### **ELECROW RASPBERRY PI STARTER KIT**

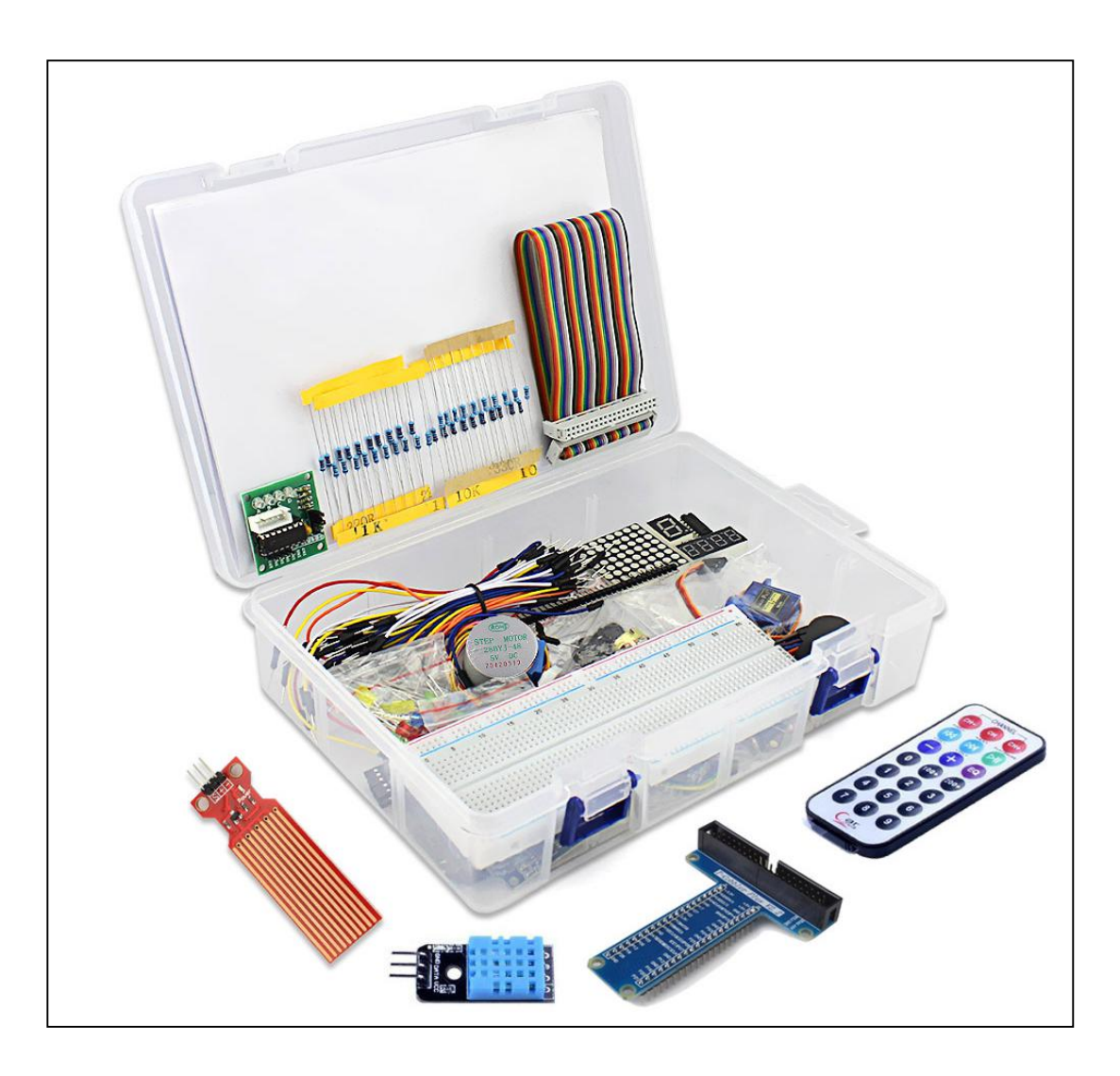

# Elecrow Raspberry Pi & Arduino Starter Kit

### ELECROW RASPBERRY PI STARTER KIT

# **CATALOG**

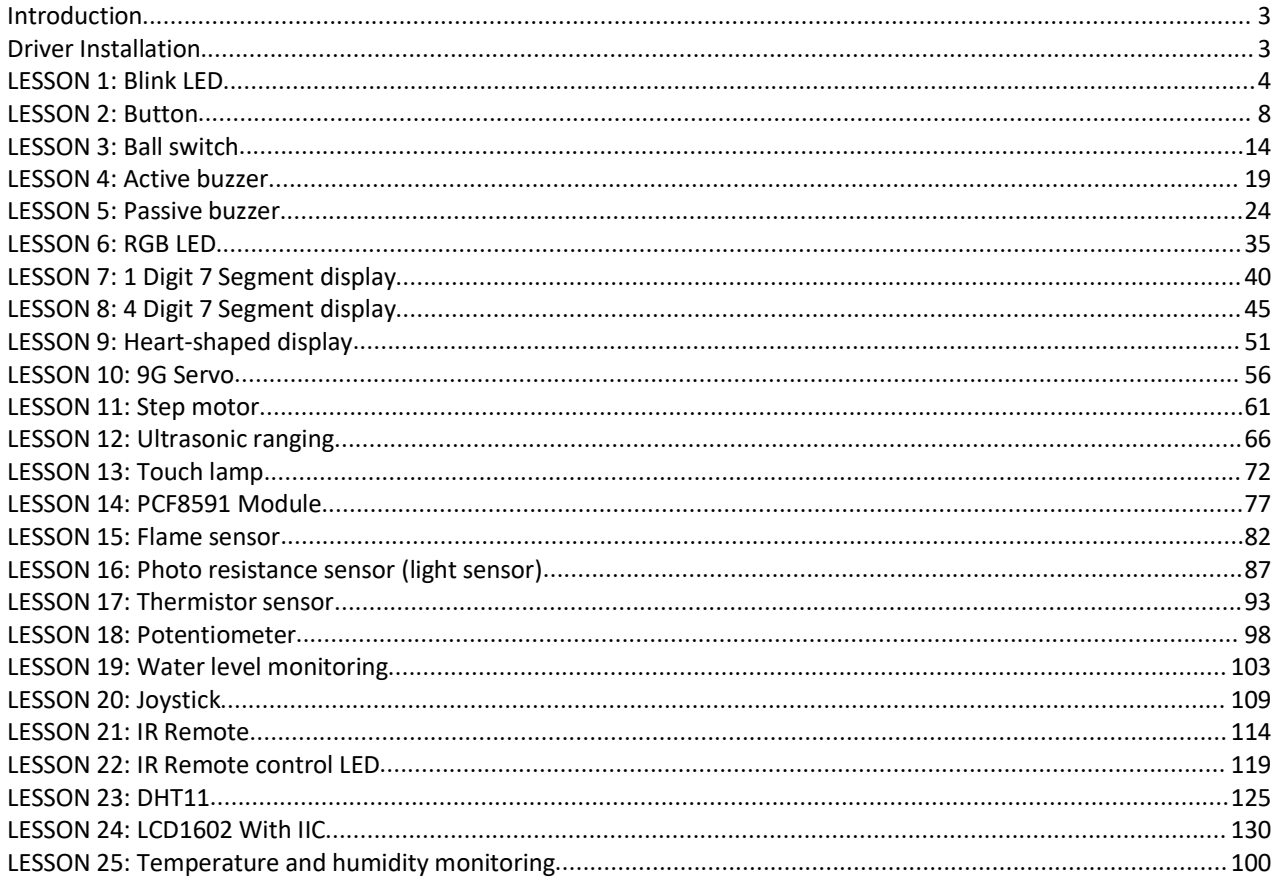

# <span id="page-2-0"></span>[INTRODUCTION](#page-2-0)

Thank you for purchasing Elecrow Starter kit for Raspberry Pi & Arduino!

In this lessons file, we'll go through all the components that you received by purchasing our product, we will explain, step by step, the functionality of each of the components and how to use them.

This lesson file is a great start for the making world, making the first step in creating something on your own by connecting hardware and programming them to function in different ways!

For each lesson, three will be example demo code that you can run available from our GitHub account. We will keep the GitHub account updated so make sure to follow up!

We hope you will enjoy this lessons as much as we did while writing them.

# <span id="page-3-0"></span>DRIVER [INSTALLATION](#page-3-0) & GIT CLONE

In order to to use the lessons first we'll need to clone the repository from GitHub that includes all the examples that we'll need.

To do so, run the following commands:

git clone https://github.com/Elecrow-RD/Raspberry-Pi-Starter-Kit.git cd Raspberry-Pi-Starter-Kit/Drivers

After cloning the repository and CD (going into the folder) Drivers, we'll now continue in installing the actual drivers.

There are couple of drivers we'll need to install:

- **\* adafruit\_python\_charLCD - Adafruit library to control the LCD screen**
- **\* adafruit\_python\_DHT - Adafruit library to controlthe DH11 sensor**
- **\* Adafruit\_Python\_LED\_Backpack - Adafruit library to controlthe segment LED**
- **\* Luma.LED\_Matrix - Library to control the matrix LED**

We have all the drivers we need in the drivers/ folder in our Raspberry-Pi-Starter-Kit repository. So let's proceed installing them all. We are going to install each driver seperately so make sure to follow the instructions very carefully.

Before you start make sure your current location on the terminal states "Drivers" as the drivers folder you are currently at.

You will need to install each of those drivers by running the following command for each one: Adafruit\_Python\_CharLCD:

cd Adafruit\_Python\_CharLCD sudo python setup.py install sudo python3 setup.py install cd ..

Adafruit\_Python\_DHT:

cd Adafruit\_Python\_DHT sudo python setup.py install sudo python3 setup.py install cd ..

Adafruit\_Python\_LED\_Backpack:

cd Adafruit\_Python\_LED\_Backpack sudo python setup.py install sudo python3 setup.py install cd ..

Luma Matrix LED:

cd luma.led\_matrix sudo python setup.py install sudo python3 setup.py install cd ..

Make sure there are no errors on the way and congratulations! you've successfully installed all the required drivers.

Please follow the next steps to prepare for the IR LED driver installation.

### **IR LED driver installation**

First, let's install the lirc library, the main library that will help us send and receive IR codes using our sensor later on in this lessons:

sudo apt-get install lirc

After successfully installing the lirc library, we need to install the python support for lirc so we could write python code and being able to connect it with the lirc library all together.

sudo pip install python-lirc sudo pip3 install python-lirc

Note: on the latest Raspbian pip3 install python-lirc will not work, we are working to solve it ASAP. You'll need to use python2 for the IR script for now.

Inside CrowPi/Drivers/LIRC folder that we cloned, there are 3 files you need to copy the files to the LIRC configuration directory, from the CrowPi folder run the following commands:

sudo cp Drivers/LIRC/\* /etc/lirc

After you moved the configuration file, edit your boot config file

sudo nano /boot/config.txt

And where it says

# Uncomment this to enable the lirc-rpi module #dtoverlay=lirc-rpi

change it to this

# Uncomment this to enable the lirc-rpi module dtoverlay=gpio-ir,gpio\_pin=20

previously it used to be dtoverlay=lirc-rpi but this one got deprecated in the newer version of Raspbian.

Execute the following commands to copy the configuration files

```
sudo cp /etc/lirc/lirc_options.conf.dist /etc/lirc/lirc_options.conf
sudo cp /etc/lirc/lircd.conf.dist /etc/lirc/lircd.conf
```
edit /etc/lirc/lirc\_options.conf by writing the command sudo nano /etc/lirc/lirc\_options.conf and modify the following lines to be exact as here:

driver = default device = /dev/lirc0

now reboot

sudo reboot

<span id="page-7-0"></span>Once the reboot successfully finished, run apt-get install Lirc once again to fix the previous errors if any

sudo apt-get install lirc

Last step, stop the LIRC library so we could use the IR driver with our python script

sudo /etc/init.d/lirc stop

Note: if you get runtime error that the command cannot be found, maybe you have a different version of LIRC, try this command instead:

sudo /etc/init.d/lircd stop

Well done!

You are now officially read to start the python lessons properly when all the drivers and everything is need is already installed and ready for use.

let's get going!

### [LESSON](#page-7-0) 1: BLINK LED

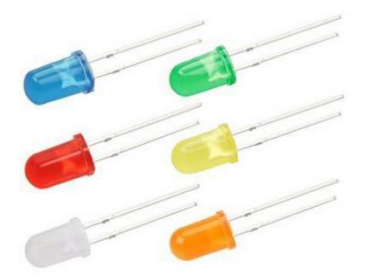

#### **Introduction**

The Blink LED will be our first lesson, during this lesson we'll learn what is LED and how it works, how to connect it properly to the raspberry pi using GPIO ports and then we'll use example script to run and test a code with our hardware.

The Blink LED is a very simple example to start with, we will use 5mm LED of any colour and make it "blink" turn on and off rapidly in timely manner.

#### **Specification**

Below you can see the LED specification, the long pin indicate the positive side while the short pin indicate the negative side.

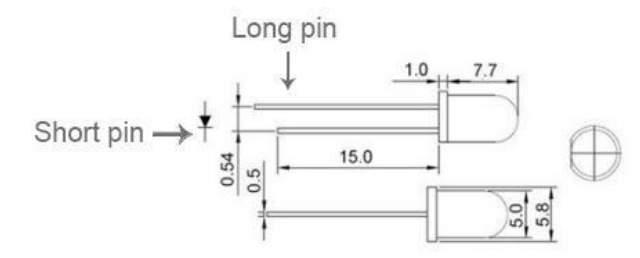

Note: it's important not to mistake accidentally the long pin with the short pin, that will cause the circuit not to work properly.

#### **Hardware required**

Below is the list of the hardware required for us to accomplish the lesson, all the hardware is included in the kit. Please make sure to take the right hardware and prepare it for the lesson. The resistor can be either 220 or 300 ohms, both will work.

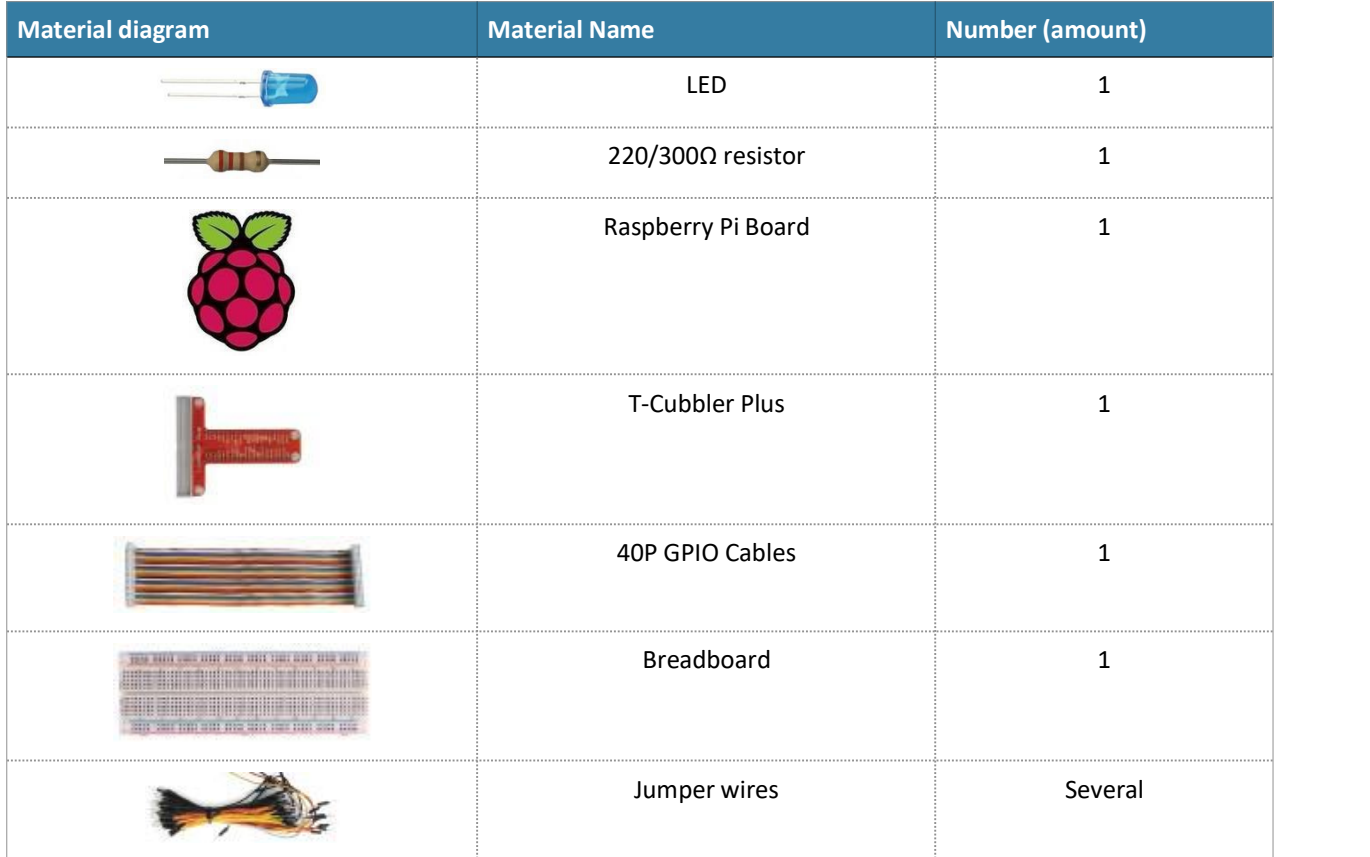

#### **Breadboard Schematic**

Below is the breadboard schematics, make sure to be familiar with it. it's important to understand how the breadboard works in order not to damage components that are included with this kit.

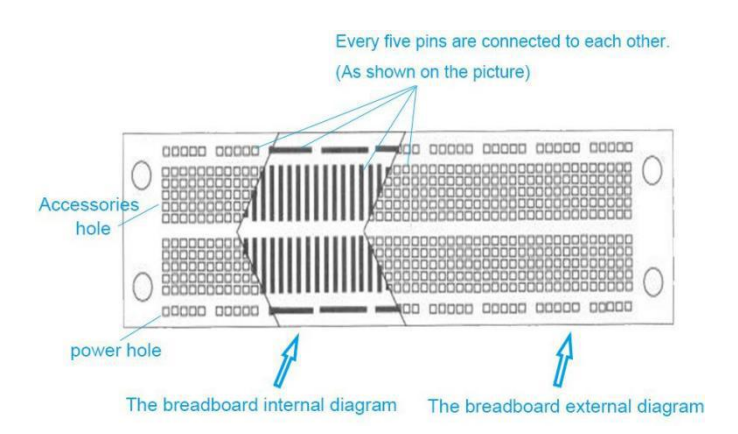

#### **Connection Diagram**

As the diagram states, we will connect the negative pin of the LED to the resistor and the positive directly to the Raspberry Pi GPIO.

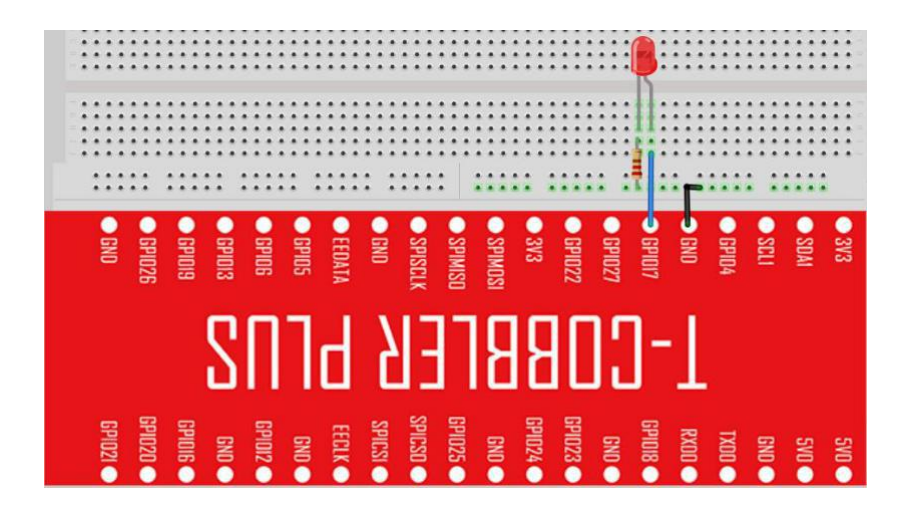

#### **Connection**

**LED Raspberry Pi**

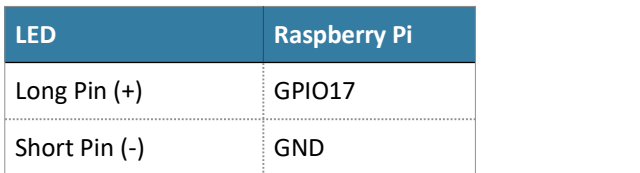

#### **Code Overview, Code Overview, Compile and run**

Our code is quite simple. We'll define GPIO 17 as the blinking LED pin and then setup the pin as GPIO.OUT, we will go through a while loop (forever till the program quit using CTRL-C or CTRL-Z, We will turn the LED on by setting GPIO.HIGH, wait 0.2 seconds (200 milliseconds) and turn it off by setting GPIO.LOW.

We will repeat the process forever.

Compile the script by going into the samples directory and running: **python3 blink.py**

```
1 #!/usr/bin/python
2 # -* coding: utf-8 -*\overline{3}# http://elecrow.com/
 \overline{4}5^{\circ}import time
 6
    import RPi.GPIO as GPIO
 \tau8 # define LED pin
9
    led\_pin = 1710
11 # set GPIO mode to GPIO.BCM
12 GPIO.setmode(GPIO.BCM)
13 # set puin as input
14 GPIO.setup(led_pin, GPIO.OUT)
15
16
    try:
17
     while True:
18
          # turn on LED
19
           GPIO.output(led_pin, GPIO.HIGH)
           # Wait half a second
20 -21time.sleep(0.2)
22
            # turn off LED
23
            GPIO.output(led_pin, GPIO.LOW)
24
            # Wait half a second
25
            time.sleep(0.2)
26 except KeyboardInterrupt:
27
        # CTRL+C detected, cleaning and quitting the script
28
        GPIO.cleanup()
```
#### **Application effect**

Running the program, will turn on an LED on for one second, then off for one second, repeatedly.

<span id="page-12-0"></span>It's inside a while loop, the program will stop by pressing CTRL+C on the keyboard or CTRL+Z.

### LESSON 2: [BUTTON](#page-12-0)

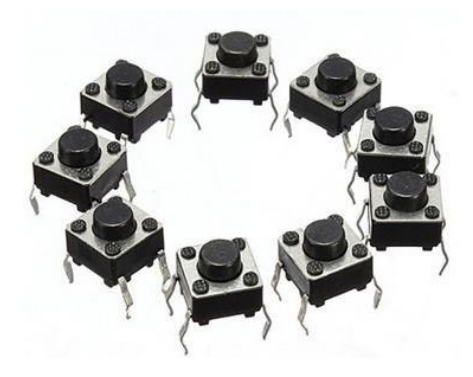

#### **Introduction**

In this lesson we'll learn how to use the button.

The button is very useful in many applications for example turn on light by press or even play some music.

In our specific example we'll use the button to indicate if it was pressed or released.

#### **Specification**

Below is the button specification, as we can see, there are 2 pins, once the button is closed, it will close the circuit and will cause the GPIO INPUT to indicate as "HIGH" once the button is open, the circuit is open and the GPIO INPUT will indicate as "LOW".

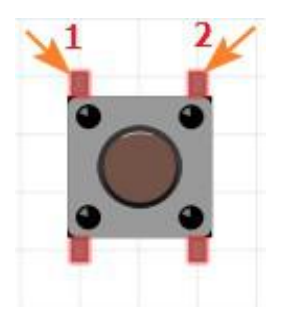

#### **Hardware required**

Below is the list of all the components that are required for this lesson.

Make sure to note that the resistor is 10K (kilo) ohm and not 10 ohm.

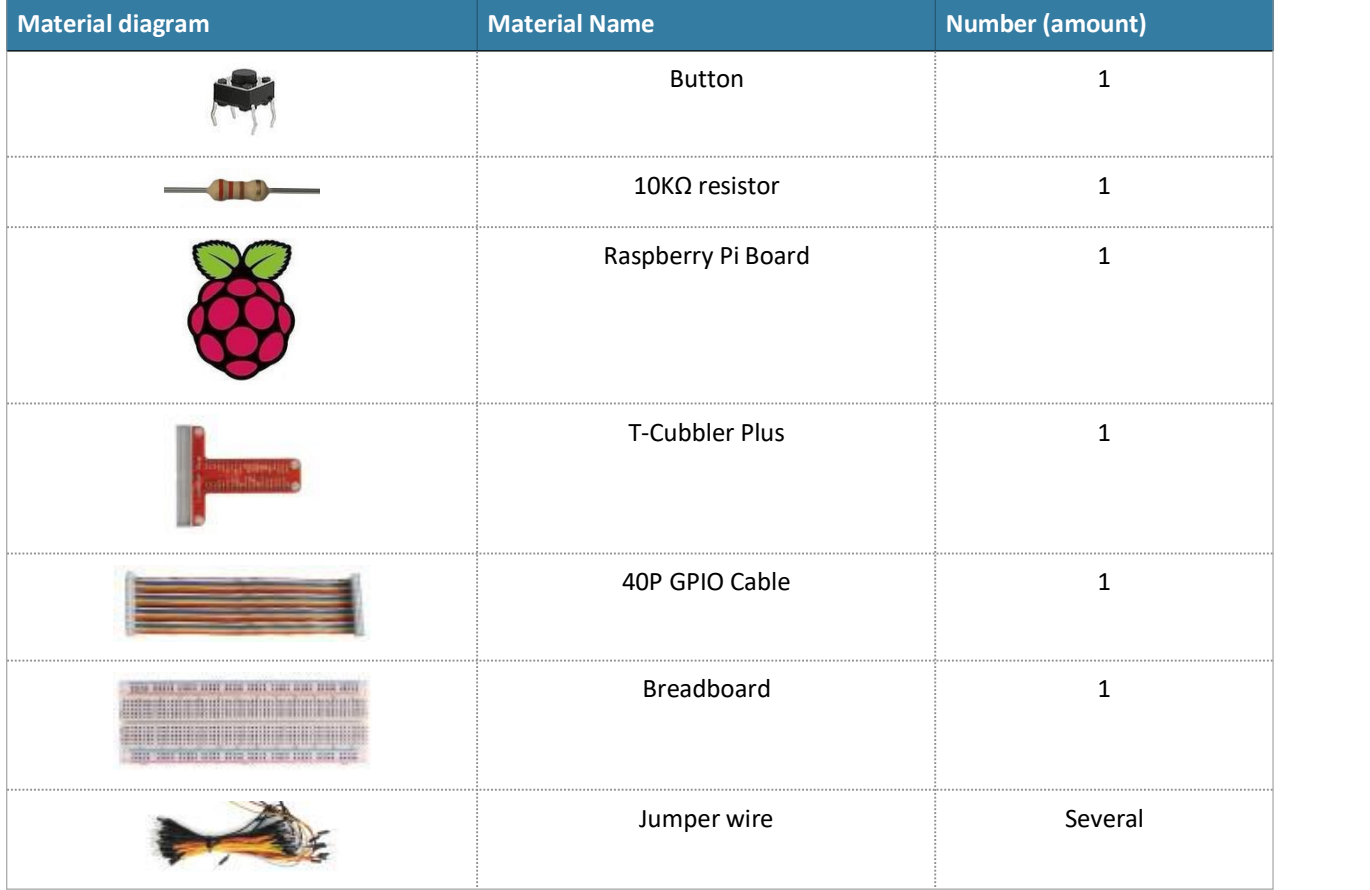

#### **Connection Diagram**

As we can see in the diagram, we connect the button to the 10K ohm resistor on the negative side as well as to the GPIO port at GPIO17. The other pin of the button goes to 3V pin on the raspberry pi.

Please note: if you connect the button on the wrong direction the raspberry pi might indicate the opposite, GPIO HIGH when the button is released and GPIO LOW when the button is pressed, therefore the script might not work as expected.

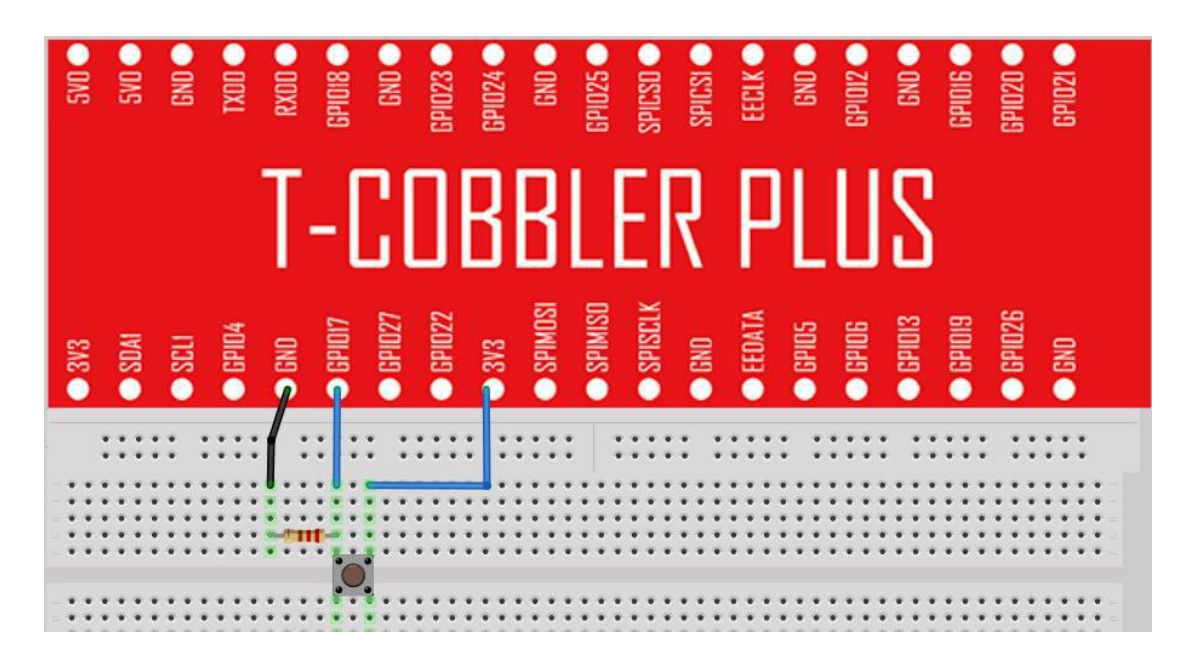

#### **Connection**

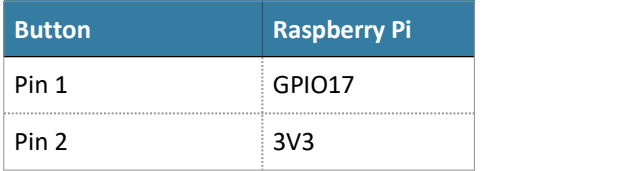

#### **Code Overview, Code Overview, Compile and run**

Let's take a look through our code: we set the button pin asGPIO 17 then the mode as GPIO.BCM, the button GPIO will be GPIO.IN as we receive input from the button whenever it was pressed or not. Then we go while true (forever) if GPIO.INPUT button is TRUE means the button is pressed, we print "button pressed" else, if it's released, we print "button released".

Compile the script by going into the samples directory and running: **python3 button.py**

```
\mathbf{1}#!/usr/bin/python
\overline{2}# -*- coding: utf-8 -*-\overline{3}# http://elecrow.com/
\overline{4}5
    import RPi.GPIO as GPIO
6
    import time
\overline{7}8
    # configure button pin
\circbutton pin = 1710
    # set board mode to GPIO.BCM
11
12
    GPIO.setmode(GPIO.BCM)
13
14
    # setup button pin as input
15
    GPIO.setup(button_pin, GPIO.IN, pull_up_down=GPIO.PUD_UP)
16
17
    try:
18
         while True:
19
              # check if button pressed
20
              if(GPIO.input(button_pin)):
21# Button is pressed
22print("Button Pressed")
             else:
23
24
                  # it's not pressed
25
                  print("Button Released")
26
              time.sleep(0.1)27
    except KeyboardInterrupt:
28
         GPIO.cleanup()
```
#### <span id="page-16-0"></span>**Application effect**

Running the program, will print "button pressed" if the button is pressed and "button released" if the button is released.

### LESSON 3: BALL [SWITCH](#page-16-0)

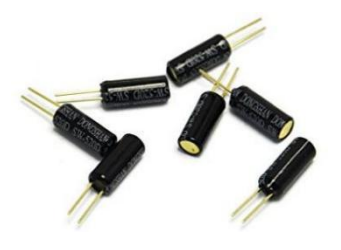

#### **Introduction**

In this lesson we'll learn about the ball switch, also called "tilt sensor" once the switch is tilt to one side, it could be either open or closed. The ball will touch the side of the switch causing it to close a circuit, tilting it to the other side will cause the circuit to be open (due to the ball not touching the side of it)

#### **Specification**

Below is the ball switch specification, as we can see inside the switch there small balls, once they touch the left side, it will close the circuit between the two "sticks" (pins) allowing the current to flow.

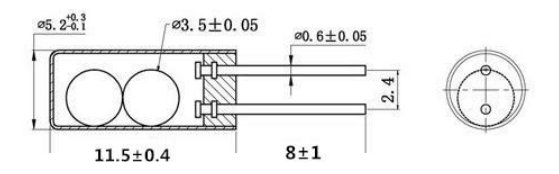

#### **Hardware required**

Below is the hardware list for our lesson, please make sure you are using the 10K ohm resistor and not a 10 ohm resistor for this example.

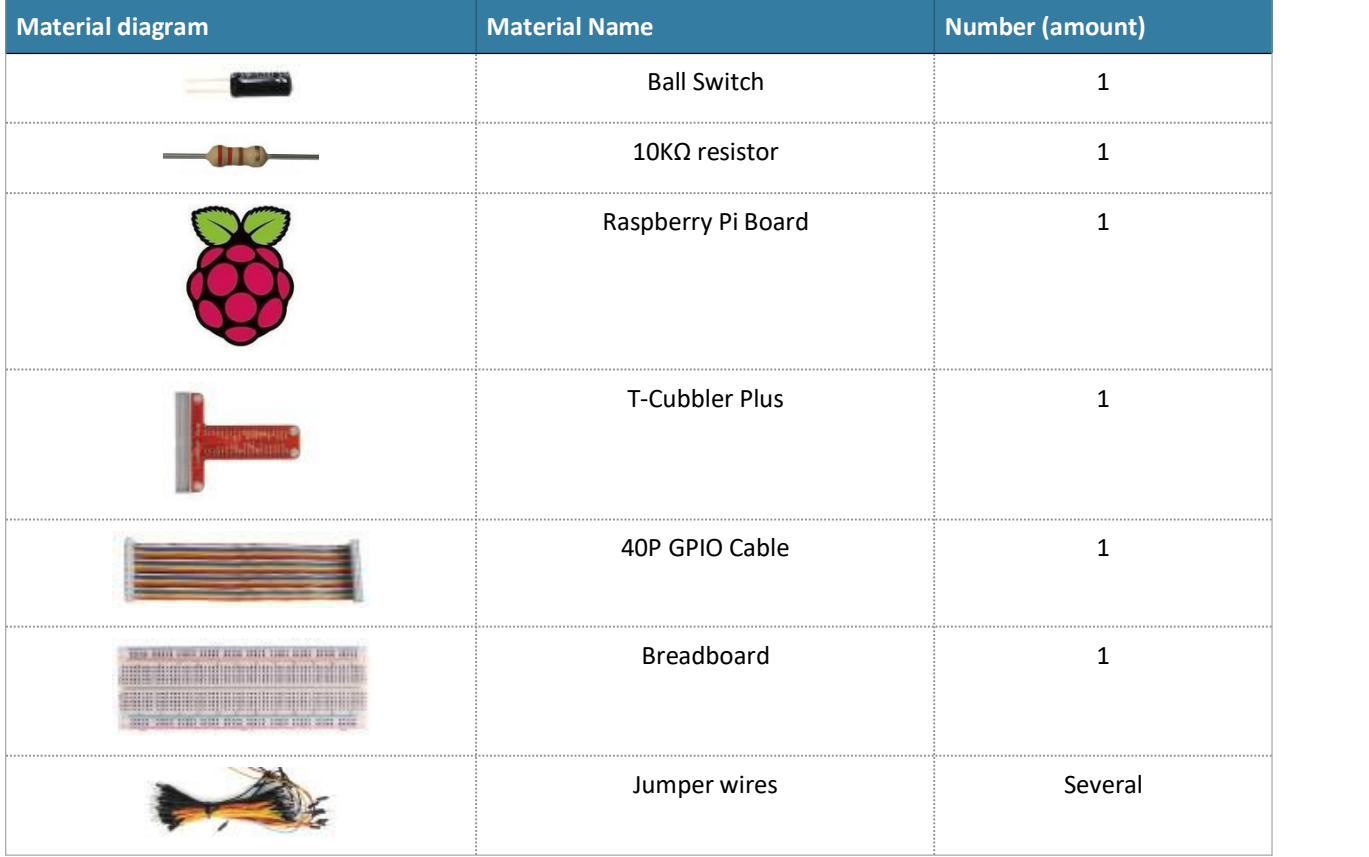

#### **Connection Diagram**

As can be seen on the diagram, we connect the negative pin to the GND in the raspberry pi as well as to the 10K ohm resistor and to one pin of the ball switch.

Note: it doesn't matter which pin of the ball switch you choose, the decision, might effect the script. For example, GPIO HIGH might be GPIO LOW or GPIO LOW might be GPIO HIGH.

If you see that the script is not as what expected in this tutorial, try to change the pins of the ball switch.

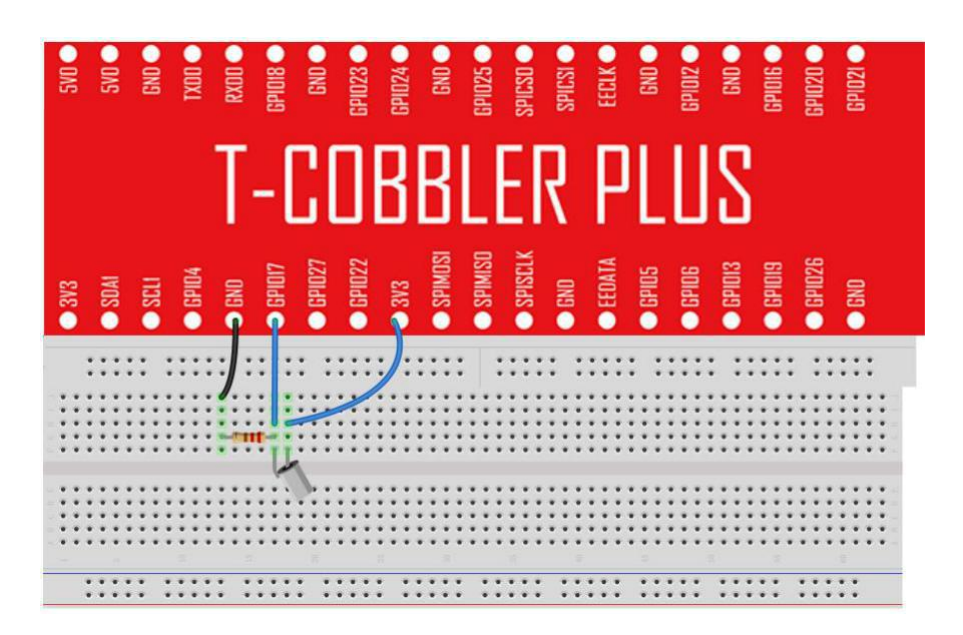

#### **Connection**

As we mentioned, the ball switch doesn't have a specific pins, try both and see the results.

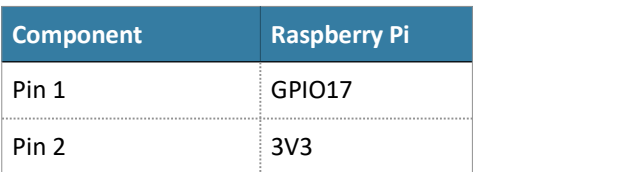

#### **Code Overview, Code Overview, Compile and run**

Let's walk through our code: we setup the switch pin to GPIO17 as GPIO.IN because we receive input from the ball switch whenever he close the circuit by tilting it or not. Then we go for while loop (forever) and print "BALL is HIGH" if it's closing the circuit or "BALL is LOW" if not. You can tilt the ball switch around to see the data changing. Compile the script by going into the samples directory and running: **python3 ball\_switch.py**

```
#!/usr/bin/python
 \mathbbm{1}\overline{2}# -*- coding: utf-8 -*-# http://elecrow.com/
 3
 \overline{4}5 import RPi.GPIO as GPIO
 6 import time
 7
 8
   # configure button pin
Qball_switch_pin = 17
10
11 # set board mode to GPIO.BCM
12
   GPIO.setmode(GPIO.BCM)
13
14
   # setup ball pin input
15
    GPIO.setup(ball switch pin, GPIO.IN)
16
17
    try:
18\,while True:
19
             # check ball state
20
             if(GPIO.input(ball_switch_pin)):
21# Ball is high means it's closing the circuit by touching
22
                 print("Ball is HIGH")
23
             else:
24
                 # Ball is low means it's not closing the circuit
                 print("Ball is LOW")
2526
             time.sleep(0.1)27
   except KeyboardInterrupt:
28
         GPIO.cleanup()
```
#### <span id="page-20-0"></span>**Application effect**

The script will print "BALL is HIGH" if it's closing the circuit or "BALL is LOW" if not. You can tilt the ball switch around to see the data changing.

## LESSON 4: ACTIVE [BUZZER](#page-20-0)

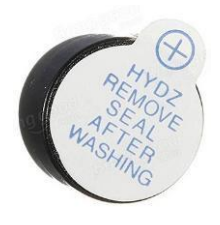

#### **Introduction**

Active buzzer is a very useful module that can be used in many applications For example: alarm clock, movement detection or as an alert to an UPS to let you know the battery is running low.

No matter what your project is about, buzzer probably can be very useful case.

In the tutorial below, we'll learn how the buzzer works and how to control it using the raspberry piGPIO, how to wire it using the breadboard and the jumpers and use it with Python script sample attached in our GitHub page.

Make sure not to confused the active buzzer with the passive buzzer in the kit, the difference is that the active buzzer have a sticker on top (a seal) the passive buzzer doesn't have one.

#### **Hardware required**

Below is the list of hardware, make sure not to confuse the active buzzer and passive buzzer in the kit. Both of them have a tutorial going through and explaining how they work but for now, we focus on the active buzzer only.

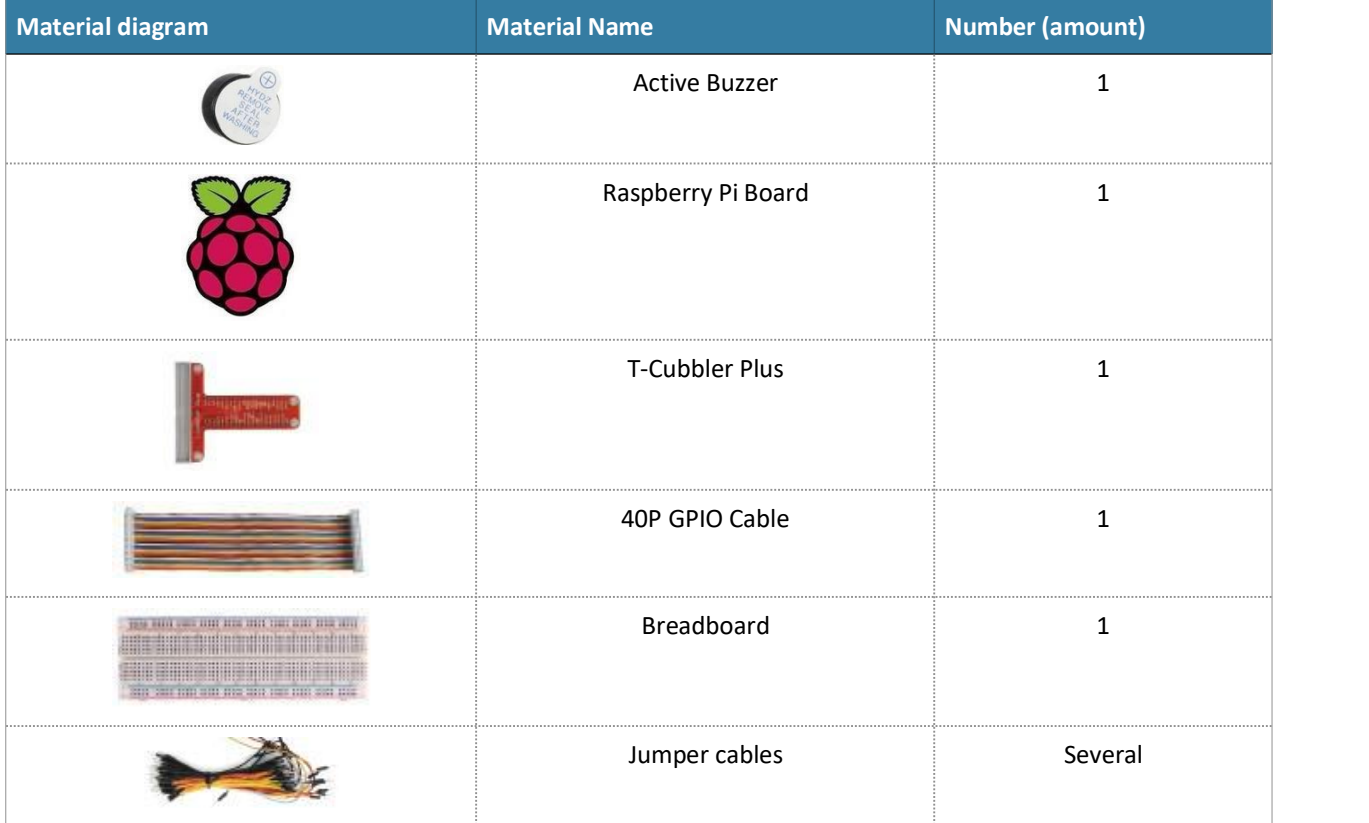

#### **Connection Diagram**

as we can see in the diagram, the connection is pretty simple. we connect the positive pin of the buzzer into GPIO17 on the raspberry pi and the negative pin to the ground.

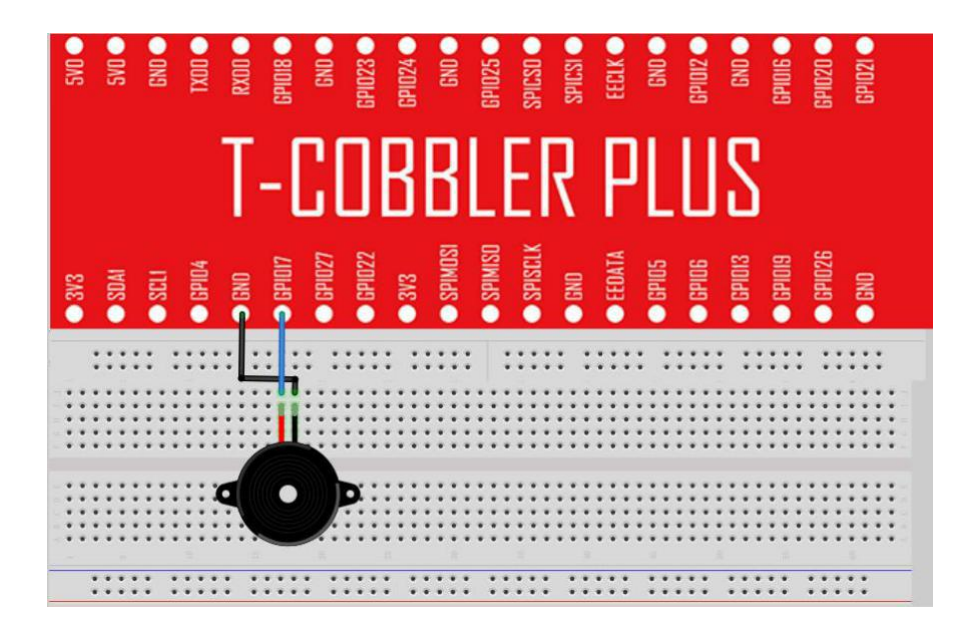

#### **Connection**

Please note: the long pin of the buzzer is the positive pin while the short pin of the buzzer is the negative pin.

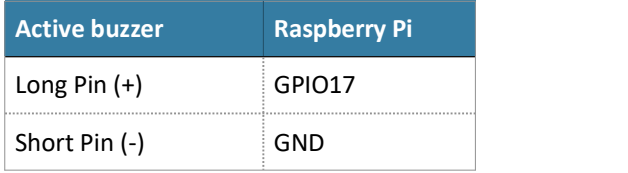

#### **Code Overview, Compile and run**

Let's overview and test out buzzer code: the passive buzzercode is pretty simple. We don't use loop in this code to avoid the buzzing sound, we setup the buzzer as GPIO17 as GPIO.OUT because we will output a GPIO.HIGH or LOW when we want to control the buzzer activity, then we set the GPIO as GPIO.HIGH for 0.5 seconds (prepare the noisy buzzing sound) and after half a second we turn it off by GPIO.LOW command.

To wrap this all up,we use the command GPIO.cleanup() to clean the GPIO17 pin In case we want to use it for something else.

Compile the script by going into the samples directory and running: **python3 active\_buzzer.py**

```
1 #!/usr/bin/python
2 # -* coding: utf-8 -*3 # http://elecrow.com/
\Lambda5
   import RPi.GPIO as GPIO
6
   import time
78 buzzer_pin = 179
10 GPIO.setmode(GPIO.BCM)
11 GPIO.setup(buzzer_pin, GPIO.OUT)
12
13 # Make buzzer sound
14 GPIO.output(buzzer_pin, GPIO.HIGH)
15 time.sleep(0.5)16 # Stop buzzer sound
17
   GPIO.output(buzzer_pin, GPIO.LOW)
18
19
   GPIO.cleanup()
```
#### **Application effect**

<span id="page-24-0"></span>Running the program will turn on the buzzer for 0.5 seconds and then turn it off.

# LESSON 5: [PASSIVE](#page-24-0) BUZZER

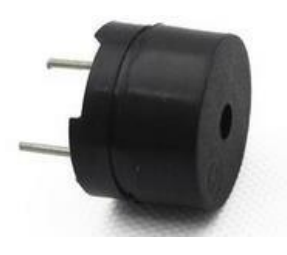

#### **Introduction**

In this lesson we'll learn about the passive buzzer.

The passive buzzer is very similar, to the active buzzer. but unite the active buzzer, the passive buzzer is activated by waves (the active buzzer is activated by current running through it)

In this lesson we'll learn how to use the passive buzzerand run a script as examples to prove that it works.

**Specification:** Working Voltage: 3V/5V Resistance: 16Ohm Resonance Frequency: 2KHZ

#### **Hardware required**

Below is the hardware we'll need for this lesson.

make sure to prepare the hardware and most importantly don't confused the passive buzzer with the active buzzer in the kit.

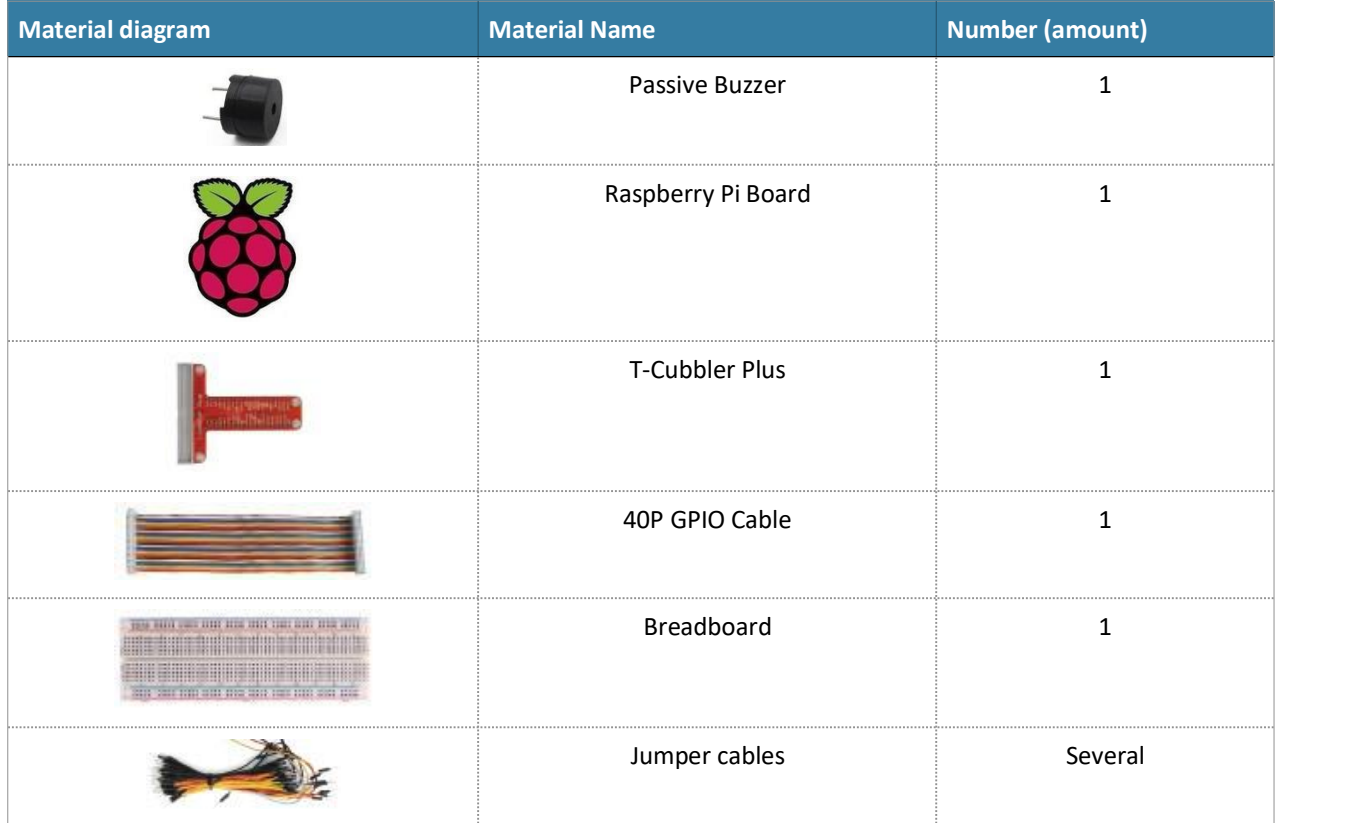

#### **Connection Diagram**

As we can see in the diagram, the design is exactly the same as the previous example with the active buzzer. if you just finished the active buzzer lesson, you can just switch the buzzer module without taking out the rest of the pins.

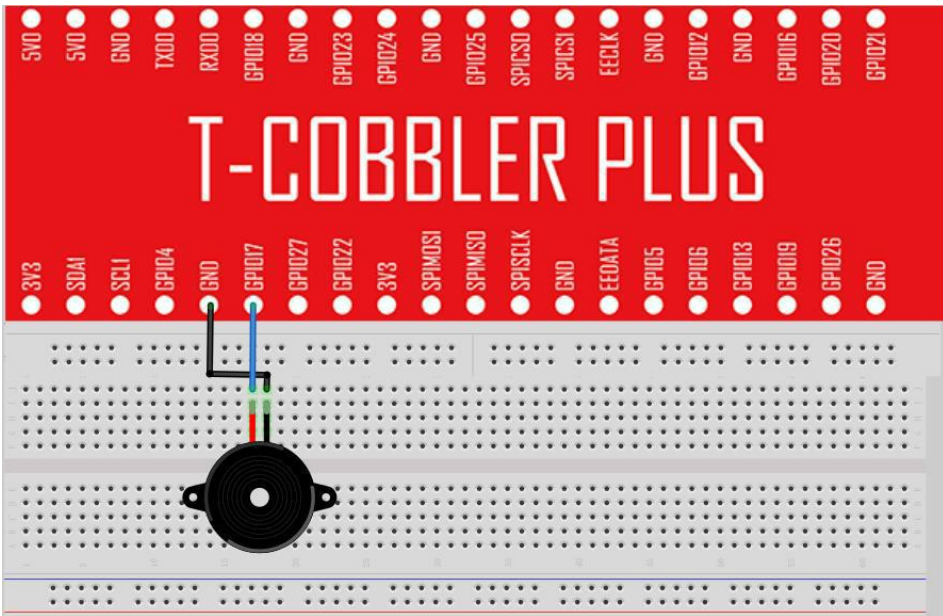

#### **Connection**

Make sure not to mistake the long pin (the positive side) with the short pin (the negative side)

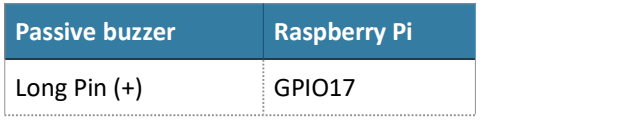

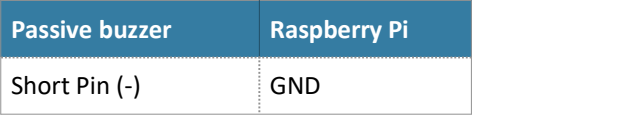

#### **Code Overview, Compile and run**

The passive buzzer is a little more complicated than the active buzzer.

The code is quite long and every line is commented to explain exactly what's happening but we'll explain here briefly.<br>The passive buzzer uses frequency to control it so we need to give "pitch" noise to control the vibrati passive buzzer in our example we will make a sample song using do re mi …. Do notes.

Compile the script by going into the samples directory and running: **python3 passive\_buzzer.py**

```
import RPi.GPIO as GPIO #import the GPIO library
 \mathbf{1}\overline{2}import time
                             #import the time library
3
4 class Buzzer(object):
5
6def _init_(self):
\overline{7}8
            GPIO.setmode(GPIO.BCM)
\overline{Q}self.buzzer pin = 17 #set to GPIO pin 17
10
            GPIO.setup(self.buzzer_pin, GPIO.OUT)
            print("buzzer ready")
1112
      def buzz(self,pitch, duration): #create the function "buzz" and feed it the pitch and duration)
13
1415
            if(nitch==0):16
               time.sleep(duration)
17
               return
18
19
            period = 1.0 / pitch #in physics, the period (sec/cyc) is the inverse of the frequency (cyc/sec)
20
           delay = period / 2 #calcuate the time for half of the wave
          cycles = int(duration * pitch) #the number of waves to produce is the duration times the frequency
2122
           for i in range(cycles): #start a loop from 0 to the variable "cycles" calculated above
73GPIO.output(self.buzzer_pin, True) #set pin 18 to high
24
25time.sleep(delay) #wait with pin 18 high
26
                GPIO.output(self.buzzer_pin, False) #set pin 18 to low
27
28
        def play(self):
29
```
#### <span id="page-28-0"></span>**Application effect**

The passive buzzer will play do re mi fa sol la si do (piano notes) from do to do and backwards.

### [LESSON](#page-28-0) 6: RGB LED

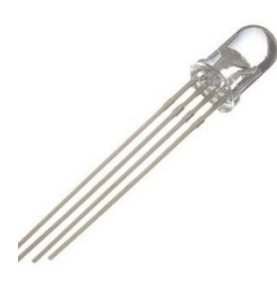

#### **Introduction**

Before in our previous lessons we used different types of LEDs (in our kit, we have 5mm LEDs in different colours) the RGB LED is a little bit different.

The RGB stands for Red, Green and Blue. It allows us to control 3 colours and using those colours, generate lots of colours!

We will learn how to activate each of the colours separately and later on being able to combine them together and create different range of colours.

The RGB LED is very useful for any applications, if you need LED for example for indications purposes, there is no need to use red LED for one scenario and blue for another one. We can use RGB LED and change the colours based on our needs!

#### **Specification**

Emitting Light Color: Blue, Red, Green Size(Approx): 5 x 35mm/ 0.2" x 1.37" (D \* L) Forward Voltage: 3.0-3.4V

Luminous Intensity: 12000-14000mcd

#### **Pin definition**

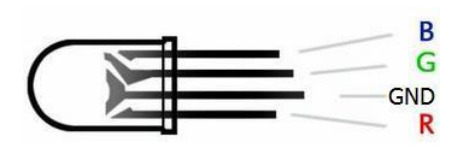

#### **Hardware required**

Below is the hardware we'll need to complete this lesson.

Please note the 220/330ohm resistor, we will need 3 of them.

any, either 220 or 330 will work, we can also combine few 220 and few 330ohm resistors, there is no problem with that.

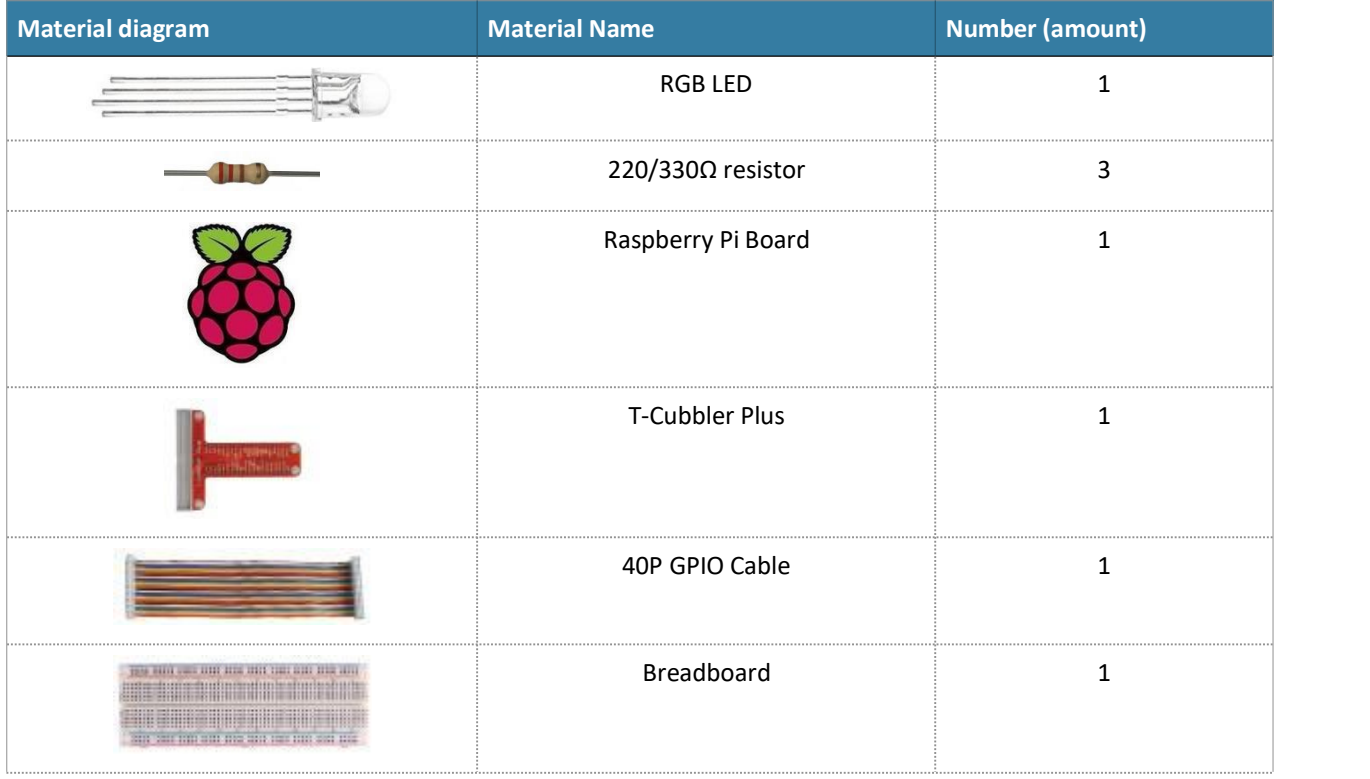

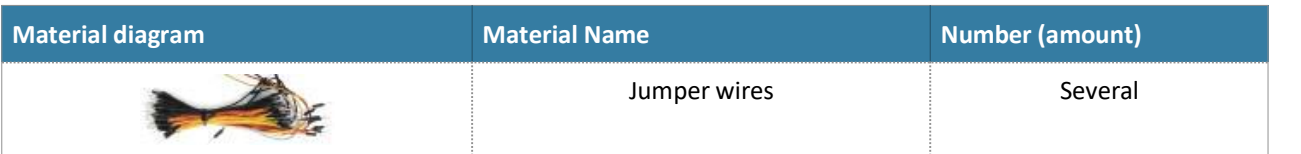

#### **Connection Diagram**

As we can see in the diagram, we'll need to connect each resistor to each pin of the RGB LED except the ground

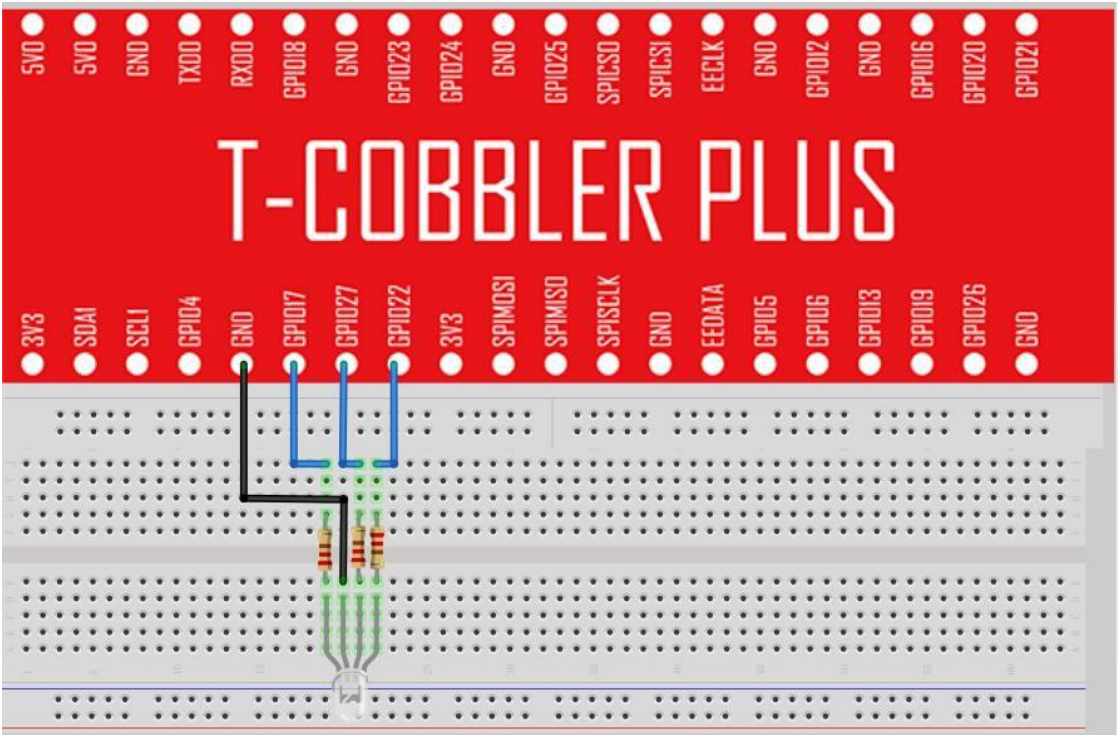

pin.we'll connect each pin (each colour) to different GPIO so we could control it separately.

#### **Connection**

Please make sure you connect the pins correctly or you might experience unexpected behaviour during the run time of the script. If you see colours that you are not expected to see, try to replace the pins and see if it gets fixed. remember, each colour controlled by different GPIO pin, if you accidentally place the wrong pin on the wrong colour, this will cause the script to show different things from what we programmed it to show!

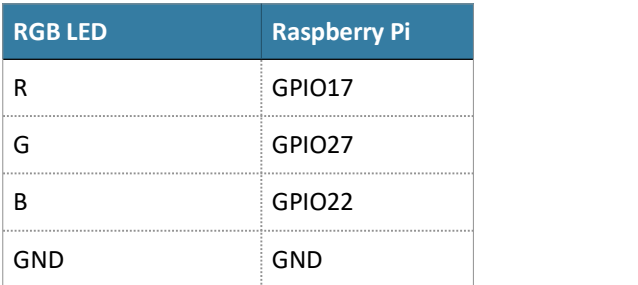

#### **Code Overview, Compile and run**

The code is quite long but it's all commented out to explain what's going on, we'll go mainly through the main part of the code. We define the object RGB that we've made a class earlier in the code, then we turn on the RGB LED "red" for 0.3 seconds and turn it off. We do the same afterwards for the green and the blue LED.

Compile the script by going into the samples directory and running: **python3 RGB.py**

```
67
    def main():68
         # Initialize RGB Class
69
         RGB LED = RGB()
70
71
         # Blink Red
         RGB_LED.turn_on("red")
72
73
         time.sleep(0.3)RGB_LED.turn_off("red")
74
75
         time.sleep(0.3)76
         # Blink Green
77
78
         RGB_LED.turn_on("green")
79
         time.sleep(0.3)80
         RGB LED.turn_off("green")
         time.sleep(0.3)81
82
83
         # Blink Blue
         RGB_LED.turn_on("blue")
84
85
         time.sleep(0.3)RGB_LED.turn_off("blue")
86
87
```

```
88
    main()
```
#### <span id="page-32-0"></span>**Application effect**

Running the script will turn on red LED, green LED and then blue LED with a space of 0.3 seconds between each turn on and turn off.

### LESSON 8: 1 DIGIT 7 [SEGMENT](#page-32-0) DISPLAY

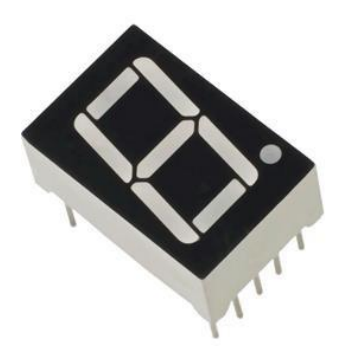

#### **Introduction**

In this lesson we'll learn about the segment display. In our kit we have 2 types of segment display one is single (1 digit) segment display and one is 4 digit. both displays are the same the only difference is the amount of digits we control. In our first lesson we will learn how to control one segment and show a number.

A segment can show a number between 0 and 9.

#### **Pin Definition**

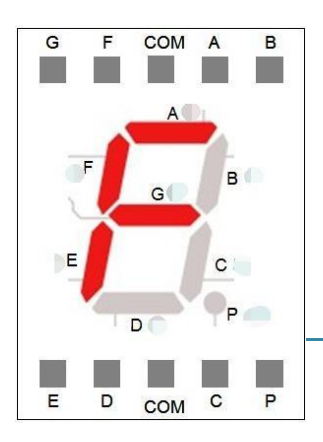

As we can see, the segment LED is marked with letters in this pin definition, the real segment in the kit doesn't have any letters on it. Please refer to this definition while wiring the segment LED to make sure we wire it correctly.

#### **Hardware required**

Below is the hardware we'll require for this lesson, 1 digit (don't confused with 4 digit) segment display and 220 or 330 ohm resistors, we'll need 8 of them.

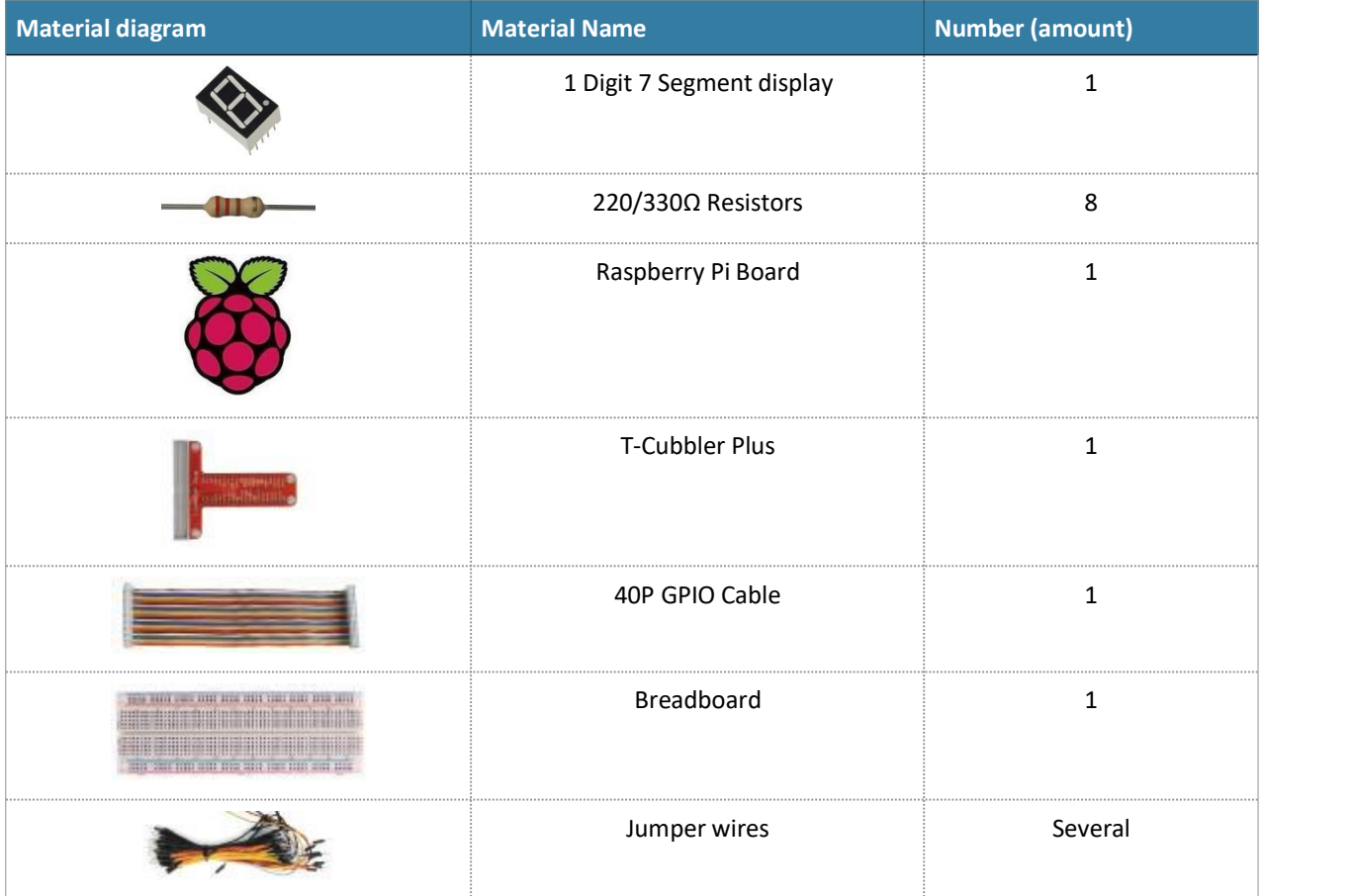

#### **Connection Diagram**

As we can see the wiring diagram can be a little bit overwhelming.

Take it slowly, following the letters and the pin definition picture we've showed before to connect it properly. Please note the small dot on the segment LED that tells you which direction the segment LED should be pointed at.<br>The dot should be pointed downstairs.

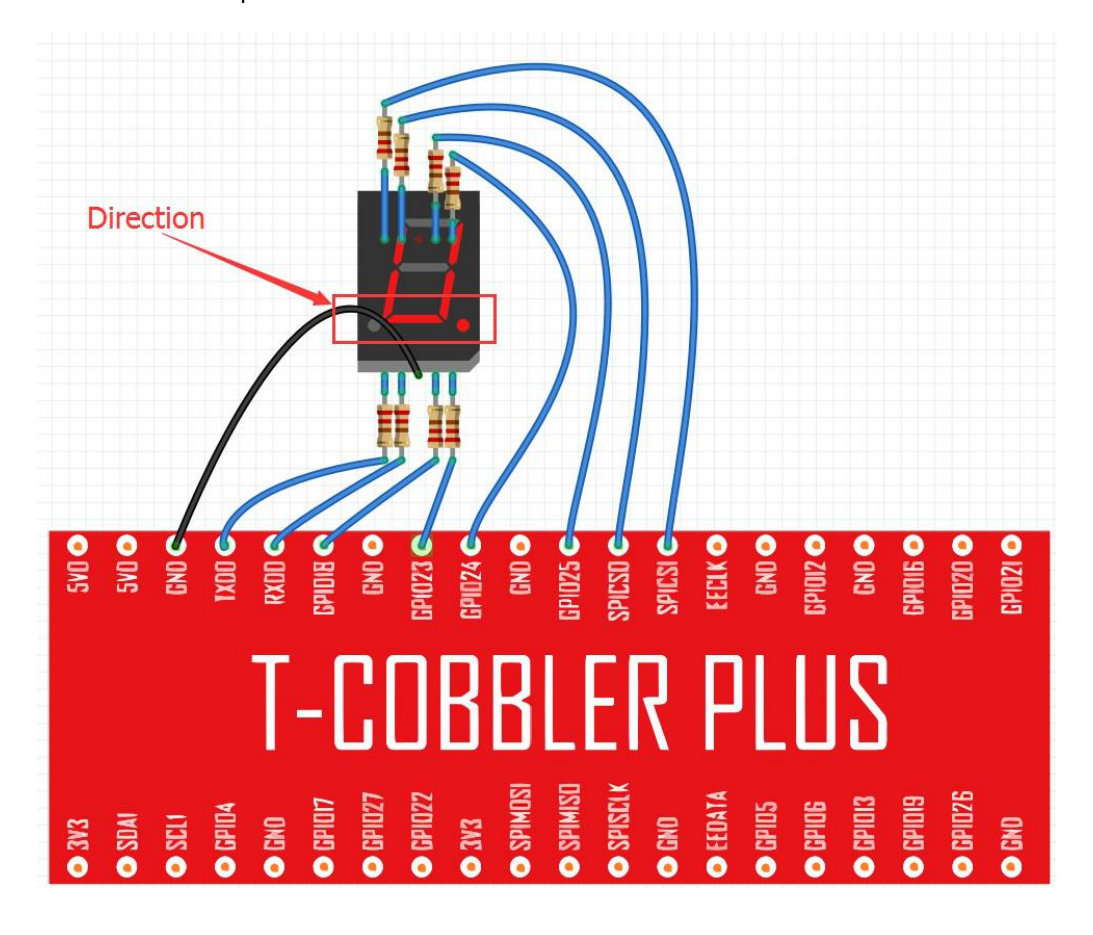

make sure to not forget to place all the resistors on the pins while connecting them to the GPIO ports. All the pins except the GND (ground) pin should have resistor attached to it.

#### **Connection**

Follow the connection carefully to make sure not to wire accidentally some segment in the wrong way, doing so will result in fault view of the numbers when we run the testing script at the end of the lesson.

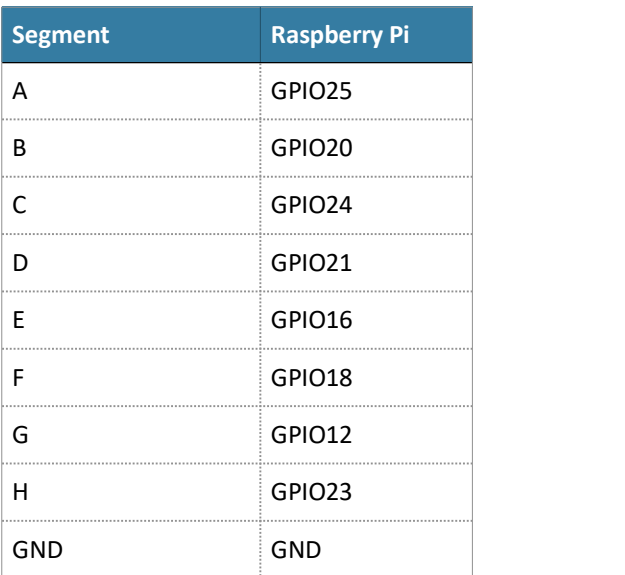
#### **Code Overview, Compile and run**

The code is quite long but don't be afraid! This is due to the class code, the main code is actually very easy. What we did is we setup each led on the segment led as a letter from A to H and then we turn them based on the colours that they should be. In our example, we'll loop from 0 to 9 and show the numbers that are currently in the loop so if the loop is on the first round (0) it will show the number zero till the last number which will be 9.

Compile the script by going into the samples directory and running: **python3 1digit\_segment.py** 

```
1 import RPi.GPIO as GPIO ## Import GPIO library
2 import time ## Import 'time' library. Allows us to use 'sleep'
 \overline{3}4 # Segment 1 Digit Numbers Illustration
5 # H Is the dot on the right side of the segment
6 +\mathsf A\overline{7}#\, 8 \,#\overline{1}\perp# B |
                    |C\overline{9}10\mathsf{D}#\perp\perp11
    #12
    #\overline{1}\cdot [
13
                    |F|# F |
14
    \#T
                    \perp15
    #- (self.H)
               G
16
    #17
18 class Segment():
19
20
         def __init__(self):2122
             # set the GPIO mode as GPIO.BCM
23
             GPIO.setmode(GPIO.BCM)
24# set pin names for each of the segment pins
25
             self.A = 2526self.B = 2027
            self.C = 2428
             self.D = 2129self.F = 1630
             self.F = 1831
             self.G = 1232
             self.H = 2333
             # set the segment pins as GPIO.OUT
34
             GPIO.setup(self.A, GPIO.OUT)
             GPIO.setup(self.B, GPIO.OUT)
35
36
             GPIO.setup(self.C, GPIO.OUT)
```
#### <span id="page-37-0"></span>**Application effect**

Looping through numbers from 0 to 9 and showing the numbers on the segment LED with a space of 1 second between each number we will be showing.

## LESSON 9: 4 DIGIT 7 [SEGMENT](#page-37-0) DISPLAY

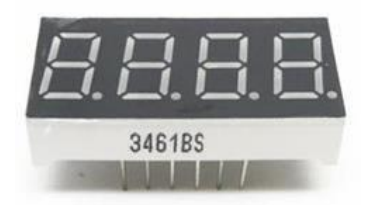

#### **Introduction**

In the previous lesson we learned about a single 1 digit segment display, the 4 digit 7 segment display is no different. In this lesson we'll learn about the 4 digit segment, how to turn it on and control it using a simple python script。the script will get the current time from the raspberry pi and display it on the segment LED.

#### **Pin definition**

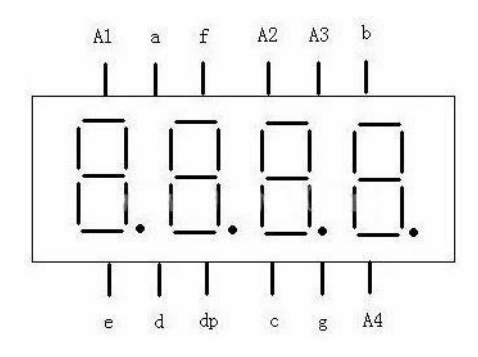

The pin definition of the 4 digit segment is very similar to the 1 digit display.

Please make sure to note the letters on each pin and connect it correctly and accordingly.

#### **Hardware required**

We'll need a 220/330ohm resistor (8 of them, 1 for each pin) for this example.

Please note you can use either 220 or 330 or combine both of them, all options will work perfectly fine.

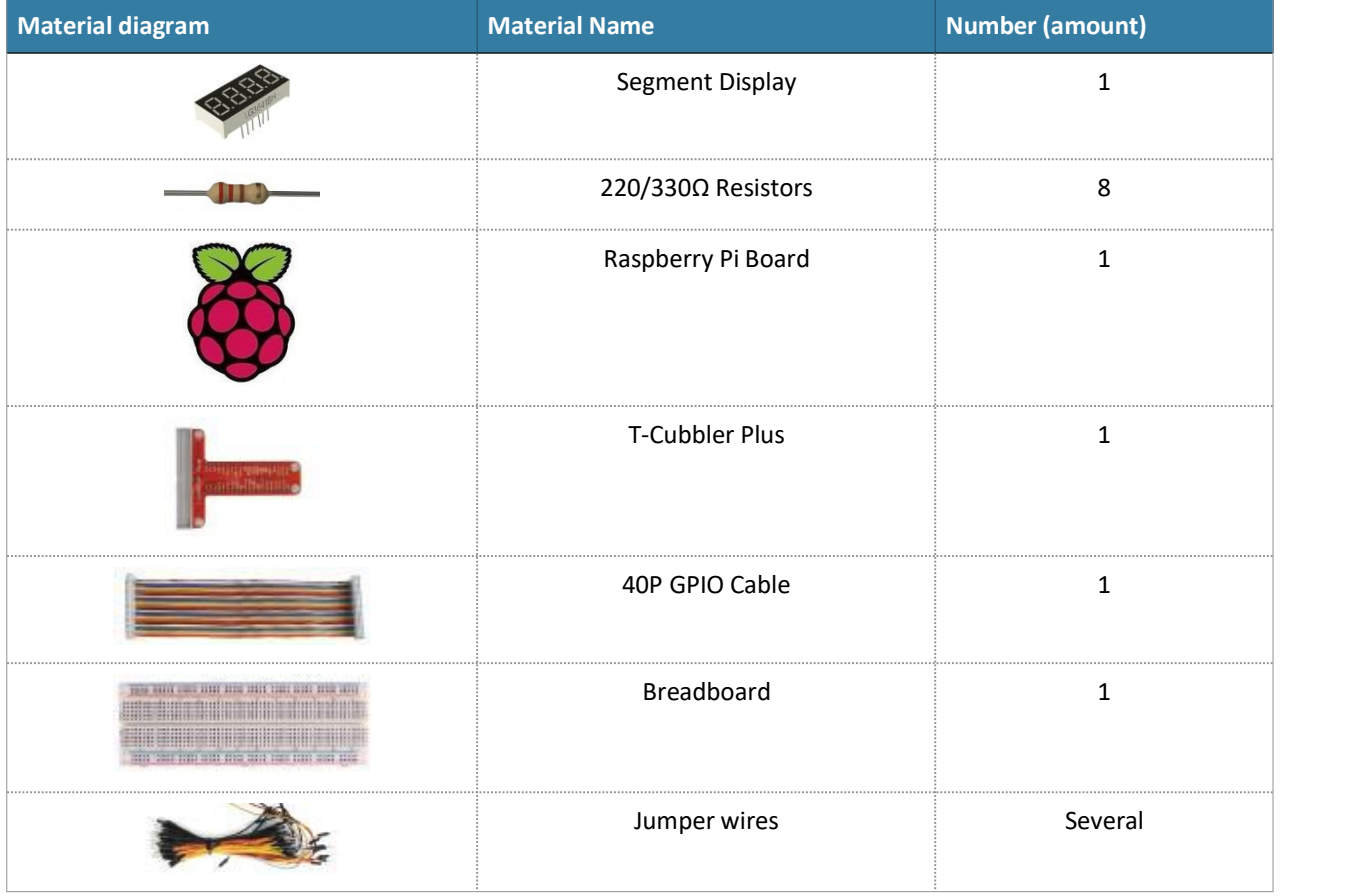

Please refer to the previous pin definition in order to make sure to connect the right pins to the right place.

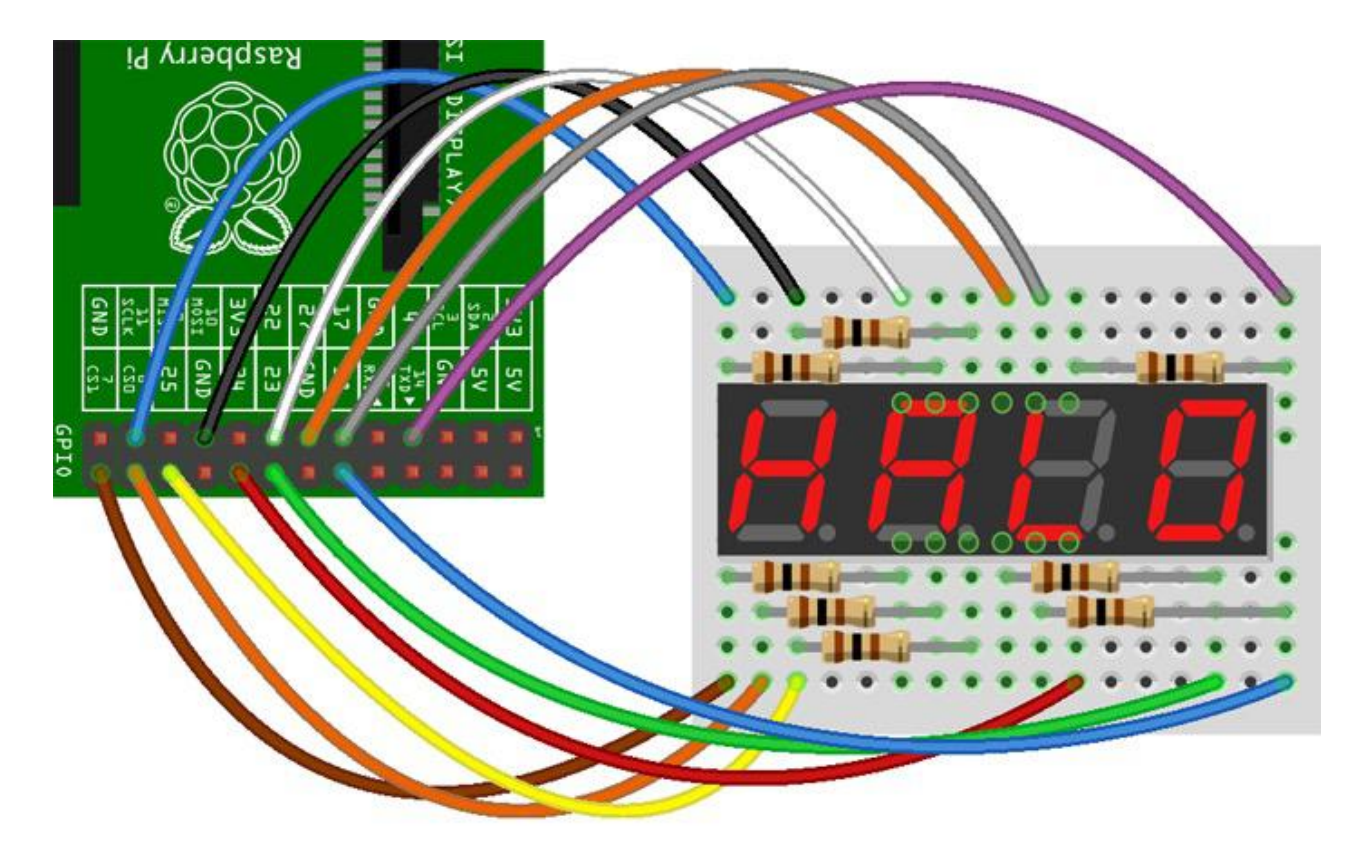

We'll need to add resistor almost to every pin so make sure to connect them properly and put resistor where it

# **RasPiO 7 seg wiring**

should be. The direction of the connection is with the dot at the bottom.

**Connection**

Please refer to the chart below on instructions how to connect the pins, we use GPIO.BCM and not GPIO.BOARD scheme, also make sure to look were you don't need to connect resistors (yellow rows) and where you do need to

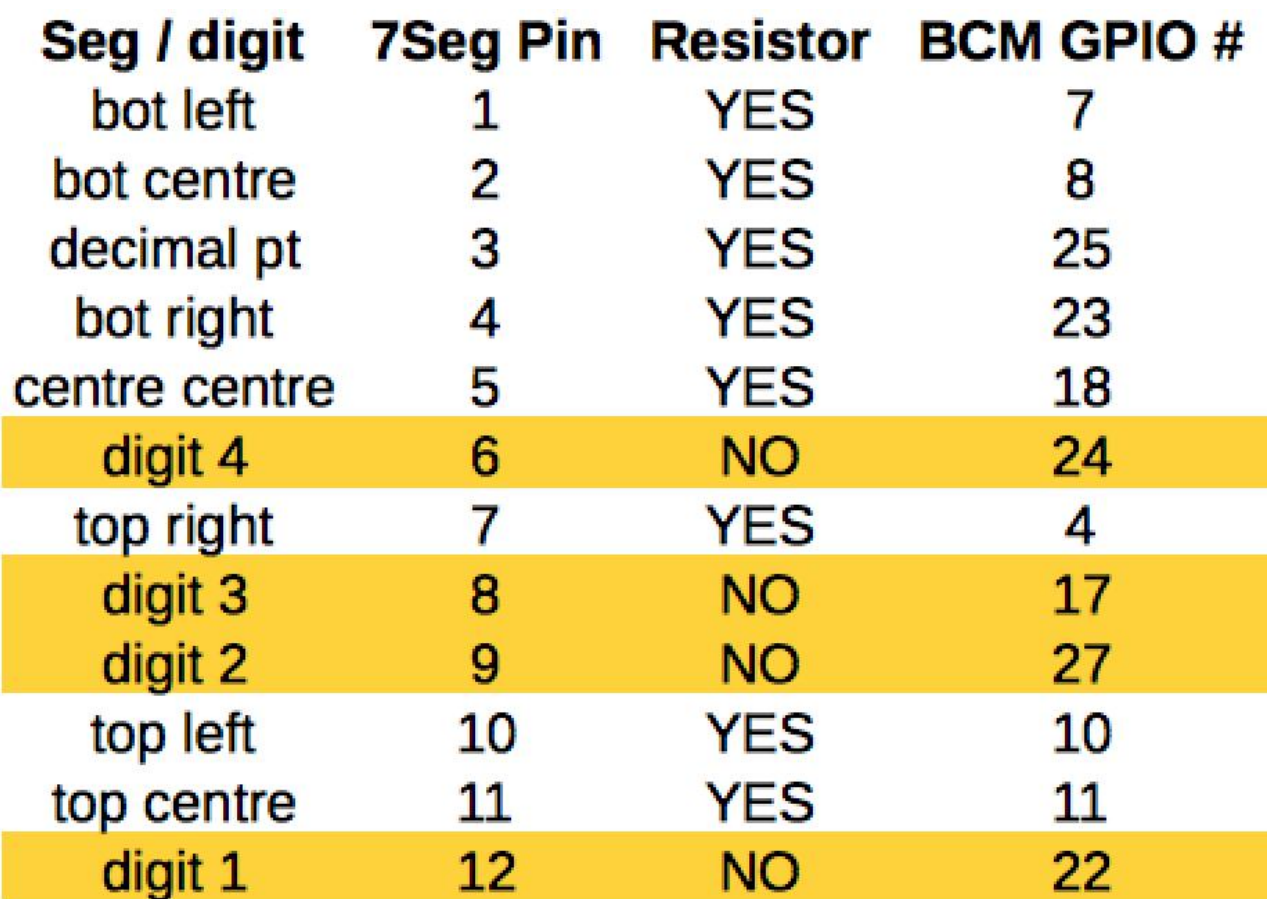

connect resistors (white rows)

**Code Overview, Compile and run**

<span id="page-42-0"></span>In this example we'll show the current time of our raspberry pi system on the 4 segment LED display. Please note, you'll need to configure the right timezone through the "sudo raspi-config" settings else the time you'll see might be different from the actual time zone you are at right now.

Let's walk through our code and tryto understand it: we'll show the hours on the first two columns of the segment LED and the minutes on the second two columns.

We first start a while loop (forever) we get the current time from the time library then we go for each digit (we got total of 4 digits) and loop through total of 7 numbers. And then we output HIGH for the right number that is currently on the clock (based on the current time) and LOW for the time that is wrong (not the current time)

Compile the script by going into the samples directory and running: **python3 4digit\_segment.py** 

```
38
    try:
39
        while True:
             n = time.ctime() [11:13]+time.ctime() [14:16]40
             s = str(n).rjust(4)
4142
             for digit in range(4):
43
                 for loop in range(0,7):
                     GPIO.output(segments[loop], num[s[digit]][loop])
4445
                     if (int(time.ctime() [18:19])%2 == 0) and (digit == 1):
46
                         GPI0.output(25, 1)47
                     else:
48
                         GPI0.output(25, 0)GPIO.output(digits[digit], 0)
49
50
                 time.sleep(0.001)51
                 GPIO.output(digits[digit], 1)
52
     finally:
53
         GPIO.cleanup()
```
#### **Application effect**

 $\sim$ 

Running the program will show us the current time on the segment clock.

### LESSON 10: [HEART-SHAPED](#page-42-0) DISPLAY

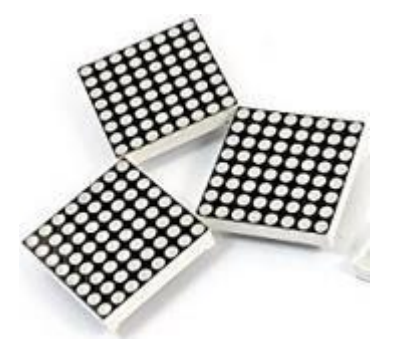

#### **Introduction**

In this lesson we'll learn how to use the matrix display.

The matrix display is very similar to the segment LED just instead of only few LED's to give us numbers the matrix LED is many of many LED's stand in a shape of matrix, this allows us to turn on entire rows, columns or individual LED's on the matrix.

In our example we'll use the matrix LED to make an heart shaped animation.

#### **Pin definition**

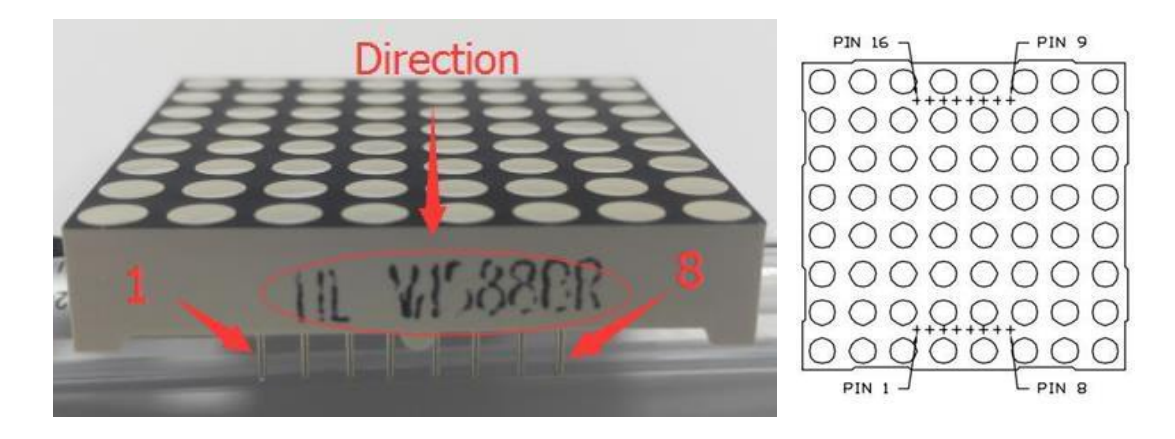

Please note the direction of the matrix LED: The black text should be in the front.

#### **Hardware required**

For this example just as the previous one we'll need 8 220 or 330ohm resistors, combining 220 and 330 or using just one type of them will work.

Please make sure to note the right connection of the resistors in order for this example to work correctly.

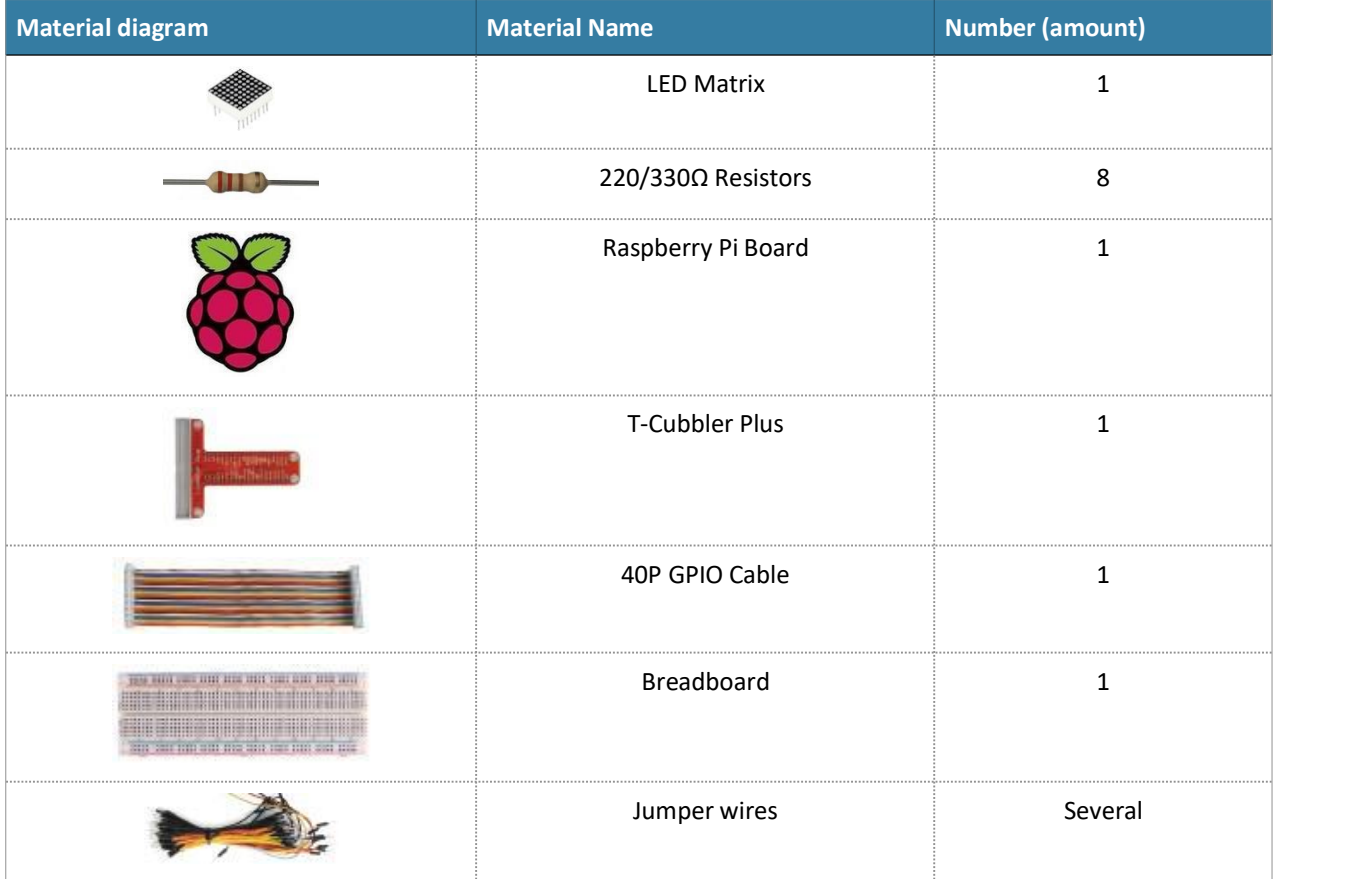

There are many pins that we need to connect and to some of them we need to attach resistors, please look carefully

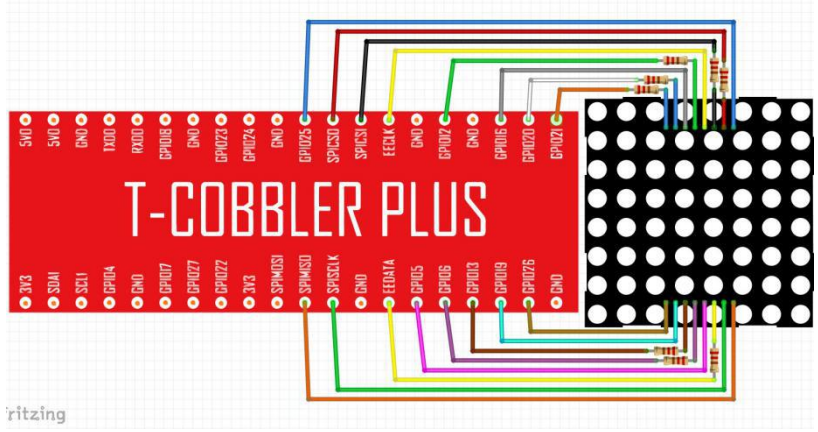

and make sure to follow the diagram.

#### **Connection**

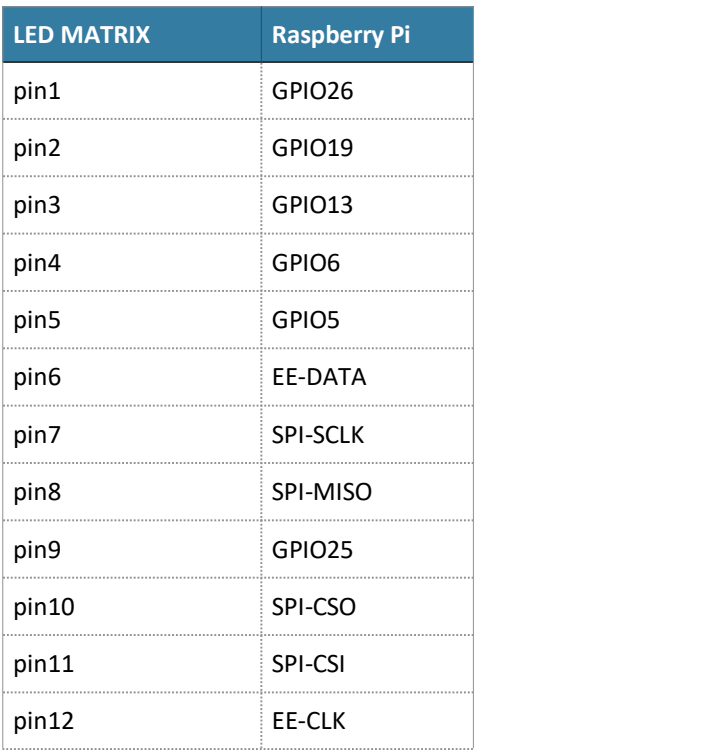

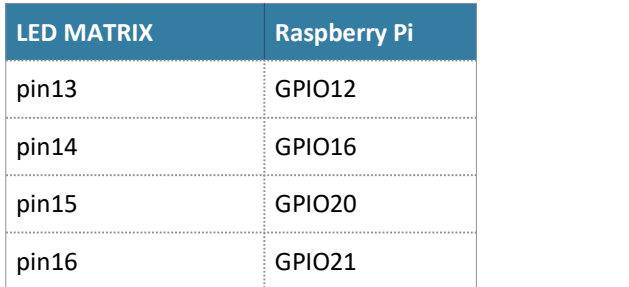

#### **Code Overview, Compile and run**

In this example we'll active the matrix LED in heart shape, we create an array of LED's and then decide which LED will be on and which one will be off creating a heart shape by the numbers 1 and 0. Then we go for each place in the array of numbers and send turn on the LED that states 1 (on) and leave the LED off that states 0 (off)

Compile the script by going into the samples directory and running: **python3 matrix\_heart.py**

```
### Initialize an SPI connection using BCM-mode pins 21, 20, and 16
1112 max7219 = spi.SPI(clk=21, cs=20, mosi=16, miso=None)13
14
    ### Zero out all registers
15 for cmd in range(16):
16
        packet = cmd \ll 817
        max7219.put(packet, 12)
18
19 ### Enable all columns via the scan limit register
20 max7219.put(int("101100000111",2),12)
21
22 ### Disable shutdown mode
23 max7219.put(int("110000000001",2),12)
24
25 ### Define the values for each column that gives us a heart shape
26 heart\_shape = np.array(27
        [0, 0, 0, 0, 0, 0, 0, 0]28
        [0, 1, 1, 0, 0, 1, 1, 0],29
        [1, 1, 1, 1, 1, 1, 1, 1, 1],30
        [1, 1, 1, 1, 1, 1, 1, 1, 1],31
        [0, 1, 1, 1, 1, 1, 1, 0],32
        [0, 0, 1, 1, 1, 1, 0, 0],33
        [0, 0, 0, 1, 1, 0, 0, 0],34
        [0, 0, 0, 0, 0, 0, 0, 0, 0],35
        1)36
37 ### Set each column according to our heart shape matrix
38
   for col in range(8):
39
        cmd = (col+1) << 840
        values = 041
        ### Without flipud, the heart would be upside-down since the LED matrix
42
        ### defines 0,0 as the bottom left corner while numpy puts it at the top
43
        ### left.
44
        for i in np.flipud(heart_shape[:,col]):
45
            values <<= 1
```
#### <span id="page-47-0"></span>**Application effect**

The matrix will turn on in a shape of heart, leaving certain LED's on and certain LED's off.

## [LESSON](#page-47-0) 11: 9G SERVO

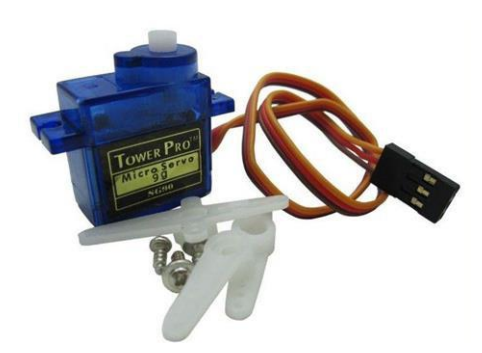

#### **Introduction**

In this lesson we'll learn about the 9G servo.

The 9G servo is a very useful module allows us to use a servo in certain degree, that allows us to attach certain materials such as wire, cardboard or 3D printed parts in order to perform certain movements or actions in this lesson we'll learn how to move the servo around by giving it the degree we want it to move to.

#### **Pin Definition**

PWM=Orange (JU  $Vcc = Red (+$ Ground=Brown  $(-)$  -

The pin definition of the servo is very simple.

We have total of 3 wires: red, orange and brown (or black)

Red and brown indicate positive and negative while the orange is the data pin (PWN) that allows us to move the servo itself.

#### **Hardware required**

The hardware is pretty straight forward, we don't need any resistors or special components on this one.

We'll use the servo and connect it to the breadboard using the jumpers, follow the diagram to make sure to connect the servo to the correct GPIO pin.

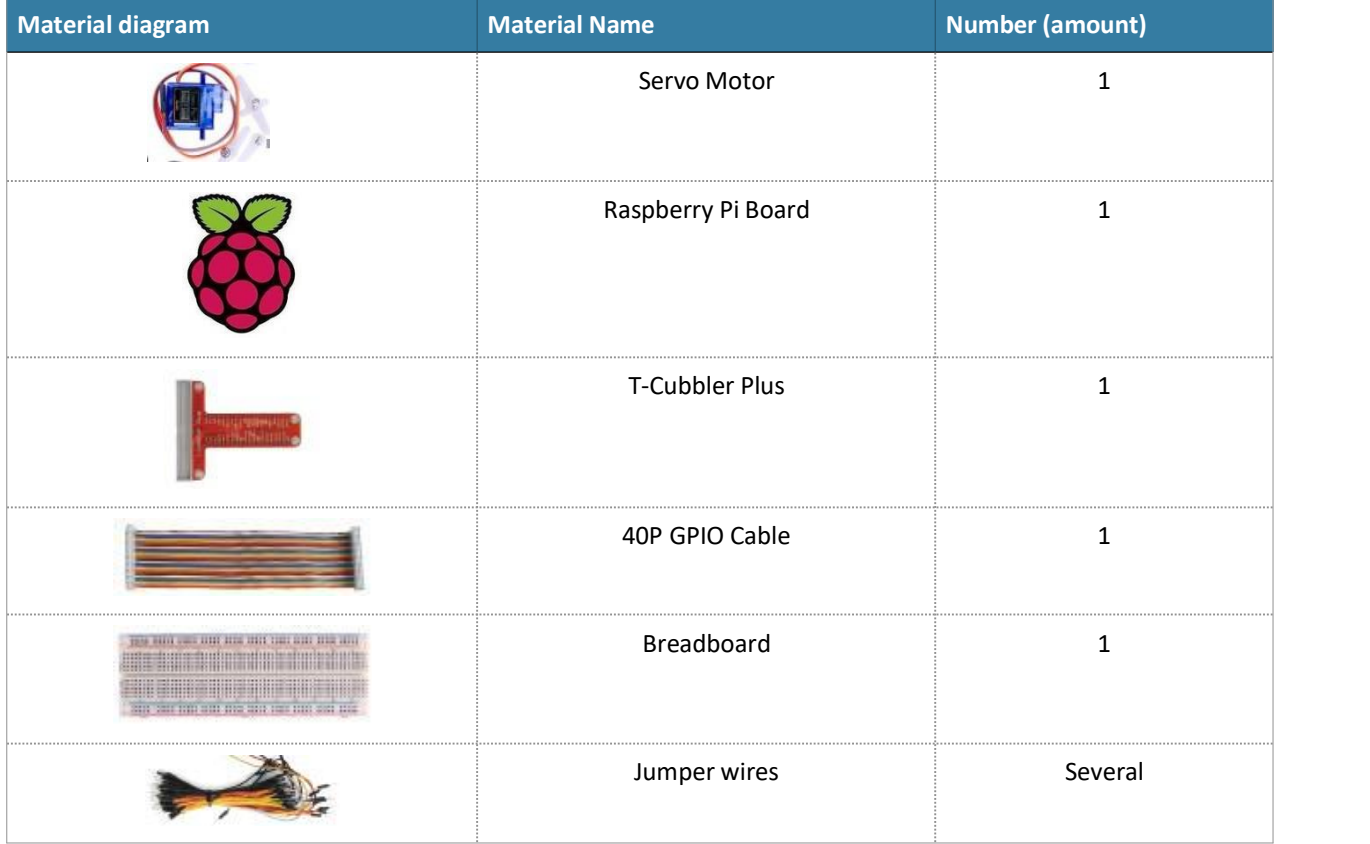

Red wire for 5V positive black is for the negative, the orange wire which we'll use for PWN commands will be connected directly to GPIO18.

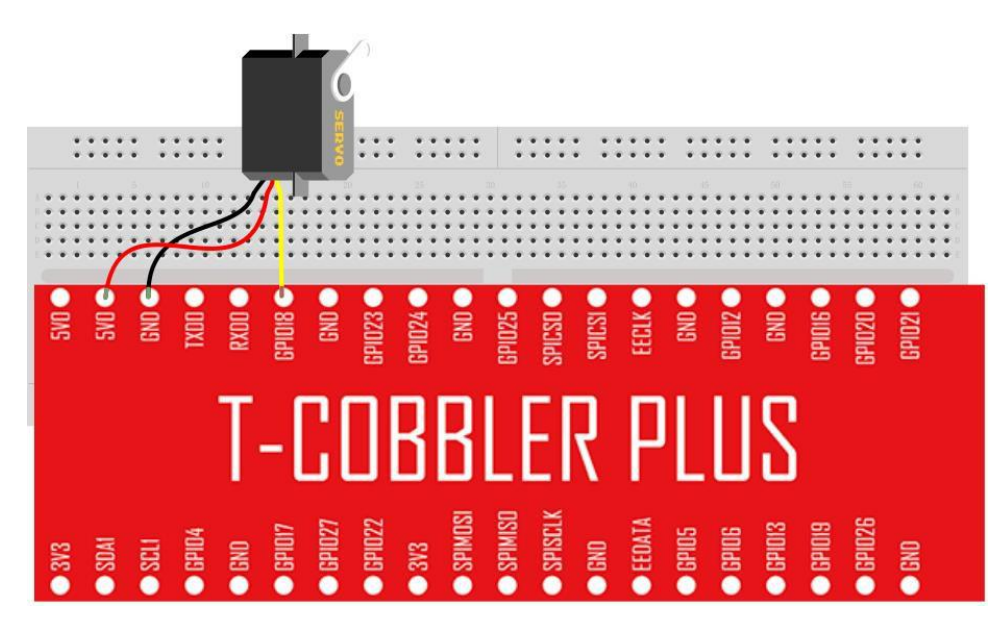

#### **Connection**

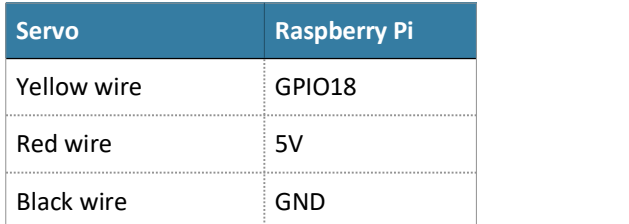

#### **Code Overview, Compile and run**

What we are going to do with our 9G servo is quite simple. We will first initiate the class "sg90" that already have everything pre-coded and prepared for us with the parameter "0" as the initial direction. Then will turn it left by setting the direction to 100 and speed of 80 (out of 100) to turn it to the other direction to the right, we will turn it to -100 (opposite of 100) with the same speed of 80.

It will continue going in forever loop till pressed CTRL+C or CTRL+Z to quit the software.

Compile the script by going into the samples directory and running: **python3 servo.py**

```
46
    def main():47
48
        s = sgs0(0)49
50
        try:
          while True:
51
52
               print("Turn left ...")
53
               s.setdirection( 100, 80)
54
               time.sleep(0.5)
55
                print("Turn right ...")
56
                s.setdirection(-100, 80)
57
                time.sleep(0.5)58
        except KeyboardInterrupt:
59
            s.cleanup()
60
61
   if __name__ == '__main__".62
        main()
```
#### **Application effect**

The servo will turn left and right at specific speed of 80% out of it's capacity forever till the user press CTRL+C or CTRL+Z to terminate the script.

## <span id="page-51-0"></span>LESSON 12: STEP [MOTOR](#page-51-0)

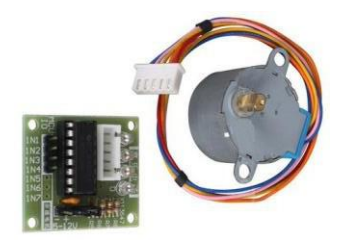

#### **Introduction**

In this lesson we'll learn about the step motor, step motor similar to the servo is another kind of "motor" but unlike the servo it can turn up to 360 degrees and keep turning around to both direction.

The step motor is controlled by a special "driver", without this driver we are unable to control the step motor directly from the raspberry pi.

The step motor is very very useful specially for precise required applications such as robotics, 3D printers and so on … where we need a precise movements based on number of "steps".

In our example we'll learn how to control the step motor by giving it the amount of steps we want it to turn around.

#### **Pin definition**

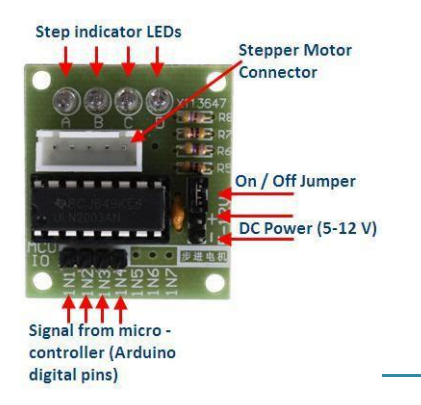

#### **Hardware required**

For this example we'll need 2 special components, the first one obviously will be the step motor but the second one will be the ULN2003 step motor driver board. As we mentioned before, without this driver board we'll be unable to control the step motor directly.

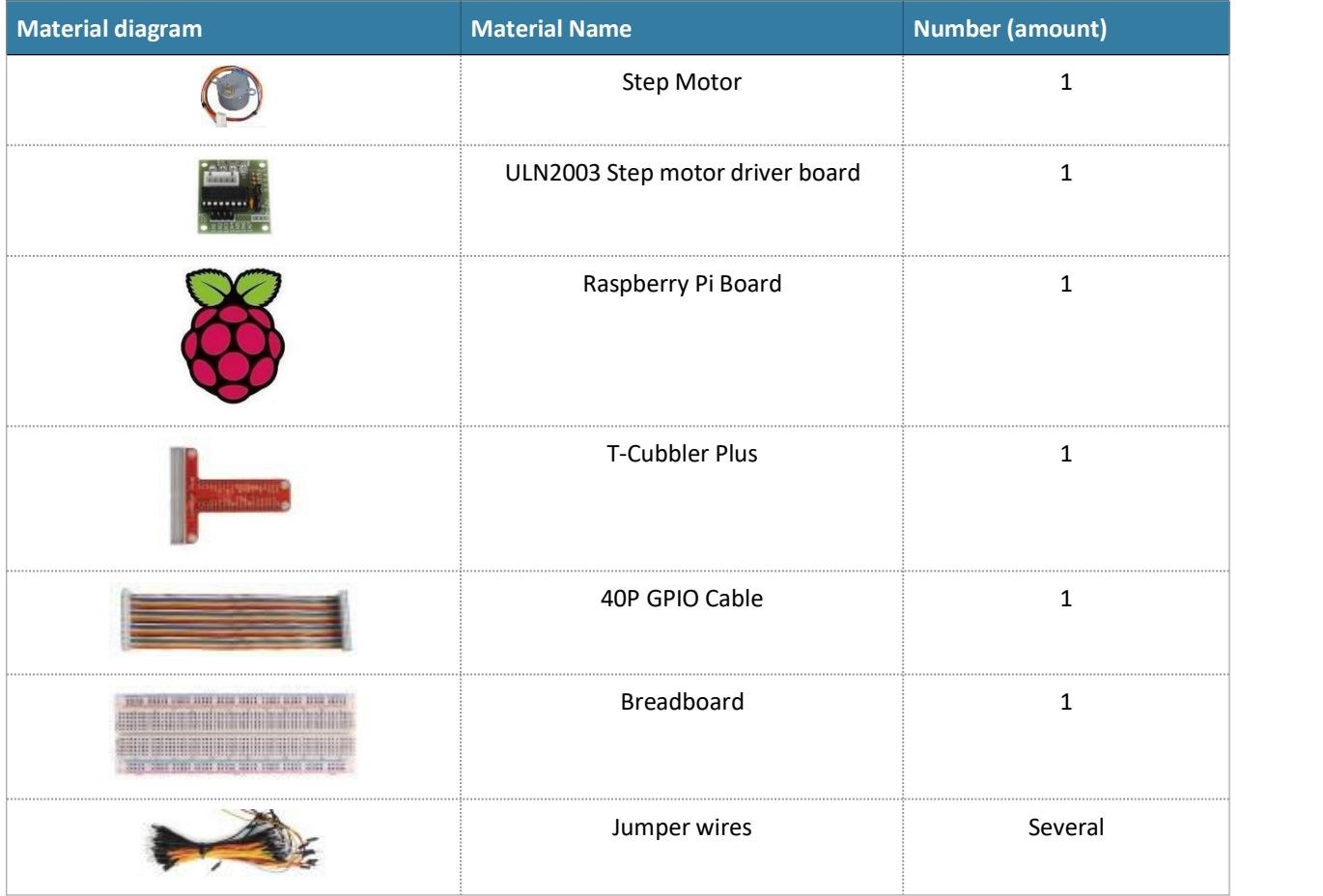

Please note the diagram is not 100% correct. We'll need to connect the step motor to the driver first and then follow the diagram to connect the driver to the raspberry pi or T-Cobbler plus.

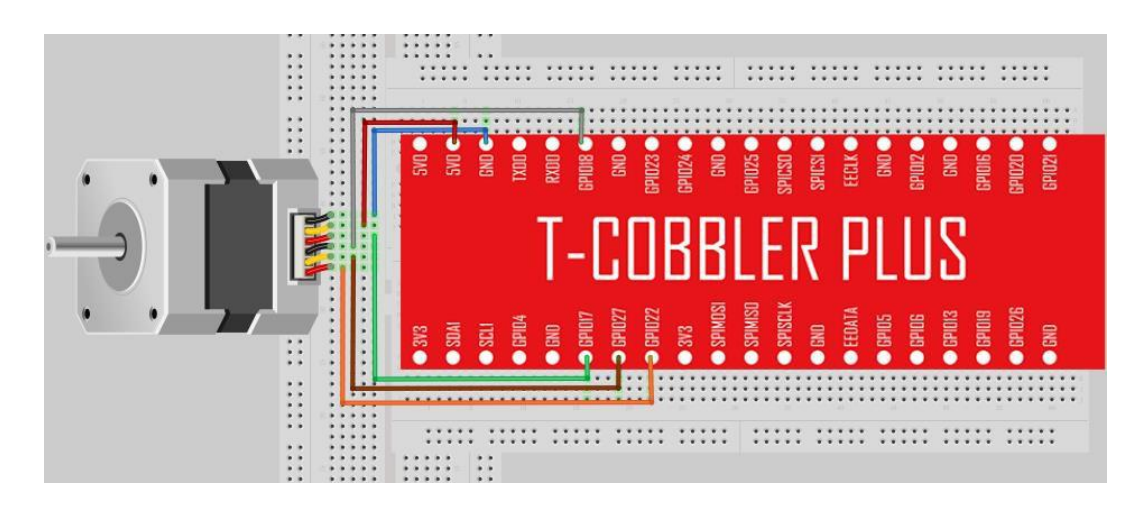

#### **Connection**

We have total of 4 OUTPUT GPIO pins (IN1,2,3, and 4) that we'll use to control the steps of the step motor.

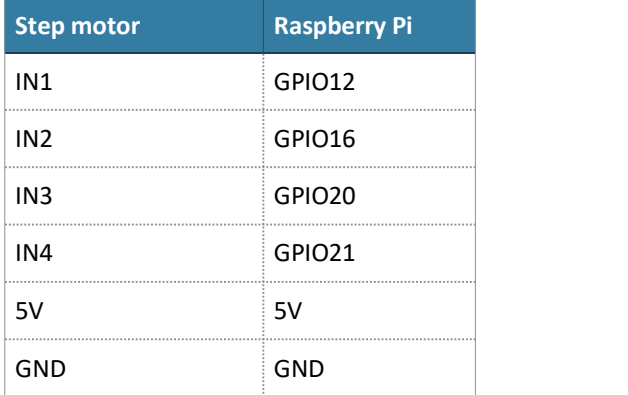

#### **Code Overview, Compile and run**

Let's take a look at our code, the main code will initialise the step motor object and then we'll run a demo of different type: first demo will be to turn 1 step, then 20 steps, then quarter turn by degree and close the motor. As we can see, we have 2 type of function:

- 1. turnSteps which will turn the motor by amount of stops
- 2. turnDegrees which we can state degrees such as 90,180,360 and it will turn it around.

We can use both functions to archive the same result in different ways. Compile the script by going into the samples directory and running: **python3 stepper.py**

```
121
     def main():122
123
      print("moving started")
124
      motor = Stepmotor()125
      print("One Step")
      motor.turnSteps(1)
126
      time.sleep(0.5)127
      print("20 Steps")
128
129
      motor.turnSteps(20)
130
      time.sleep(0.5)print("quarter turn")
131
132
      motor.turnDegrees(90)
      print("moving stopped")
133
      motor.close()
134
135
     if _name_ == "main_":136
         main()137
```
#### <span id="page-55-0"></span>**Application effect**

Running the program will cause the step motor to turn one step, then 20 steps, then quarter turn and at the end stop. You can change the interval of the step motor to make it move slower or faster.

## LESSON 13: [ULTRASONIC](#page-55-0) RANGING

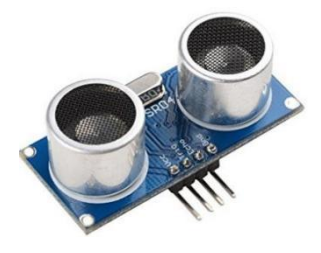

#### **Introduction**

In this lesson we'll learn about the ultrasonic ranging sensor.

The ultrasonic is probably most favourable sensor in the market, it opens loads of opportunities to develop applications in many different areas from Robotics to IoT and even smart city!

The Ultrasonic ranging sensor is able to sense the range from point 0 (the sensor location) to the object standing in front of it, it can sense up to 5 meters ahead.

In this lesson we'll learn how to control the ultrasonic sensor and measure the distance of to the object in front of our sensor.

#### **Hardware required**

The main component we'll need is the HCSR04 ultrasonic sensor, it's difficult not to recognise it as it looks like 2 robotic eyes.

The sensor have 2 different type of connections which we will explain on the next page, please pay attention to it.

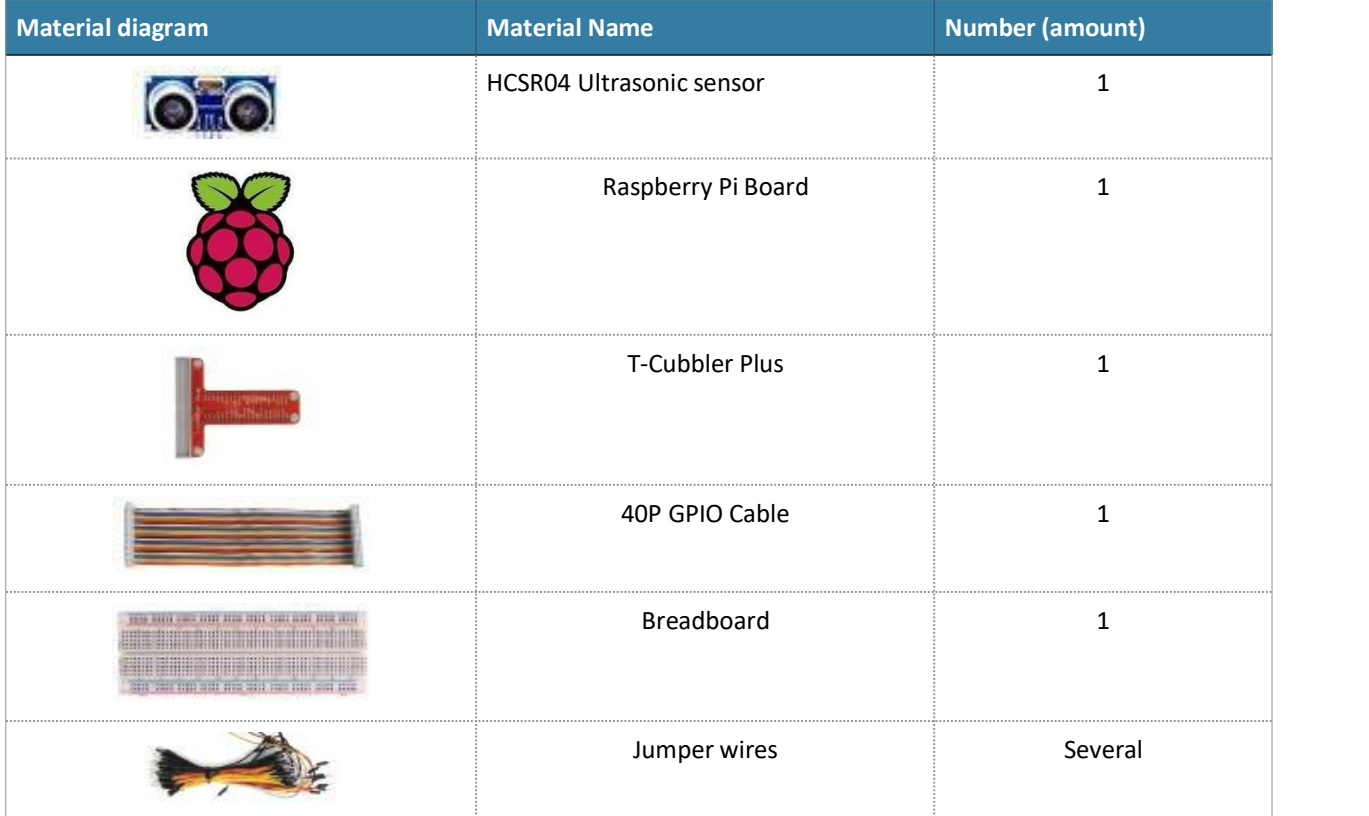

In the connection diagram we have the 2 basic pins one is the negative and the other is the positive (black and red wires)

The other wires are the dat wires called TRIG and ECHO we'll use them to send a pulse and to get back response so we can determine the distance by the time it takes for the pulse to return back to the sensor.

Make sure to connect them properly, TRIG goes to GPIO23 and ECHO goes to GPIO24.

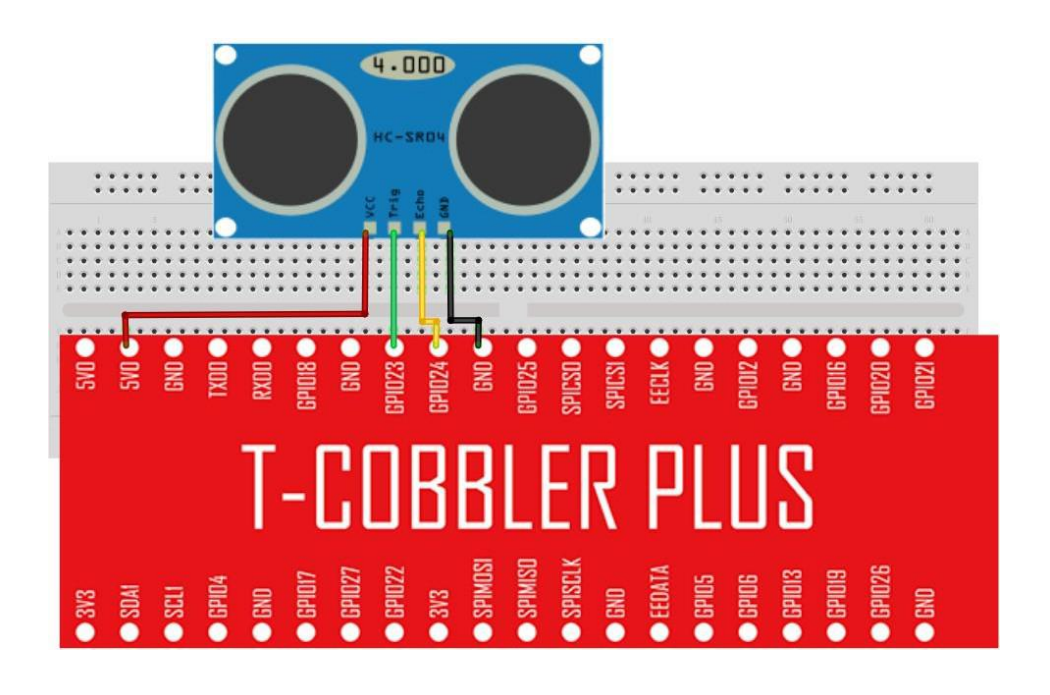

#### **Connection**

**Component Raspberry Pi**

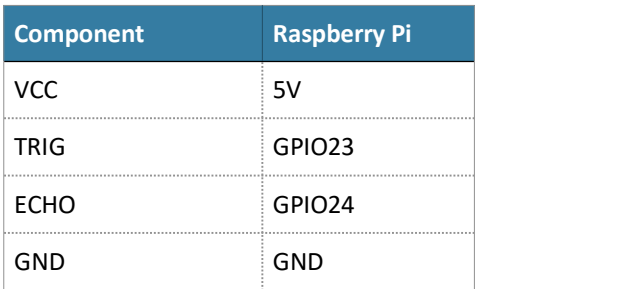

#### **Code Overview, Compile and run**

The distance sensor code is very straight forward.

We will measure the pulse and how long it takes it to come back so we will know the distance from the sensor to the

object in front of it.<br>We will print the distance in cm but later on you can change it to any unit you feel comfortable with.

Compile the script by going into the samples directory and running: **python3 distance.py**

```
\mathcal{A}#!/usr/bin/python
 2 # -*- coding: utf-8 -*-
 3 # Author : www.modmypi.com
 # Link: https://www.modmypi.com/blog/hc-sr04-ultrasonic-range-sensor-on-the-raspberry-pi
 5^{\circ}6 import RPi.GPIO as GPIO<br>7 import time
\mathbb{R}9 # we set GPIO mode as GPIO.BCM
10 GPIO.setmode(GPIO.BCM)
11
12 # we set the pins for the TRIG and ECHO
13 TRIG = 23<br>14 ECHO = 24
15\,16 # measuring distance
17 print("Distance Measurement In Progress")
18 GPIO.setup(TRIG, GPIO.OUT)
19 GPIO.setup(ECHO,GPIO.IN)
20
21 GPIO.output(TRIG, False)
22 print("Waiting For Sensor To Settle")
23 time.sleep(2)
2425 GPIO.output(TRIG, True)
26 time.sleep(0.00001)
27 GPIO.output(TRIG, False)
28
29 while GPIO.input(ECHO)==0:
      pulse_start = time.time()
3031
32 while GPIO.input(ECHO)==1:
33
      pulse\_end = time.time()34
35 pulse_duration = pulse_end - pulse_start
36
37 distance = pulse_duration * 17150
38
```
#### <span id="page-59-0"></span>**Application effect**

The distance sensor will measure the distance and afterwards print in the console the distance that it found in cm.

## [LESSON](#page-59-0) 14: TOUCH LAMP

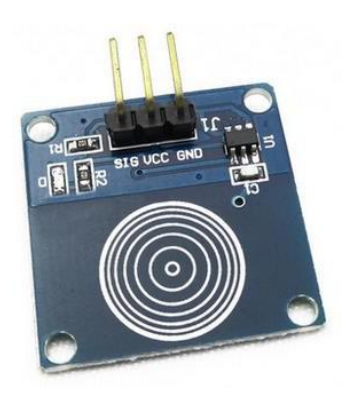

#### **Introduction**

In this lesson we'll learn about the touch sensor.

The touch sensor is very familiar to the button we used in the previous lessons just except a physical key press there's capacitive touch surface that we can touch and detect it.

Most of the products today use capacitive touch instead of actual button so using the touch sensor makes completely sense for the next projects you are willing to work with.

The touch sensor by itself is a little bit boring so we'll try to do something fun with it. We'll connect our RGB LED together with the touch sensor and once a touch is detected we'll turn on the RGB LED and shine some bright light!

#### **Hardware required**

The main hardware parts we'll need for this lesson is the touch sensor and the RGB LED we used earlier in previous lesson.

The touch sensor is very easy to distinguish, you'll see there is some kind of "finger print" painting on it, the finger print stands for the finger that will touch the sensor to detect the touch.

We'll also need 3 220/330ohm resistors to go with the RGB LED (not for the touch sensor)

You can use either 220ohm or 330ohm or combine them both, all will work just fine.

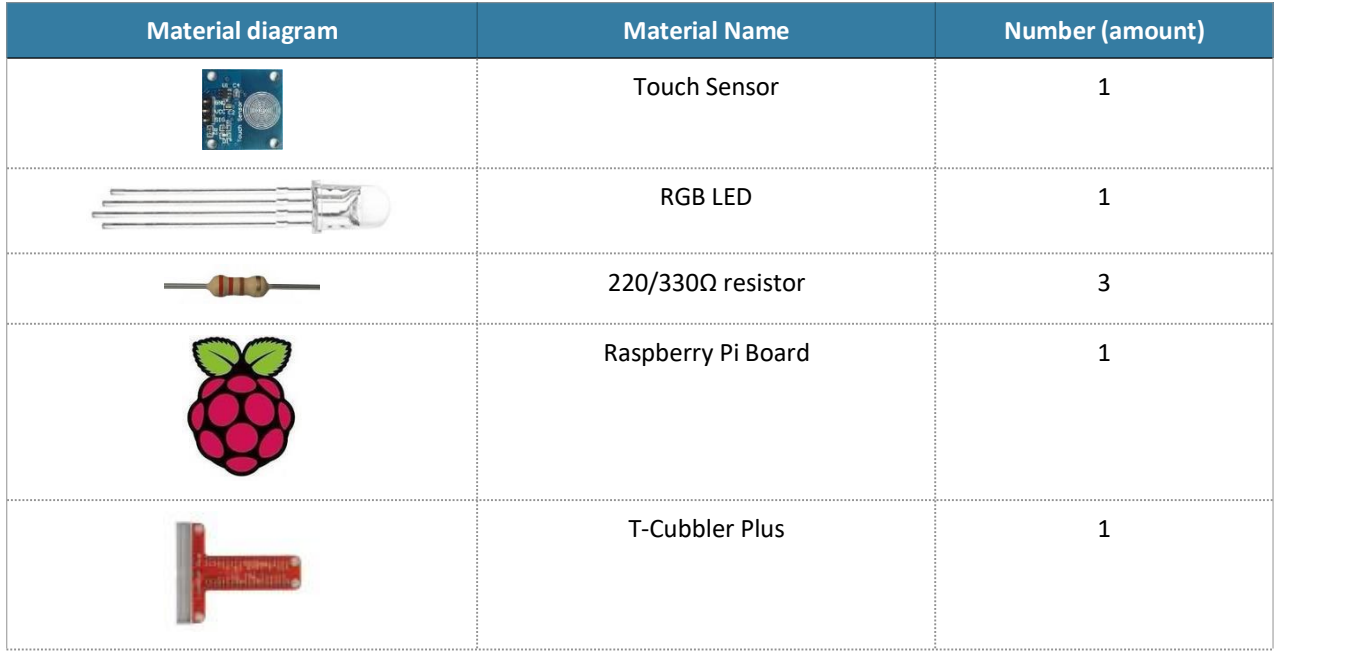

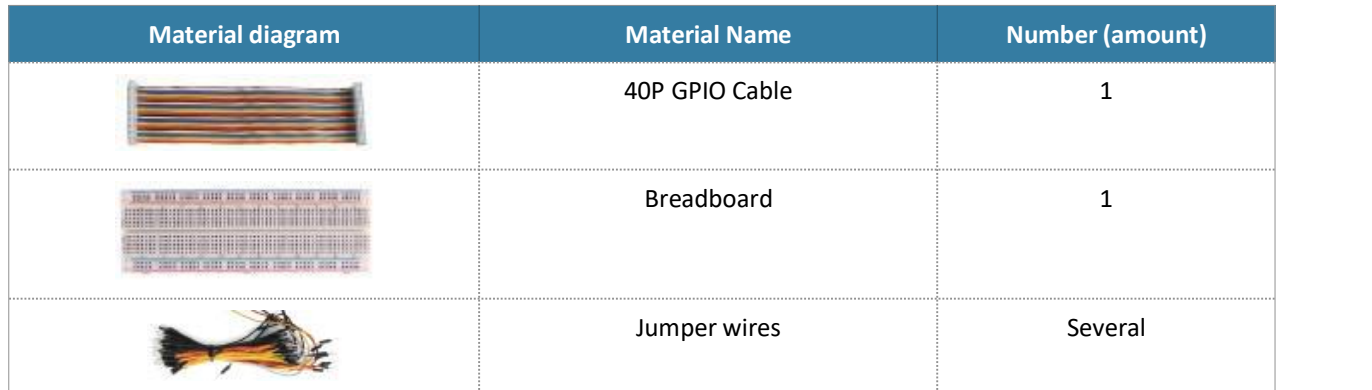

In the connection diagram we can see that we are going to connect the RGB LED just as we did in previous lessons to GPIO17,27 and 22.

The touch sensor have 3 different pins, one is the positive (VCC) another is negative (GND) and GPIO pin that we will configure as GPIO.IN to receive a finger touch over the sensor.

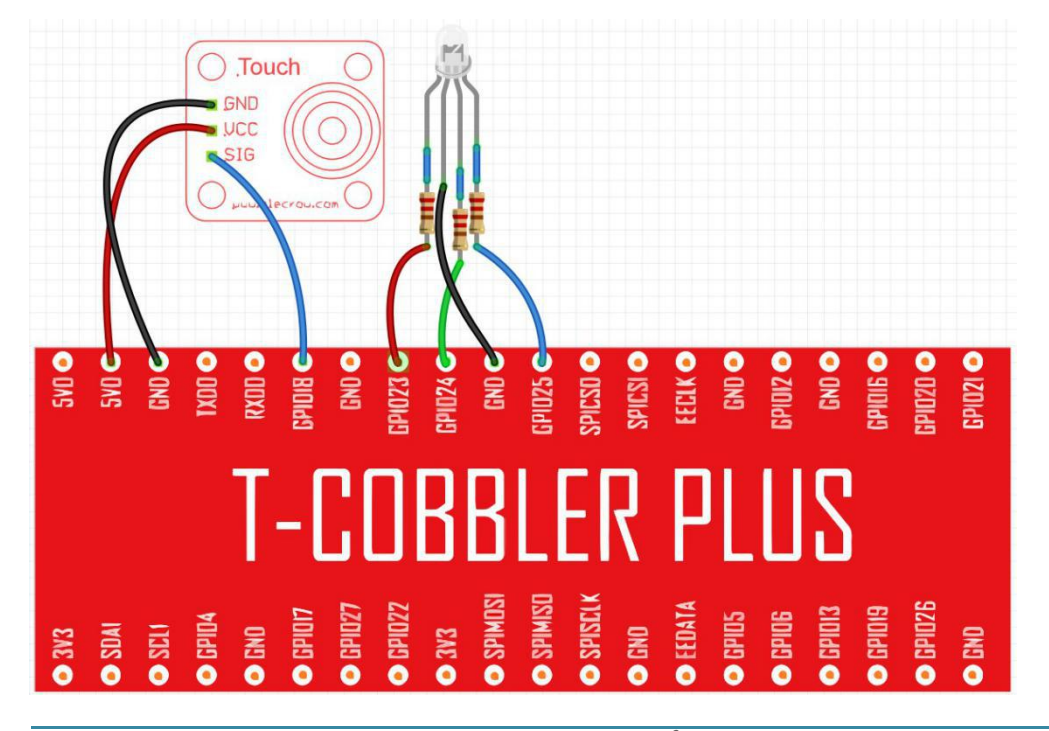

#### **Connection**

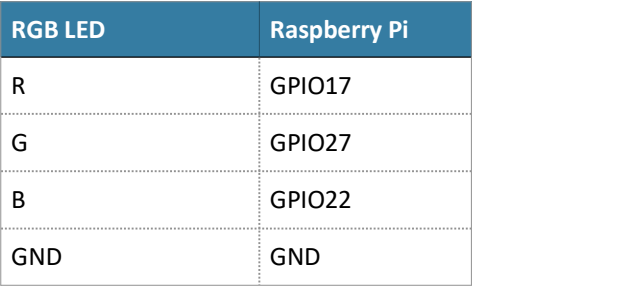

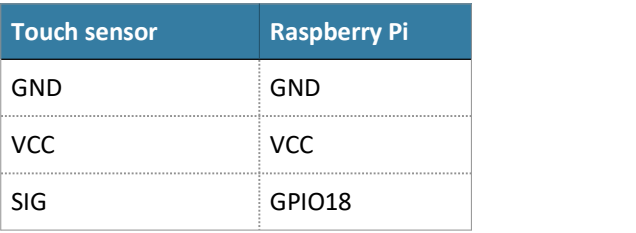

#### **Code Overview, Compile and run**

oo

In our example we'll use both RGB LED and touch sensor, when pressing the touch sensor, we will randomly choose one colour: red green or blue. Then we will turn the LED of the randomly chosen colour. If we stop touching the touch sensor, the LED will turn off.

 $T = -1$ 

Compile the script by going into the samples directory and running: **python3 touch.py**

```
67
    def main():68
         # Initialize RGB Class
69
         RGB LED = RGB()
70
71# define touch pin
72
         touch pin = 1873
74
         # set GPIO pin to INPUT
75
         GPIO.setup(touch_pin, GPIO.IN, pull_up_down=GPIO.PUD_UP)
76
77
         color = ['red", "green", "blue"]78
79
         try:
80
             # select random color to turn on
             random_color = random.choice(colors)
81
82
            while True:
                 # check if touch detected
83
84
                 if(GPIO.input(touch_pin)):
85
                     # select random color to turn on
86
                     RGB_LED.turn_on(random_color)
87
                 else:
88
                     RGB_LED.turn_off(random_color)
```
#### <span id="page-63-0"></span>**Application effect**

When touching the touch sensor, a colour will be chosen randomly by the script, either red, green or blue. Then the LED will turn on. If the touch sensor is released, the LED will turn off.

## LESSON 15: PCF8591 [MODULE](#page-63-0)

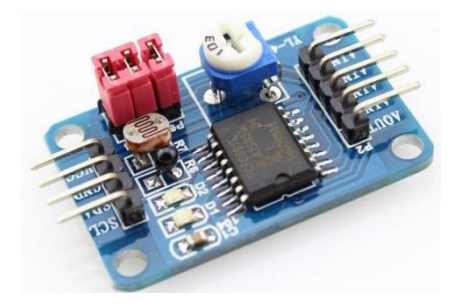

#### **Introduction**

The PCF8591 module an 8-bit A/D Converter & D/A Converter PCF8591 with four analog inputs, one analog output and a serial I2C-bus interface.

The PCF8591 module features I2C pin header on one side, and I2C connector on the opposite side. Hence, it's more flexible to connect the board to your development system. The board also supports I2C cascading, allowing the use of multi module connected to the I2C bus at the same time by connecting the pin header and connector.

Please note that we will use the PCF8591 module for many of our lessons from this point on. We'll connect modules such as light, flamed thermistor to get their value that is changing based on the environment.

The first lesson regarding the PCF8591 is just to show how to use it and connect it properly, if you'd like to continue with the next lessons feel free to leave the PCF8591 in place.

#### **Hardware required**

For this lesson we'll need mostly the PCF8591 module.

No resistors or other parts are required. But as we stated earlier on, we'll combine the PCF8591 module with other components later on to get their data and changing values.

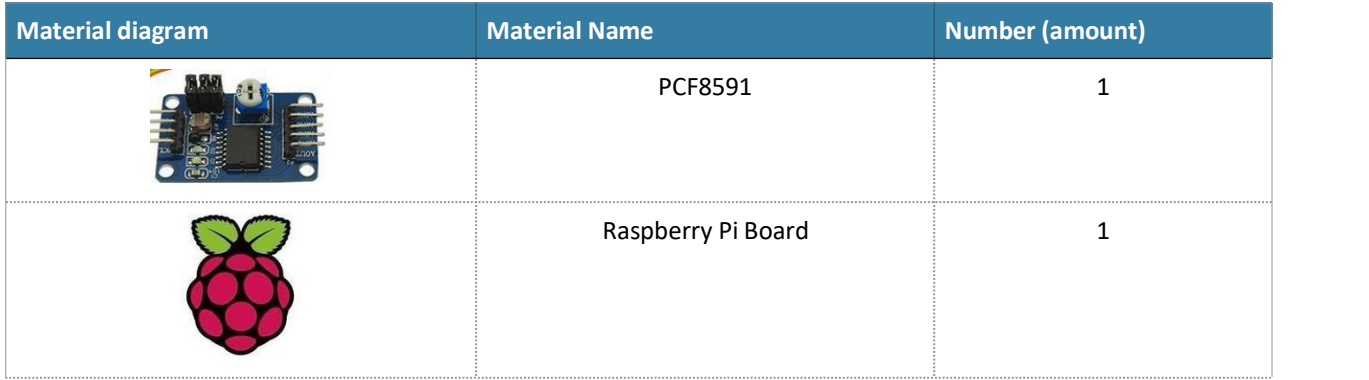

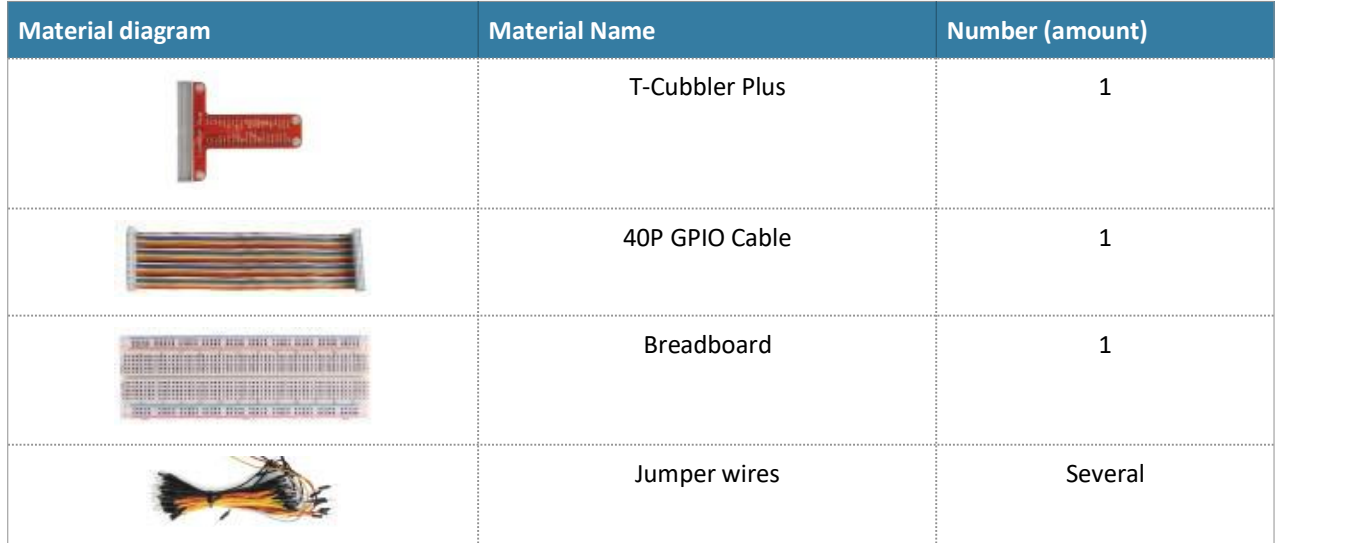

The connection diagram is pretty straight forward, the PCF8591 have to sides left side and right side, we'll use the left side to connect it to our Raspberry Pi and the right side later on to connect with components and sensor.

The left side can be treated as output and the right side as input.

The connection is through the SDA and SCL pins, the rest are GND and VCC. Make sure to connect the VCC to the 5V pin.

## T-COBBLER PLUS O EPIDE<br>D GRID TO EPIDEZ<br>D GRIDZ D SPINISI<br>D SPINISI D SPINISI<br>D SPINISI D SPINISI D SPIDE<br>D GRIDS D SPINISI D SPIDE  $50<sup>th</sup>$  $\overline{\mathbf{B}}$

#### **Connection**

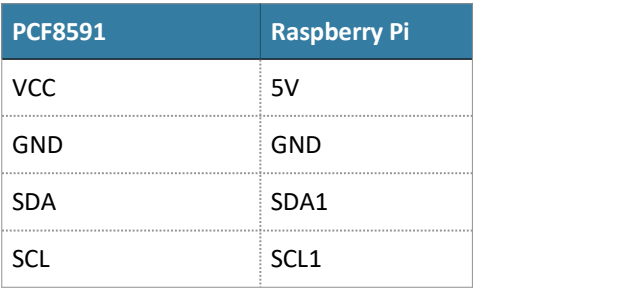

#### **Code Overview, Compile and run**

The code is quite simple and we won't be changing it for the next couple of lessons, the same code can apply when using the components as well.

Using the smbus library we connect to the port A0 address which we will be using in the next few lessons, then we get the value and print it out, pretty straight forward. When no components are used the value won't change much but when the components will be attached the value will changed based on the component.

Compile the script by going into the samples directory and running: **python3 pcf8591.py**

```
1 #!/usr/bin/python
\overline{2}# -*- coding:utf-8 -*-\overline{\mathbf{3}}# www.elecrow.com
4 import smbus
5 import time
6
\overline{7}8 # NOTE: the PCF8591 script can be used both with photoresistance example and flame sensor example
9 # please follow up the instructions on the PCF8591 schematic to connect the right sensors in the right way.
10
11 address = 0x4812
13 A0 = 0 \times 4014
    A1 = 0 \times 4115 A2 = 0 \times 4216 A3 = 0x43
17
18 bus = smbus. SMBus(1)
19
20 while True:
21
      bus.write_byte(address, A0)
22value = bus.read_byte(address)23
       print("Value: %s" % value)
         time.sleep(0.1)
24
25
26
```
#### <span id="page-67-0"></span>**Application effect**

Running the program will result in value change based on the PCF8591 itself. No component is attached yet.

## LESSON 16: FLAME [SENSOR](#page-67-0)

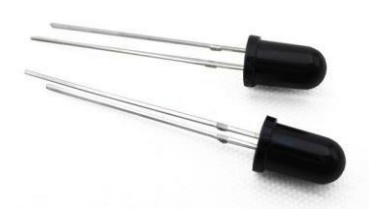

#### **Introduction**

The flame sensor can be used to detect fire or other wavelength at 760 nm  $\sim$  1100 nm light.

In the fire-fighting robot game, the flame plays an important role in the probe, which can be used as the robot's eyes to find fire source or football.

It can make use of fire-fighting robots, soccer robots.

The flame sensor's operating temperature is-25 degrees Celsiusto 85 degrees Celsius.

This will be the first sensor we'll be connecting to the PCF8591 module in order to get the data, the flame sensor cannot be connect alone just like that, we'll use the PCF8591 help to figure it out.

#### **Hardware required**

The main component will be the PCF8591 and the flame sensor. While connecting the flame sensor we'll also need to use a 10K ohm resistor, please make sure it's 10K ohm and not 10 ohm.

The resistor will go directly to the flame sensor and then to the input pin of the PCF8591 module as will be shown in the next page.

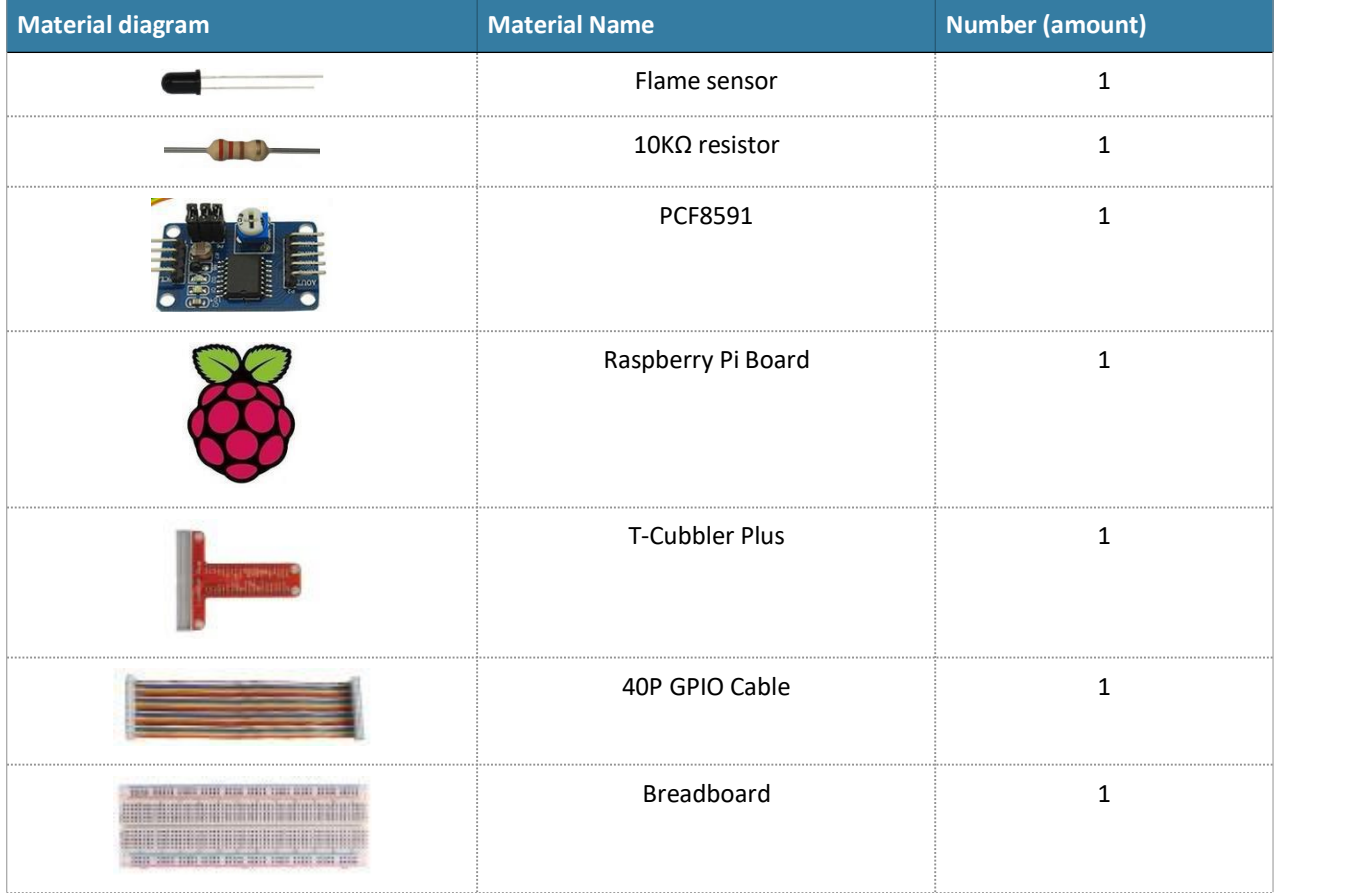

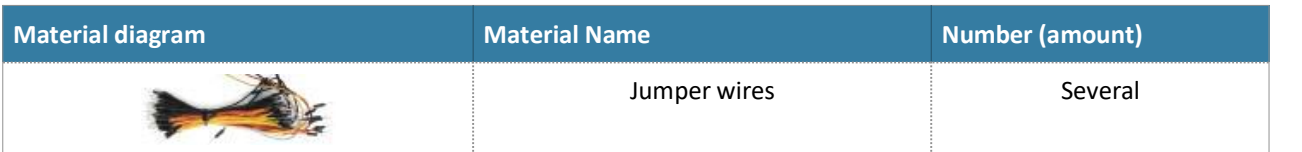

The connection is simple, we'll need to connect the short pin of the flame sensor (the negative pin) to the resistor and to the GND pin as well as to AINT0 pin on the PCF8591 module.

The long pin of flame sensor will go directly to 5V on the raspberry pi (there are 2 5V pins so you could use one for the PCF8591 and the other one for the flame sensor)

If you forgot how to connect the PCF8591 module to the raspberry pi, refer to the previous lesson.

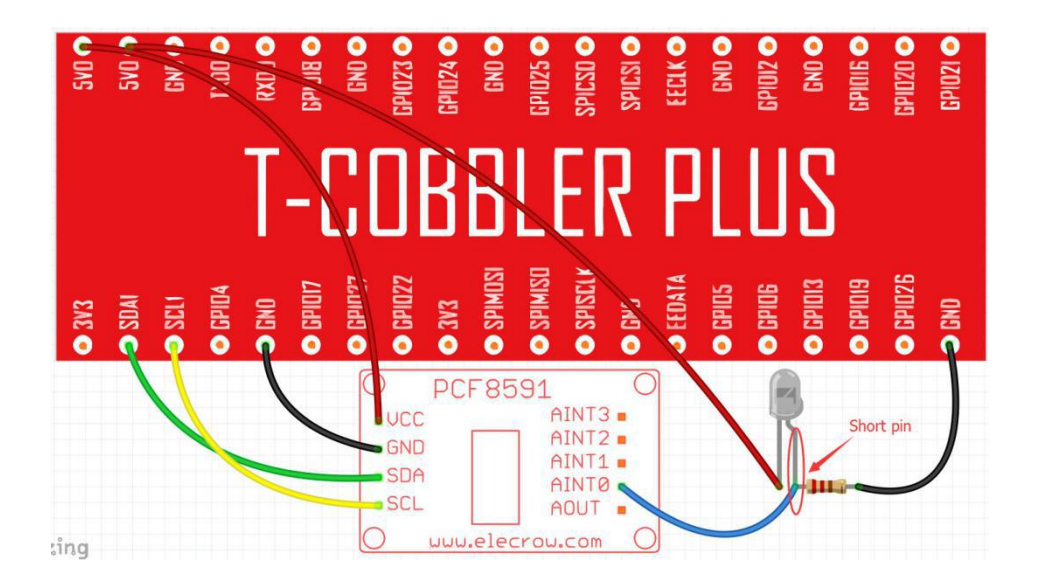

#### **Connection**

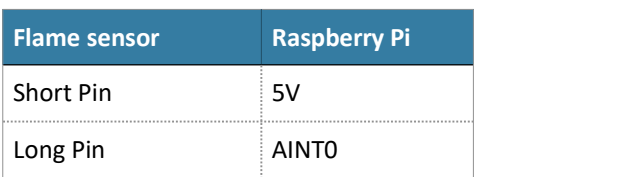

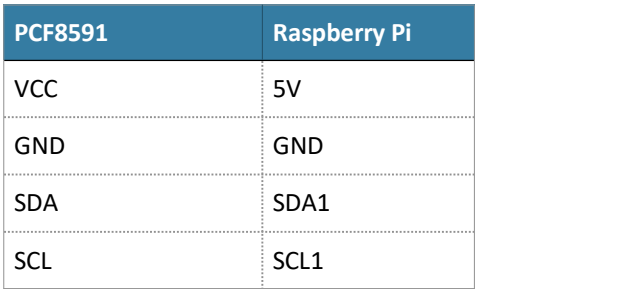

#### **Code Overview, Compile and run**

We use the same script that we used earlier, by attaching the flame sensor, by introducing flame to it either by lighter or candle the value will change. We can use that value to detect if there is currently flame or no flame at all.

Compile the script by going into the samples directory and running: **python3 pcf8591.py**

```
1 #!/usr/bin/python
2  # -*- coding:utf-8  -*-
3 # www.elecrow.com
\overline{4}import smbus
   import time
\overline{a}6
\overline{7}8 # NOTE: the PCF8591 script can be used both with photoresistance example and flame sensor example
9# please follow up the instructions on the PCF8591 schematic to connect the right sensors in the right way.
10
11 address = 0 \times 481213 A0 = 0 \times 4014 A1 = 0 \times 4115
    A2 = 0 \times 4216 A3 = 0 \times 4317
18 bus = smbus.SMBus(1)19
20 while True:
21\,bus.write_byte(address, A0)
22value = bus.read_byte(address)23
         print("Value: %s" % value)
24
         time.sleep(0.1)2526
```
#### <span id="page-71-0"></span>**Application effect**

Running the program will show a value that changes based on the flame sensor, if flame is introduced the value will be higher. If no flame the value will be lower.

## LESSON 17: PHOTO [RESISTANCE](#page-71-0) SENSOR

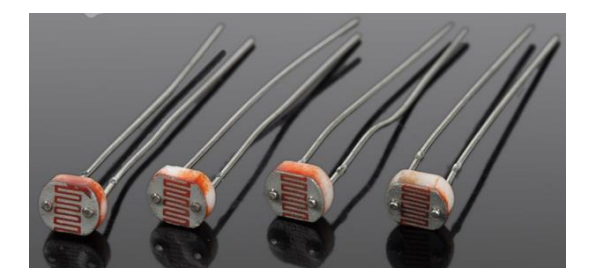

#### **Introduction**

As the resistance of the sensor varies depending on the amount of light it is exposed to, the output voltage changes with the ligth intensity. It can be used to trigger other modules.

This will be our third component that we will connect to the PCF8591 module, should be easy as we connected the first one earlier in our lessons.
#### **Hardware required**

The main hardware component will be the photo resistance sensor, it's small so it's a little hard to notice.

We'll need 10K ohm resistor as well to connect the photo resistance sensor to the PCF8591 module, make sure you take the 10K Ohm and not the 10 Ohm resistor accidentally.

We'll use the same connection for the PCF8591 module as we used in our previous lessons.

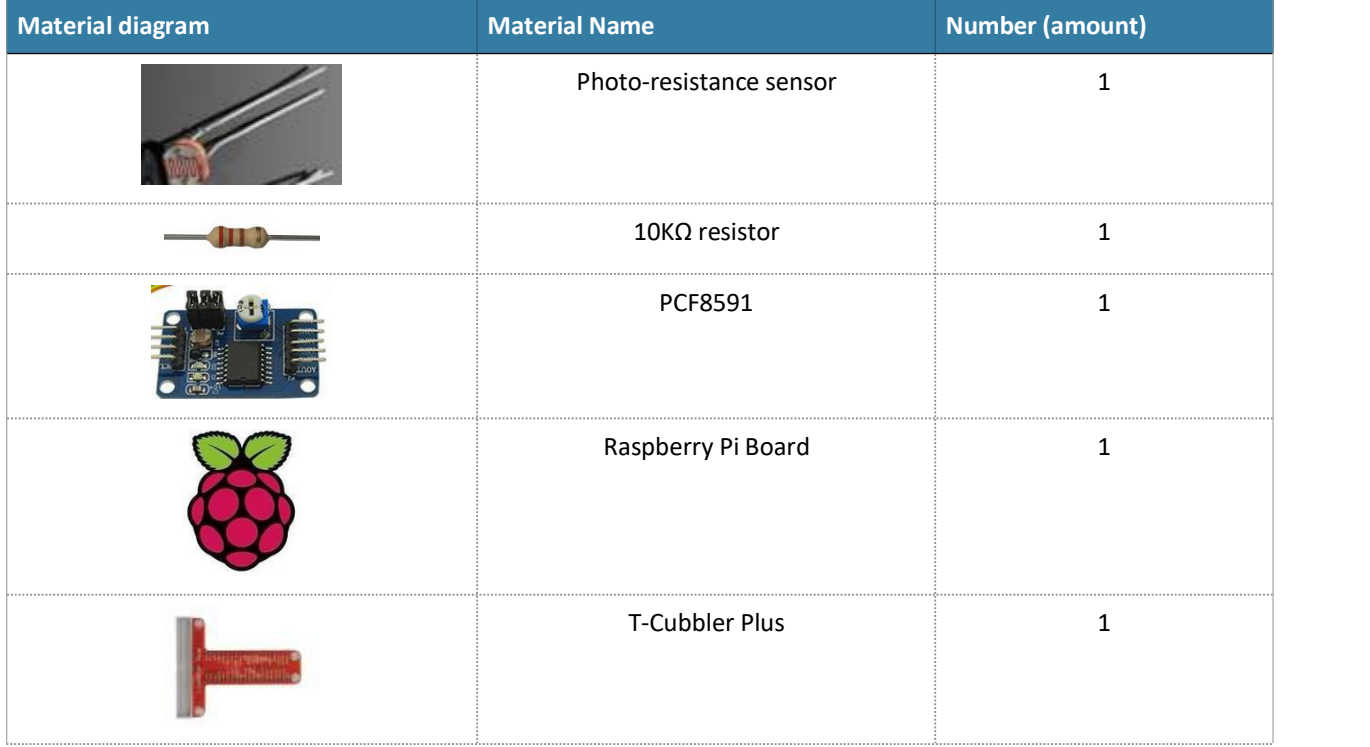

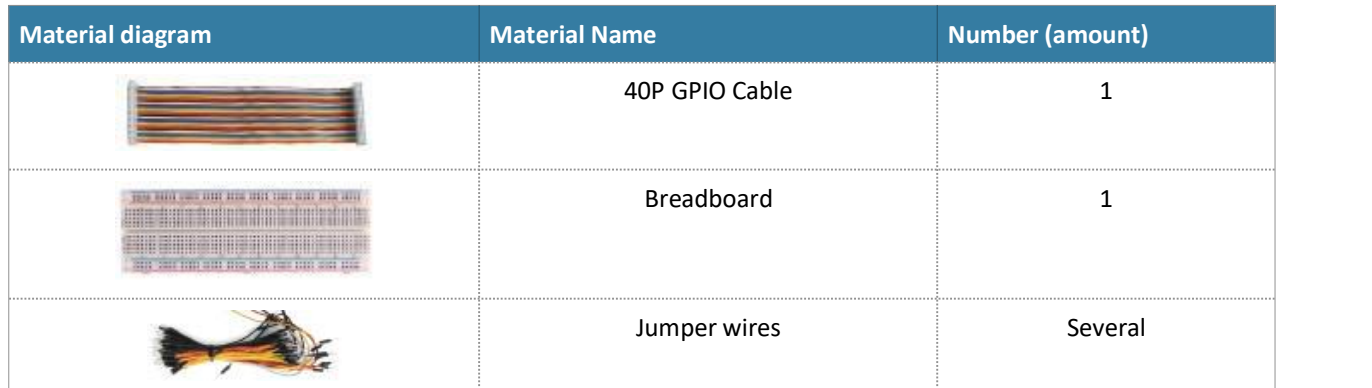

The diagram is very similar to the previous we've made. Let's take a look over the photo resistance pins, it doesn't have a short or long one.

We'll need to connect one pin to the 10K ohm resistor and then to the GND as well as to the AINT0 pin on the PCF8591 module. The other pin, the positive side we choose goes directly to 5V.

The PCF8591 module connections stays exactly the same.

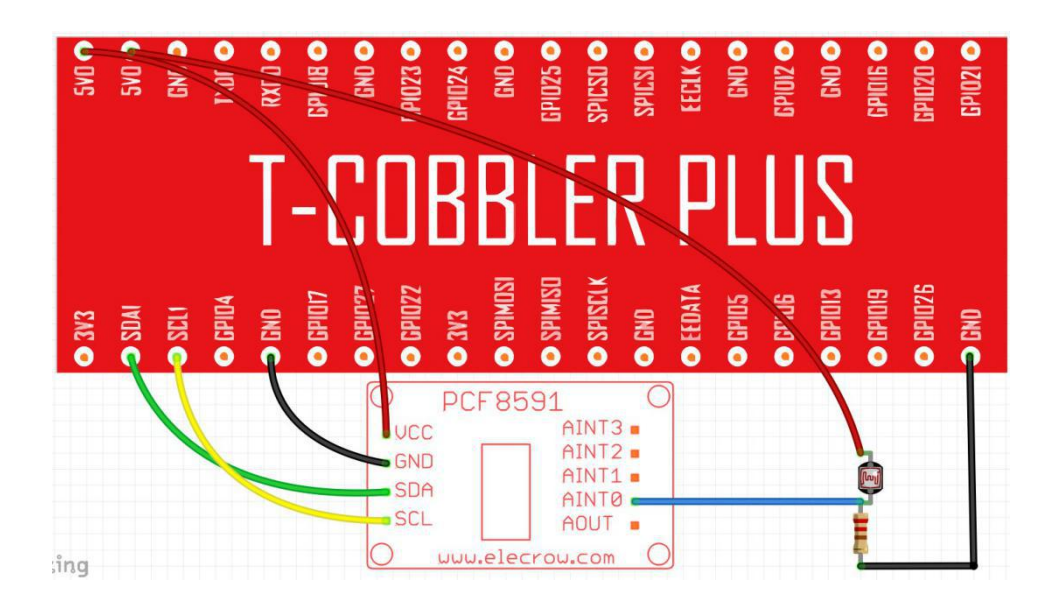

## **Connection**

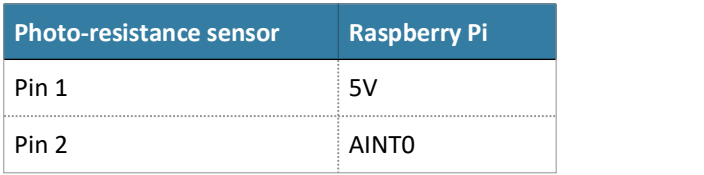

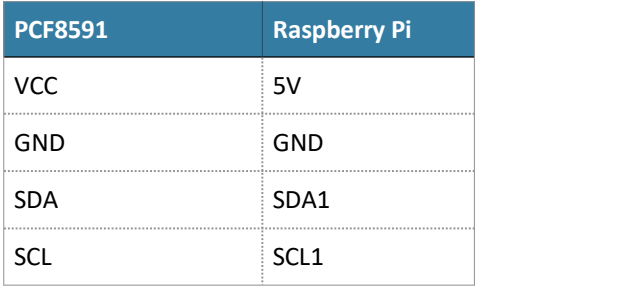

## **Code Overview, Compile and run**

<span id="page-75-0"></span>This time after attaching the light sensor to the PCF module the value will change based on the amount of light currently in the room, try to switch of or on the light or introduce different source of light such as your mobile phone flash light to see the value changing.

Compile the script by going into the samples directory and running: **python3 pcf8591.py**

```
1 #!/usr/bin/python
 2 # -* coding:utf-8 -*3 # www.elecrow.com
\overline{4}import smbus
 \sqrt{5}import time
6
\overline{7}8 # NOTE: the PCF8591 script can be used both with photoresistance example and flame sensor example
9 # please follow up the instructions on the PCF8591 schematic to connect the right sensors in the right way.
10
11 address = 0 \times 4812
13 A0 = 0 \times 4014 AI = 0x4115 A2 = 0 \times 4216
    A3 = 0 \times 4317
18 bus = smbus. SMBus(1)
19
20 while True:
21bus.write_byte(address, A0)
22value = bus.read_byte(address)23
        print("Value: %s" % value)
24
        time.sleep(0.1)25
26
```
## **Application effect**

Based on the light the value will be changing, the higher the value the higher amount of light, Lower amount of light will result in lower value to be presented.

# LESSON 18: [THERMISTOR](#page-75-0) SENSOR

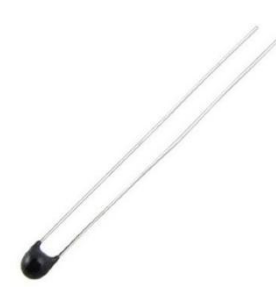

## **Introduction**

The resistance of a thermistor increases when the ambient temperature decreases, so the RPI can detects the voltage and thus to calculate the current temperature.The detection range of this sensor is between -40 to 125 degrees Celsius with an accuracy of ±1.5℃.

Same as our previous lessons we'll use the PCF8591 module to connect the thermistor to the raspberry pi and calculate the temperature.

#### **Hardware required**

The main component in this lesson is the thermistor sensor, it looks like LED with a small black pin at the end of it.<br>We'll also need the 10K ohm resistor from the previous lessons to connect to the thermistor and GND pin

Please make sure not to confuse 10K ohm resistor with 10 ohm resistor.

And off course, our buddy the PCF8591 that we used and will use in this lesson to get the value from the thermistor sensor.

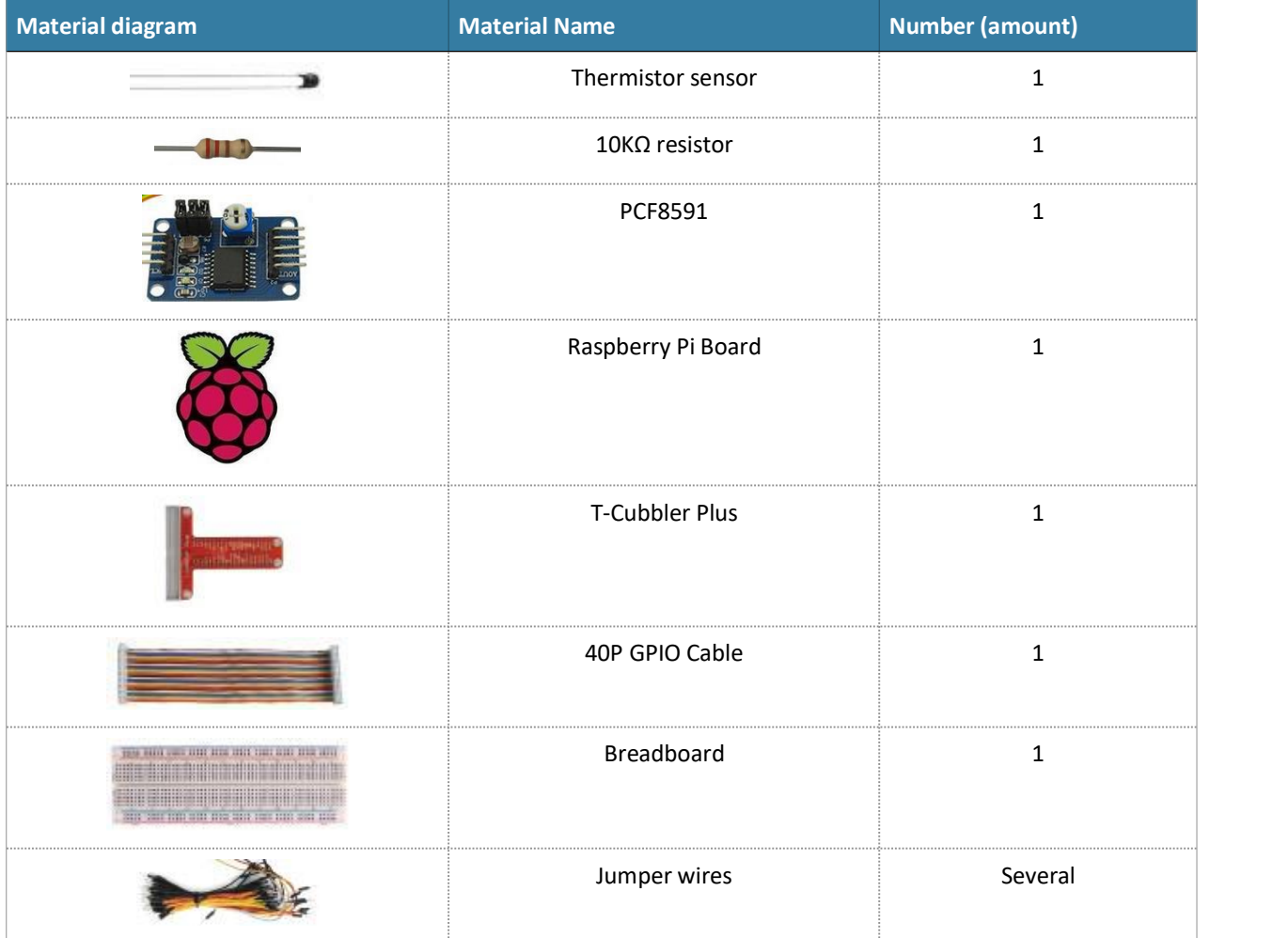

As the diagram states, we'll leave the PCF8591 as we did before. The thermistor doesn't have specific pins so one pin we connect to the GND through the 10K ohm resistor as well as to AINT0 at the PCF8591 module.

The other pin we connect directly to 5V pin, there are 2 5V pins so there is no need in pushing them together at the same spot.

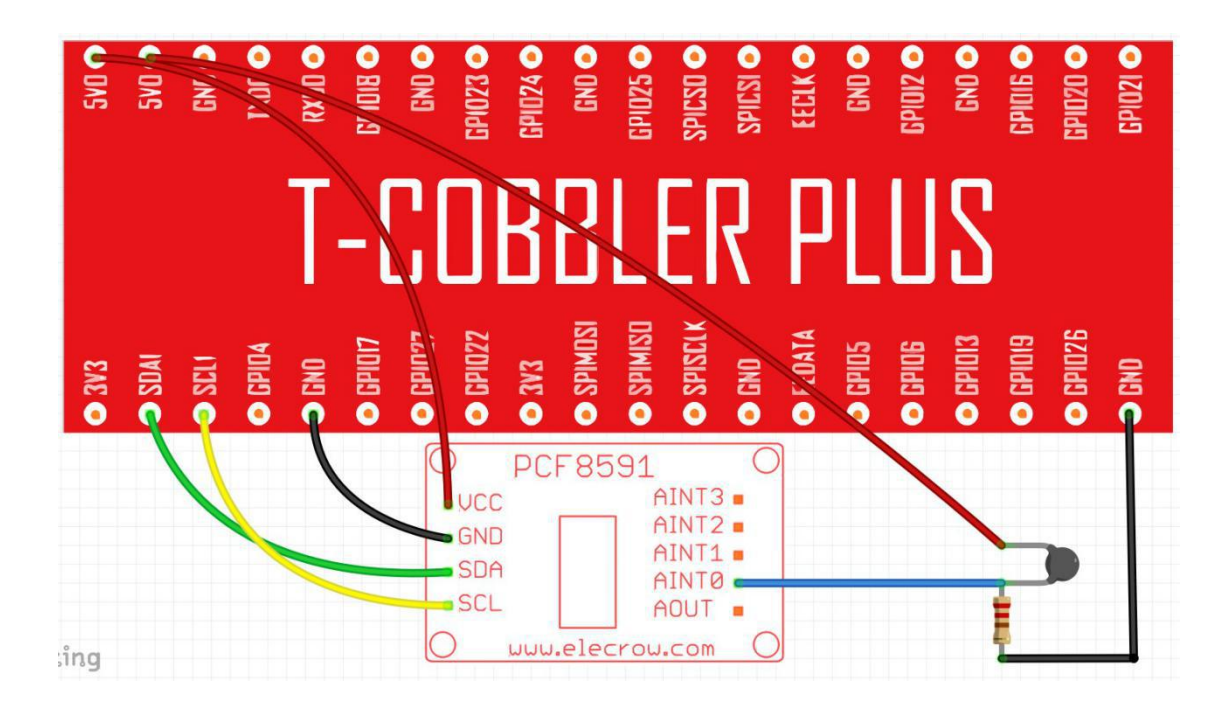

#### **Connection**

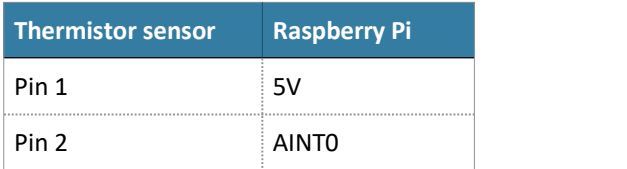

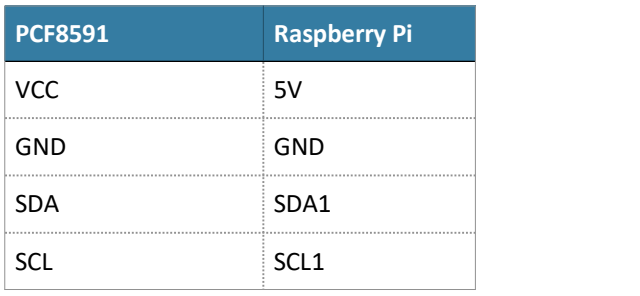

## **Code Overview, Compile and run**

As in our previous examples, the PCF8591 module will change the value based on the thermistor sensor. Compile the script by going into the samples directory and running: **python3 pcf8591.py**

```
1 #!/usr/bin/python
2 # -* coding:utf-8 -*\mathsf 3# www.elecrow.com
\overline{4}import smbus
5 import time
6
\overline{7}8 # NOTE: the PCF8591 script can be used both with photoresistance example and flame sensor example
9# please follow up the instructions on the PCF8591 schematic to connect the right sensors in the right way.
10
11 address = 0 \times 4812
13 A0 = 0 \times 4014 AI = 0x4115
    A2 = 0 \times 4216 A3 = 0 \times 4317
18 bus = smbus.SMBus(1)19
20
    while True:
21bus.write_byte(address, A0)
22
        value = bus.read_byte(address)23
        print("Value: %s" % value)
24
        time.sleep(0.1)
25
26
```
## **Application effect**

Running the program will show different value based on the temperature of the thermistor sensor, the higher temperature the higher the value.

# <span id="page-80-0"></span>LESSON 19: [POTENTIOMETER](#page-80-0)

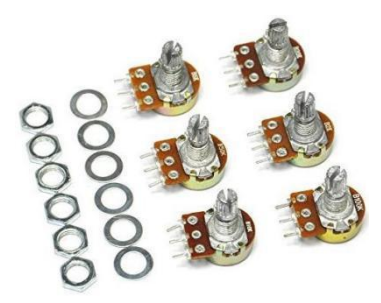

## **Introduction**

In this example, we use a potentiometer, we read its value using one analog input of an RPI board and we change the blink rate of the built-in LED accordingly. The resistor's analog value is read as a voltage because this is how the analog inputs work.

For this lesson as the previous lessons we'll use the PCF8591 module in order to read the values from the potentiometer.

#### **Hardware required**

The main hardware we'll be using is the potentiometer, unlike the previous examples for the potentiometer we won't be in need in using 10K ohm resistors due to the resistance of the potentiometer itself.

And offcourse, we'll need to use the PCF8591 module as well to read the value out of the potentiometer.

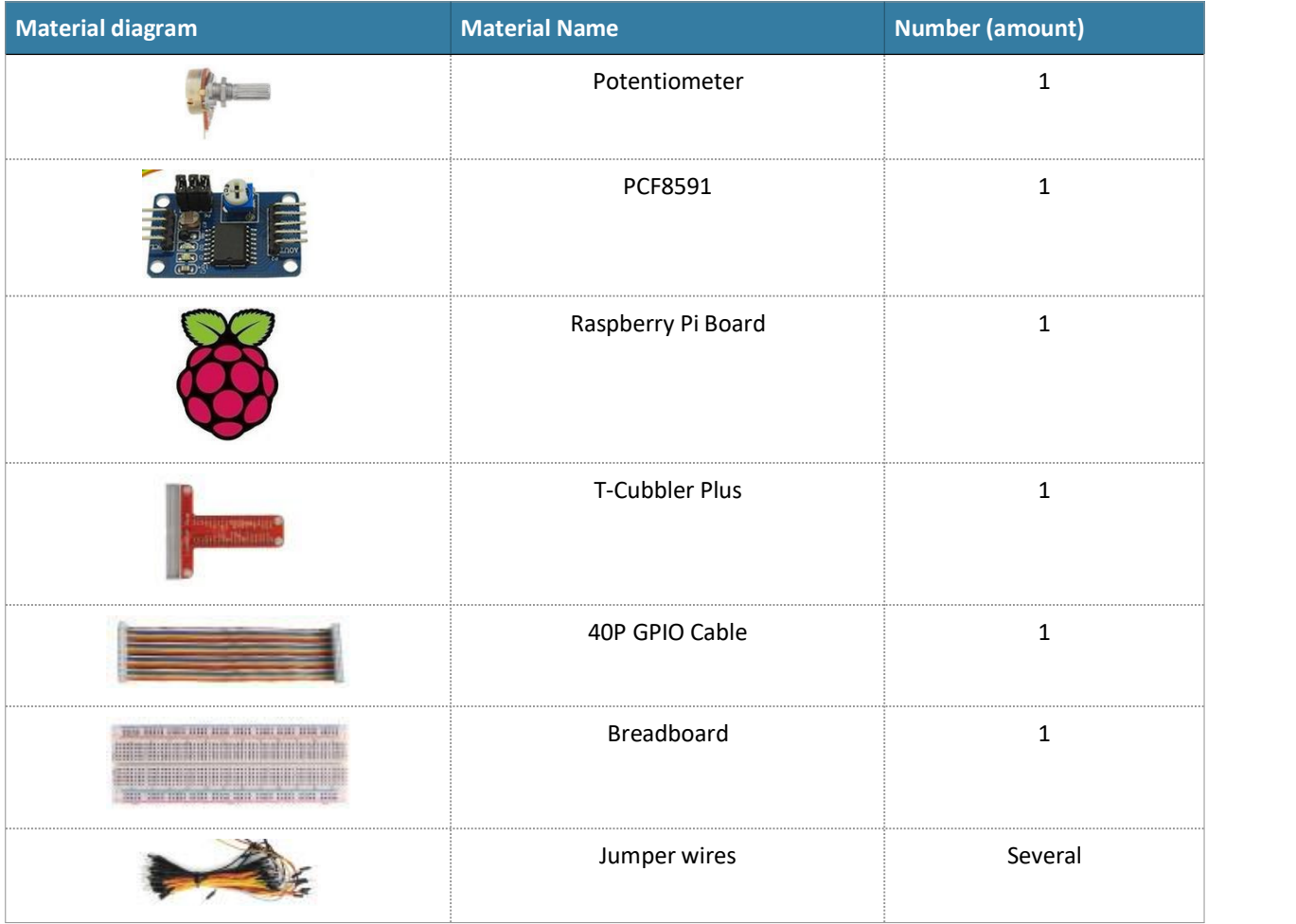

The diagram stays the same as previous lessons except we don't connect the resistor right now as we have no use in it for the potentiometer.

The potentiometer have 3 pins, GND, VCC and AINT0 make sure to connect the correct pins to the right places.

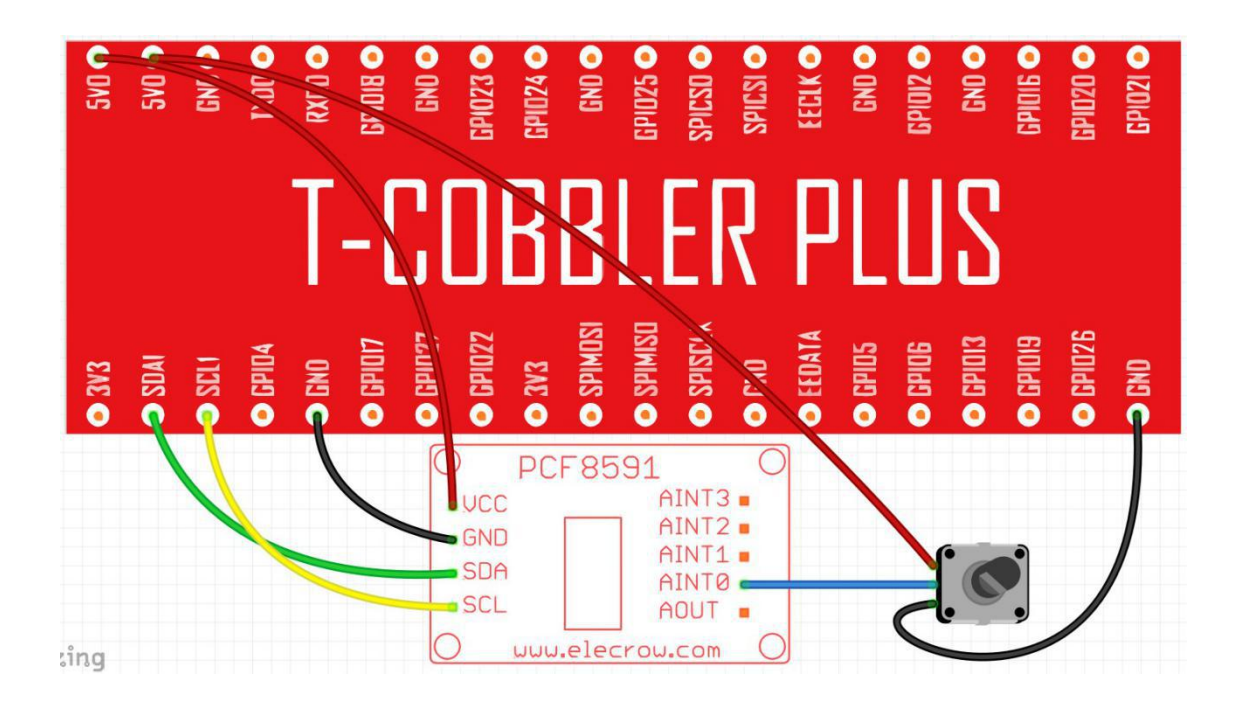

#### **Connection**

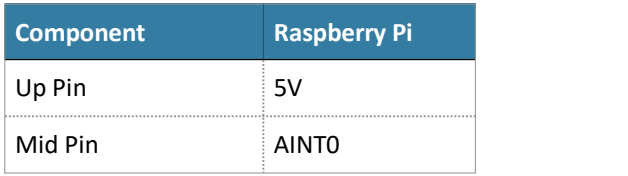

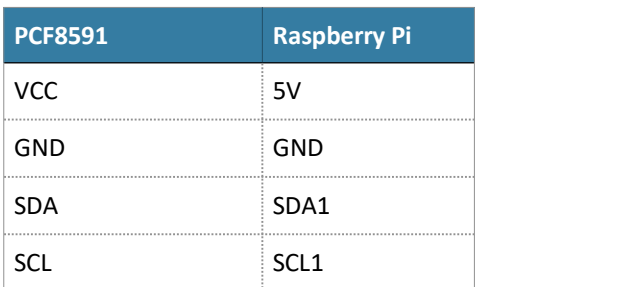

#### **Code Overview, Compile and run**

This time as we use the potentiometer it will require us to do some manual action,

But turning the potentiometer either right or left it will turn the value, higher or lower.

By doing so we can control multiple things such as brightness of LED's etc … try to turn it around and see the value changing.

#### Compile the script by going into the samples directory and running: **python3 pcf8591.py**

```
1 #!/usr/bin/python
2 # -* coding:utf-8 -*3 # www.elecrow.com
4 import smbus
5
    import time
\sqrt{2}\overline{7}8 # NOTE: the PCF8591 script can be used both with photoresistance example and flame sensor example
9 # please follow up the instructions on the PCF8591 schematic to connect the right sensors in the right way.
10
11 address = 0x4812
13 A0 = 0 \times 4014 AI = 0x4115 A2 = 0 \times 4216 A3 = 0x43
17
18 bus = smbus. SMBus(1)
19
20 while True:
     bus.write_byte(address, A0)
2122value = bus.read_byte(address)print("Value: %s" % value)
23
24time.sleep(0.1)25
26
```
#### **Application effect**

<span id="page-84-0"></span>By running the program it will show the value of the potentiometer, to change the value need to turn the potentiometer physically left or right, this will change his value.

# LESSON 20: WATER LEVEL [MONITORING](#page-84-0)

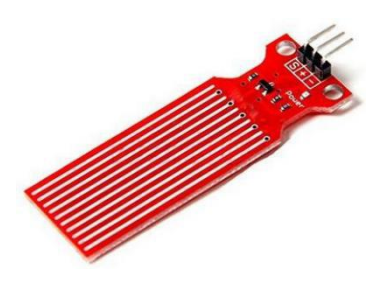

## **Introduction**

This is a water level measurement experiment, it is relatively simple to achieve, only need to read the value of the analog port (A0 or others), and then converted to a percentage. We'll be using the PCF8591 module as well for the water level monitoring example.

## **Specification**

Operating voltage: DC3-5V Operating current: less than 20mA Sensor Type: Analog Production process: FR4 double-sided HASL Humidity: 10% -90% non-condensing Detection Area: 40mmx16mm Product Dimensions: 62mmx20mmx8mm

#### **Hardware required**

We'll need the water sensor as our main hardware component and connect it to the PCF8591 to get the value once the water has made a contact.

Same as our previous examples, for the water sensor we have no use in 10K ohm resistors.

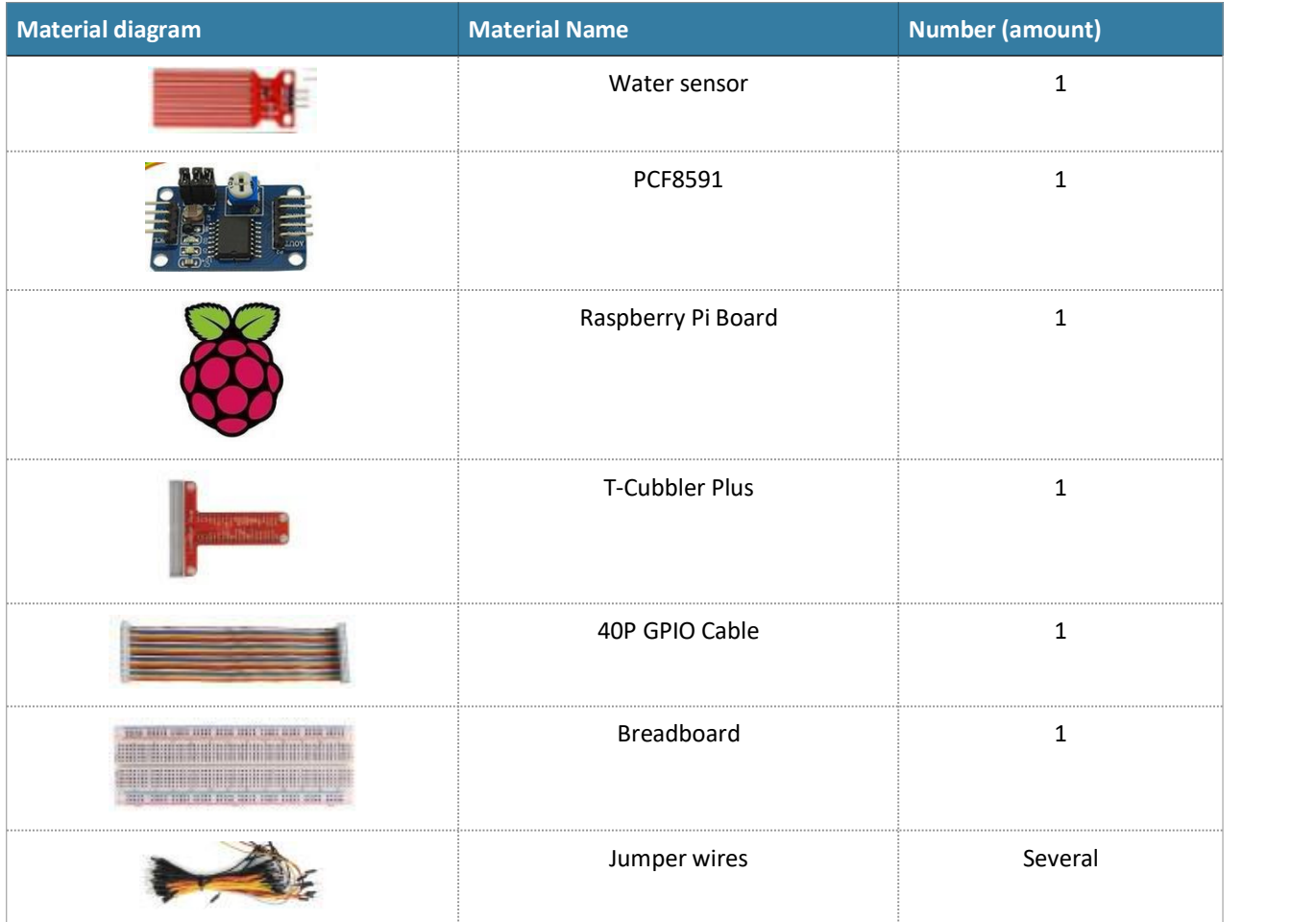

The water sensor have 3 pins, we connect the negative to GND, the positive to 5V and the S pin, the one we use for the GPIO to AINT0. Once the circuit is closed by watering touching the surface of the water sensor it will send signal to the AINT0 pin and we'll be able to know the amount of water over the sensor.

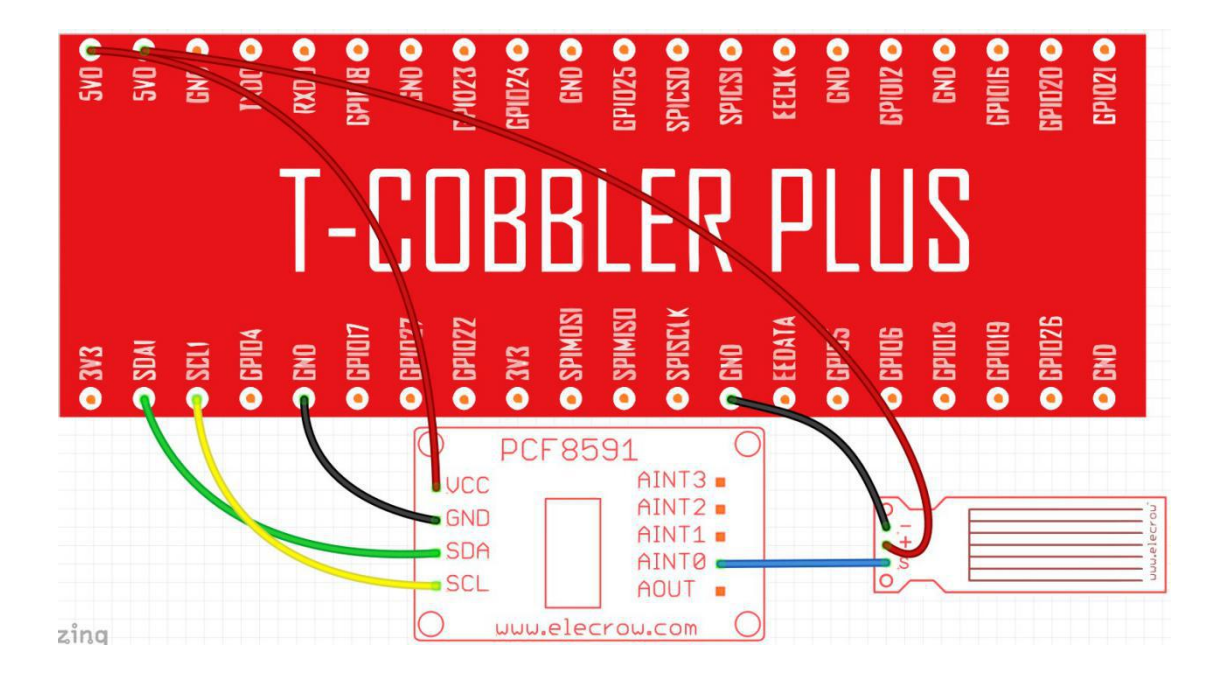

## **Connection**

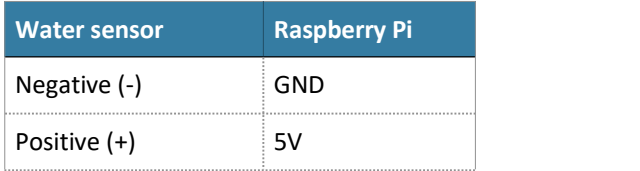

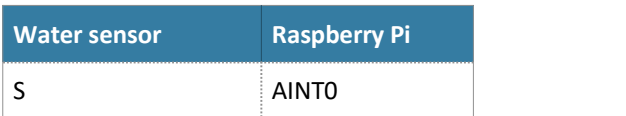

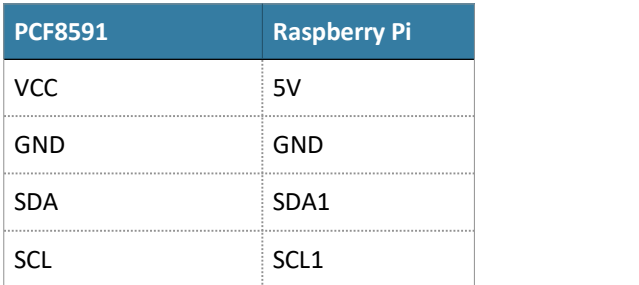

#### **Code Overview, Compile and run**

For this example as we use the water sensor, by introducing drops of water to the sensor the value will change. The more water the higher values.

But please do note: the water sensor is not waterproof and wasn't meant to be submarined under the water.

Compile the script by going into the samples directory and running: **python3 pcf8591.py**

```
1 #!/usr/bin/python
2 # -* coding:utf-8 -*3 # www.elecrow.com
4 import smbus
5 import time
6
78 # NOTE: the PCF8591 script can be used both with photoresistance example and flame sensor example
9 # please follow up the instructions on the PCF8591 schematic to connect the right sensors in the right way.
10
11 address = 0x481213 A0 = 0 \times 4014 A1 = 0 \times 4115 A2 = 0 \times 4216 A3 = 0 \times 4317
18 bus = smbus.SMBus(1)19
20 while True:
      bus.write_byte(address, A0)
21
22
        value = bus.read_byte(address)23
        print("Value: %s" % value)
24time.sleep(0.1)25
26
```
## <span id="page-88-0"></span>**Application effect**

By running the script the value will change based on the amount of water drops on the sensor, the higher amount of water the higher the value will be.

# LESSON 21: [JOYSTICK](#page-88-0)

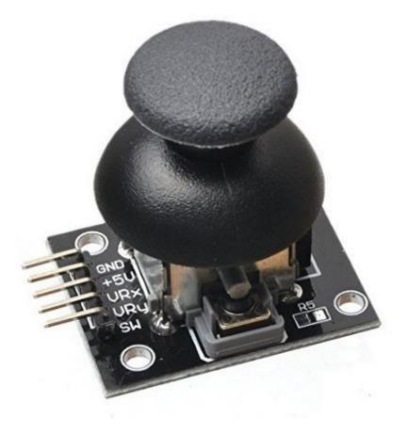

## **Introduction**

This experiment is to learn how to use the joystick of the analog output and digital output. The joystick experiment will be our last lesson using the PCF8591 module.

As we learned in our previous lessons, the PCF8591 module is very useful for many scenario.<br>The joystick example is a very good one, a very popular use case for robotics and applications that require controlling or moving.

By finishing the PCF8591 lessons, we hope that you will be able to create any analog circuit for any project that you wish for and continue making everything - easier!

## **Hardware required**

For the lesson we'll need the joystick module which is very easy to be recognised.

We'll also need the PCF8591 module, connected to the circuit same as the previous lessons.

We won't need any resistors for this lesson as well.

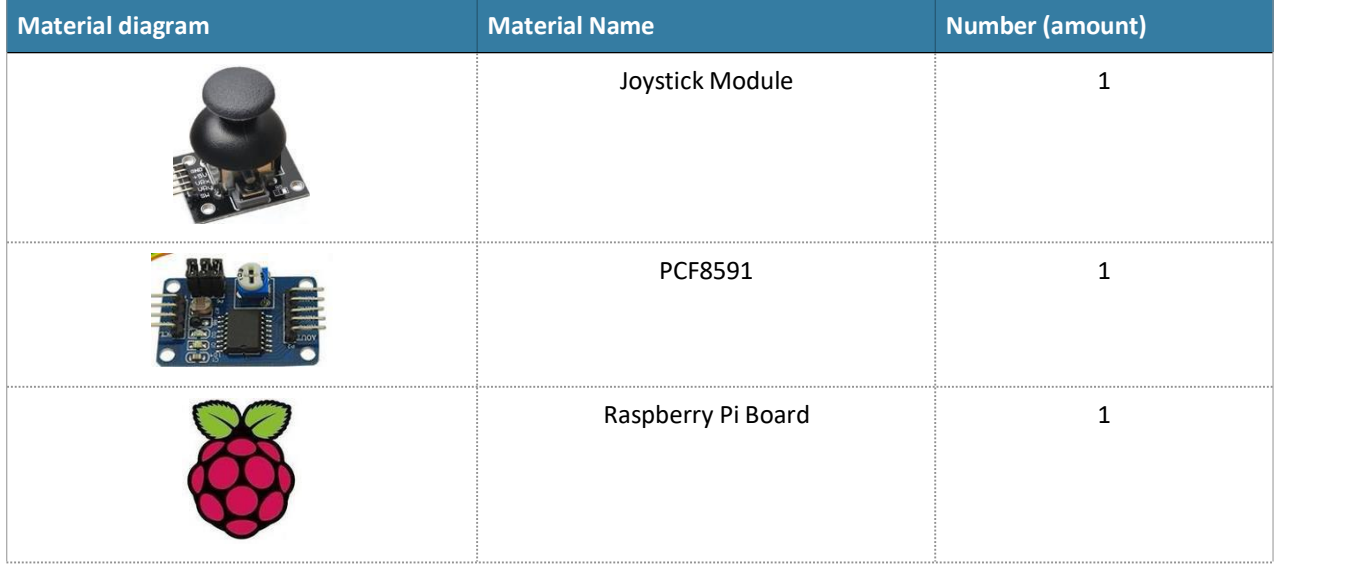

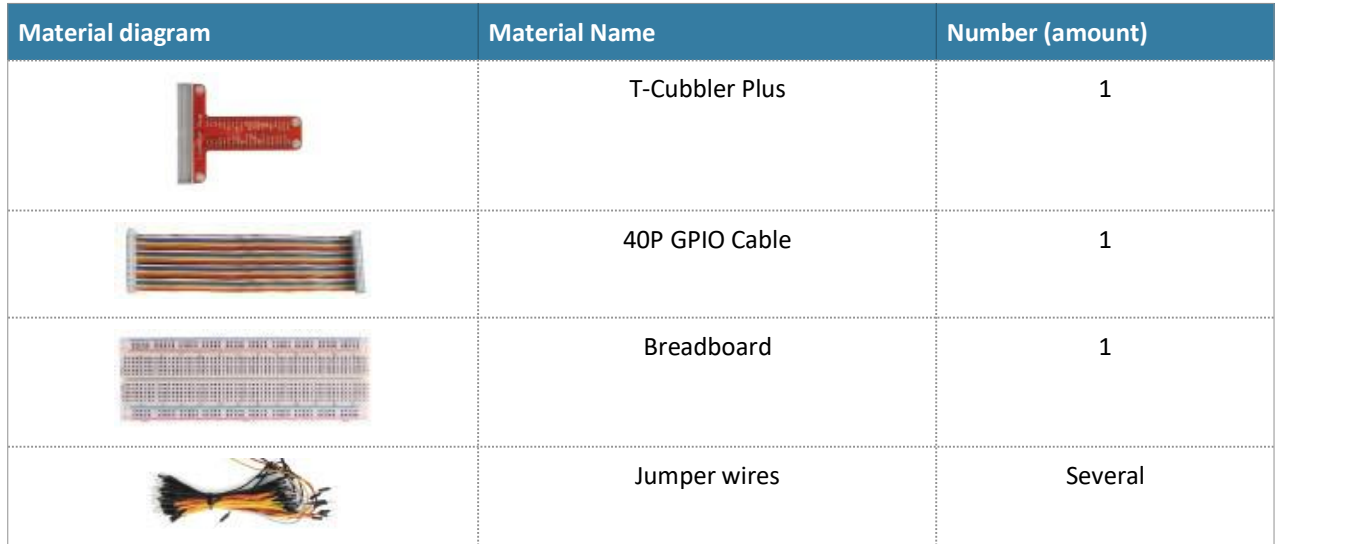

The Joystick have 5 pins, 2 of them are the GND and the VCC which goes to 5V pin. The rest are VRX, VRY and SW. make sure to connect those pins to the right place on the PCF8591 module. The SW goes to AINT0, VRY goes to AINT1 and VRX goes to AINT2.

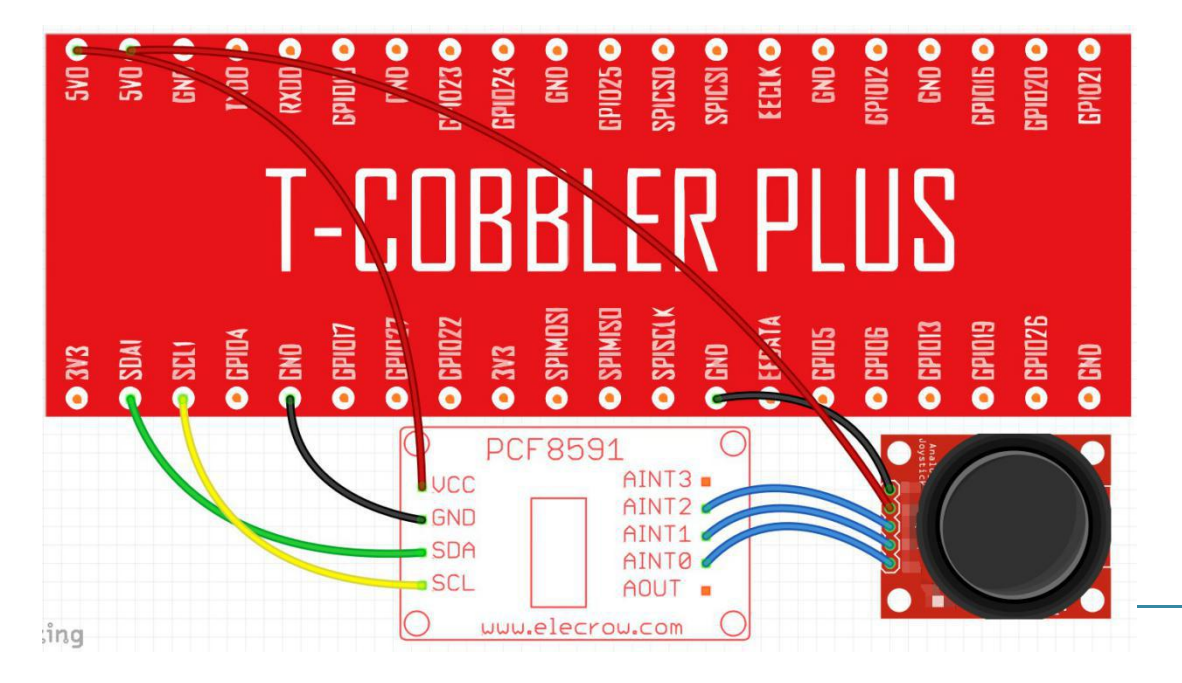

#### **Connection**

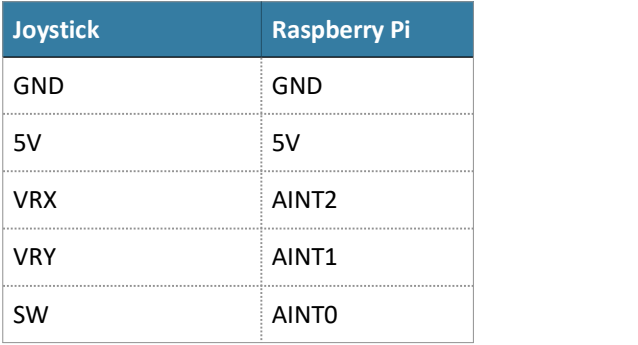

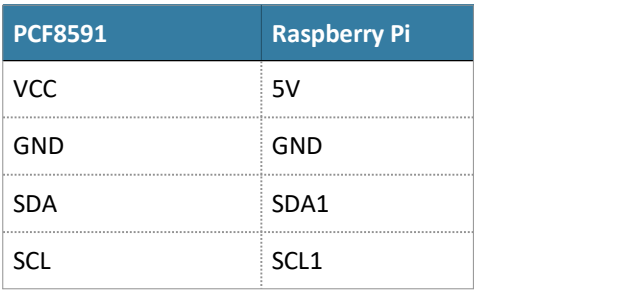

#### **Code Overview, Compile and run**

 $nrint("Value \, \&c" \&$  value)

つっ

This time note that unlike the previous examples we need to connect to 3 pins of the PCF8591 module instead of one. We need to connect to 0,1 and 2. (one for each direction the joystick will move) After doing so, it should work just fine with a new script we've created specially for the **pcf8591** called pcf8591\_joystick.py

Compile the script by going into the samples directory and running: **python3 pcf8591\_joystick.py**

```
1 #!/usr/bin/python
 2 # -* coding:utf-8 -*3 # www.elecrow.com
 4import smbus
   import time
 5
6
 \overline{7}8 # NOTE: the PCF8591 script can be used both with photoresistance example and flame sensor example
9 # please follow up the instructions on the PCF8591 schematic to connect the right sensors in the right way.
10
11 address = 0x4812
13 A0 = 0 \times 4014 AI = 0x4115 A2 = 0 \times 4216
    A3 = 0 \times 4317
18 bus = smbus. SMBus(1)
19
20 while True:
21\,bus.write_byte(address, A0)
22value = bus.read_byte(address)
```
## <span id="page-92-0"></span>**Application effect**

Running the script will show values changing based on the joystick direction, try to move it to different directions to see the value changing.

# LESSON 22: IR [REMOTE](#page-92-0)

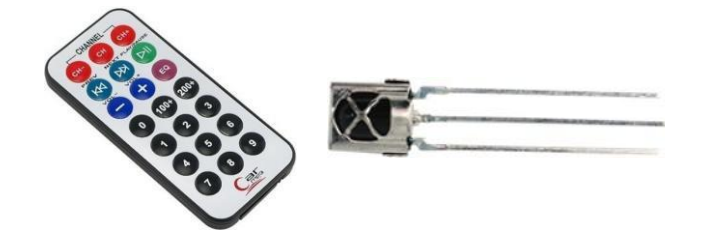

#### **Introduction**

In thislesson, we use the **lirc**library to read infrared signalsreturnedby buttons of the remote control and translate them to button values. When a button is pressed, the IR transmitter in the remote control will send out the corresponding IR encoding signals. On the other side, when the IR receiver receives certain encoding signals, it will decode them to identify which button is pressed.

Before going through this lesson make sure you followed the installation requirements we introduced at the beginning of this document.

#### **IR Pin definition**

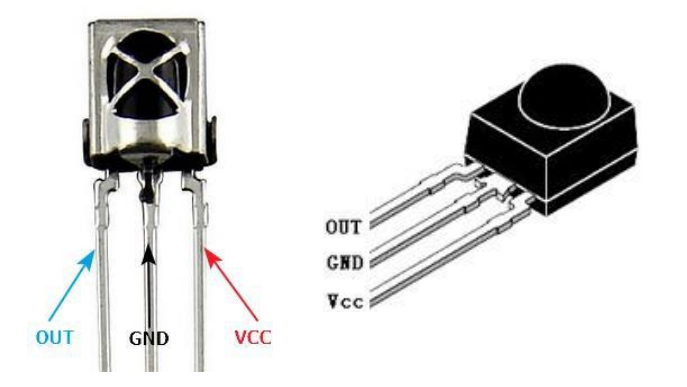

#### **Hardware required**

For this lesson we'll need to use the IR receiver which looks like a small LED with black pin on the end of it (don't confuse it with the flame sensor we used earlier, it has 2 pins) as well as the remote control to send the signals to the IR receiver to accept.

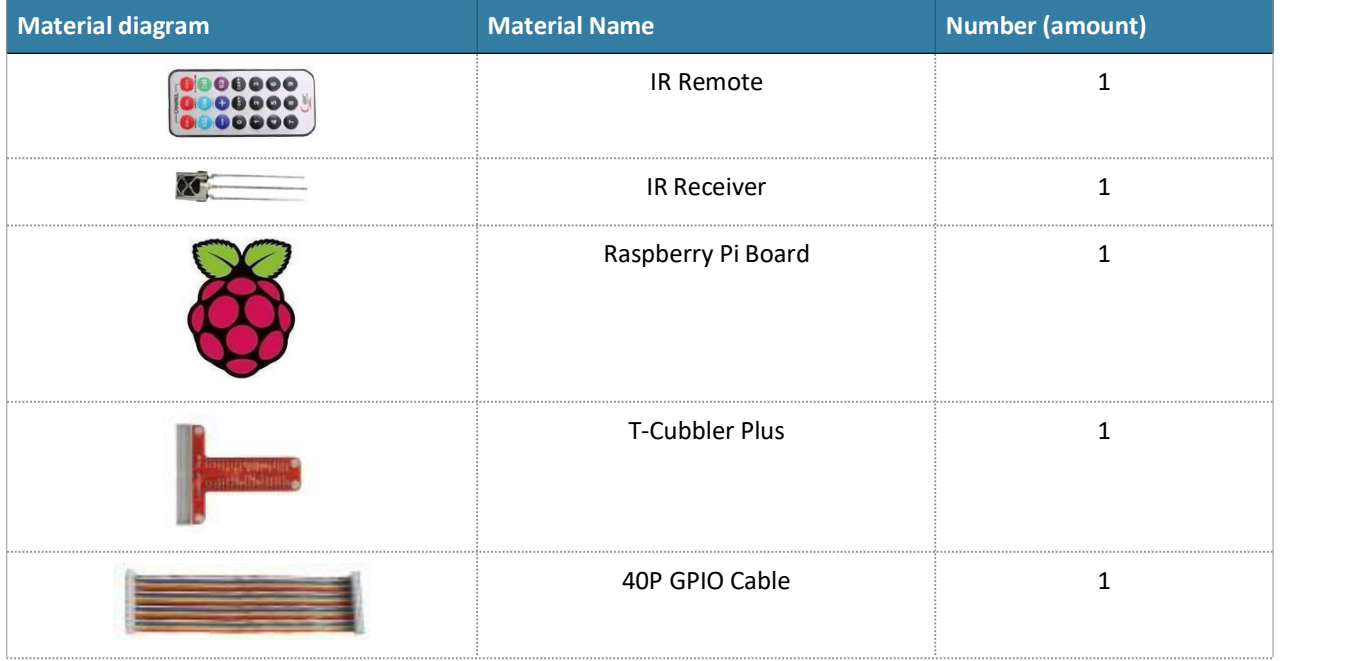

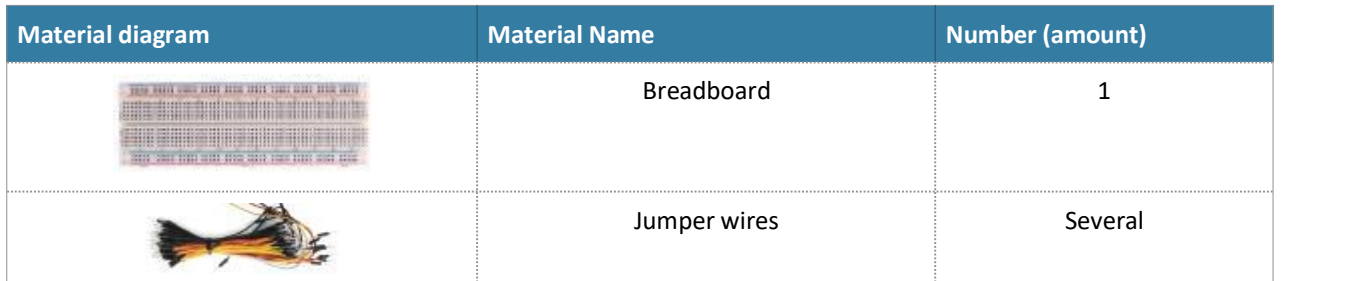

In order for the remote control to send the signal, we just need the remote control itself.

But what if we want to accept the signal on the other side, on the raspberry pi? We'll need to plug the IR receiver to the GPIO pins. I

The IR receiver has 3 pins, GND and VCC (VCC goes to 5V) and OUT pin which we will use on GPIO21 to receive the commands from the IR remote control.

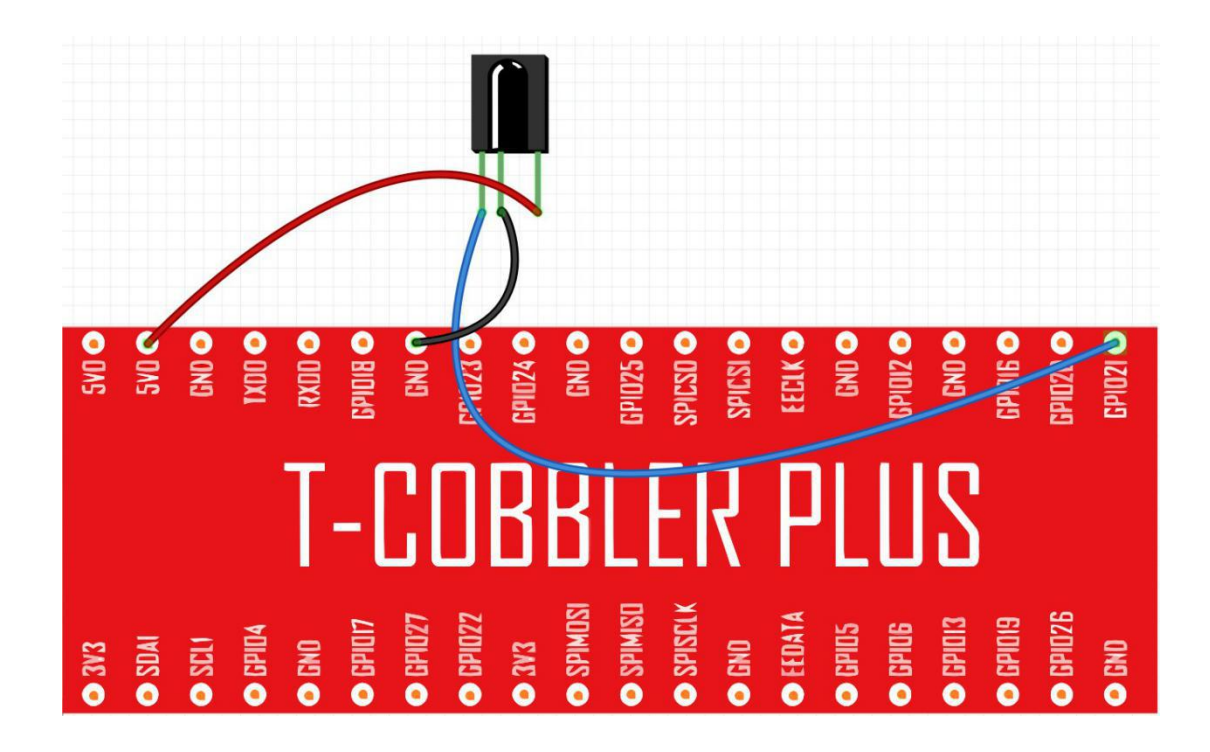

## **Connection**

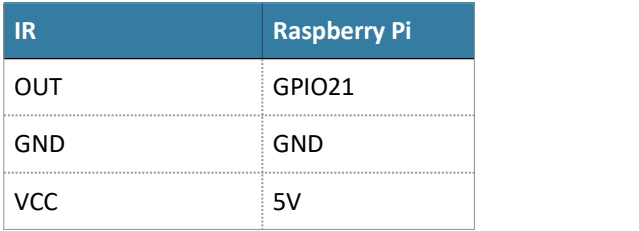

## **Code Overview, Compile and run**

Before we start, make sure that you've installed the lirc and python-lirc drivers at the beginning of our lessons. Without the drivers, the lesson will not work properly and you won't be able to use your IR LED.

<span id="page-96-0"></span>The code is quite simple but a little difficult to understand as we use sockets, it's not as clean as previous code we used.

We receive data rom the IR LED and then we convert the data, after converting it we are able to tell which button exactly was pressed on the IR remote. Then we print it using the command print(Out[0])

Compile the script by going into the samples directory and running: **python2 IR.py**

```
6 GPIO.setmode(11)
 7 GPIO.setup(17, 0)
8 GPIO.setup(18, 0)
9 PORT = 4200110
   HOST = "localhost"11 Socket = socket.socket(socket.AF_INET, socket.SOCK_STREAM)
12\,13 Lirc = lirc.init("keys")
14 #lirc.set_blocking(False, Lirc)
                                            # Un-Comment to stop nextcode() from waiting for a signal ( will return empty array whe
15
16 def handler(signal, frame):
17
           Socket.close()
18
            GPIO.cleanup()
19
           exit(0)20
21 signal.signal(signal.SIGTSTP, handler)
22
23 def sendCmd(cmd):
24
      n = len(cmd)25
       a = array('c')26
       a.append(chr((n \gg 24) & gxFF))27a.append(char((n \gg 16) \& 0xFF))28
      a.append(char((n \gg 8) & QxFF))a.append(chr(n & 0xFF))<br>Socket.send(a.tostring() + cmd)
29
30
3132 while True:
33
34
            Out = \text{lirc.nextcode}()35
            print(Out[0])
```
## **Application effect**

Running the program will allow us to read the IR code through the IR remote, press the IR remote buttons to see them on the terminal screen after the python script captures them using the IR receiver.

# LESSON 23: IR REMOTE [CONTROL](#page-96-0) LED

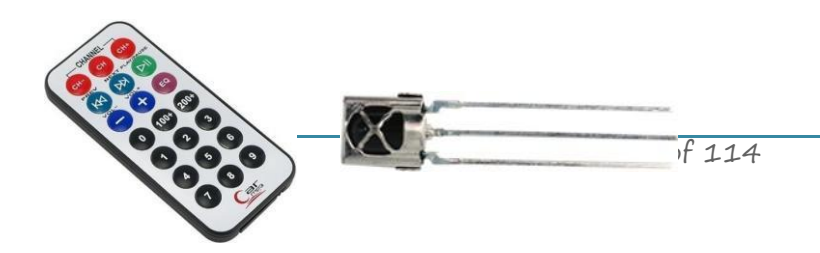

#### **Introduction**

In the previous lesson we learned how to accept the commands from the IR remote control and receive them through our python code on the raspberry pi.

But what's the interesting thing in that?

During this lesson we'll take the IR remote control project a little further and we will control the LED using the IR remote control, we'll learn how to configure specific button to have a specific function to turn our LED once pressed.

#### **Hardware required**

For the hardware we'll need the IR remote and the IR receiver.

For the LED we'll need a small LED (you can choose any colour you want) and 220 or 330ohm resistor in order not to burn out the LED while plugging it in.

Make sure to use 220 or 330ohm resistor, not K resistor.

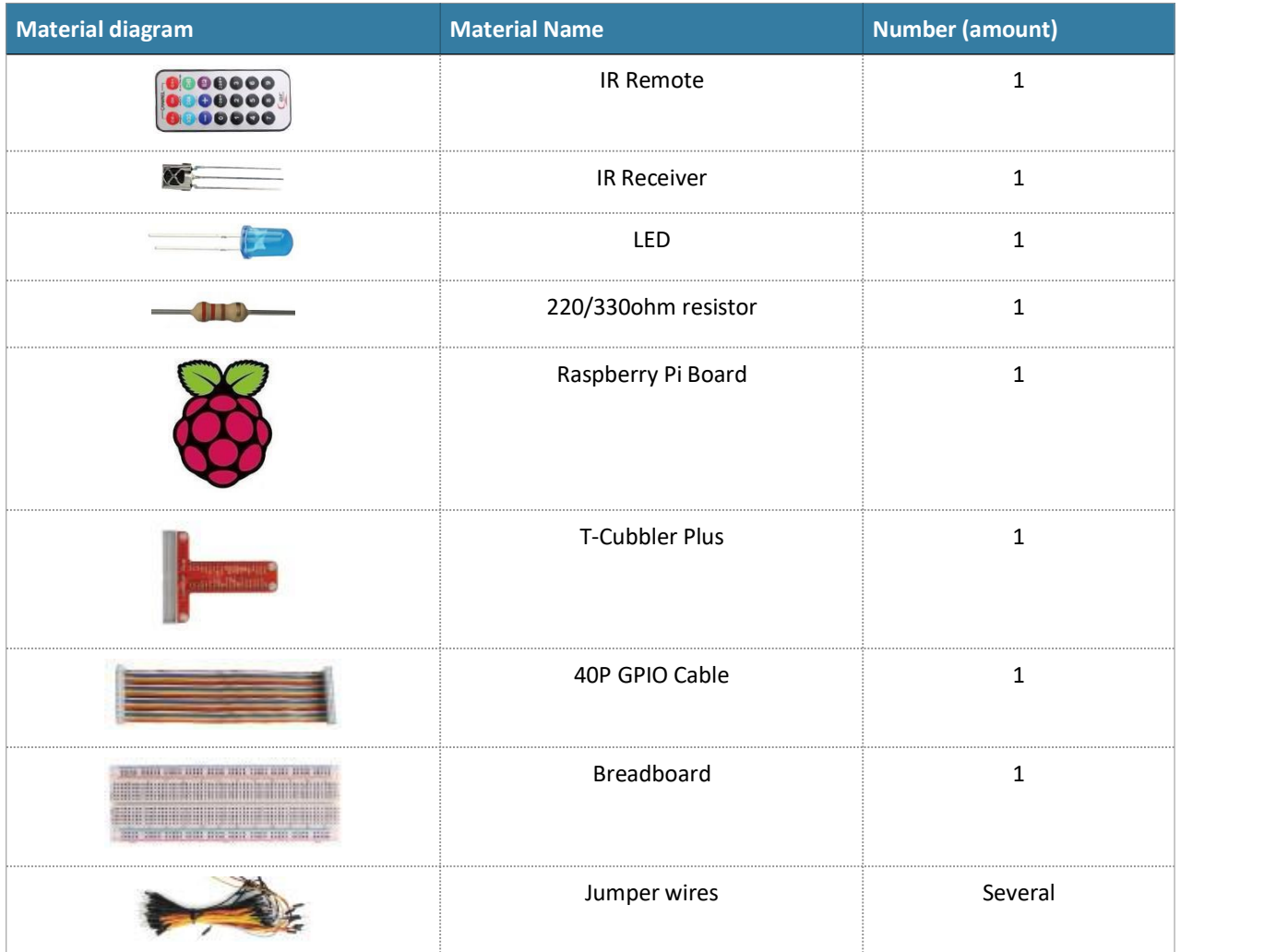

We'll keep the connection from our previous lesson regarding the IR receiver but this time we connect the LED as well.

The LED have 2 pins, long pin and short pin. The long pin is the positive that we connect directly to GPIO27 and the short pin goes through the resistor to the GND connection on the raspberry pi.

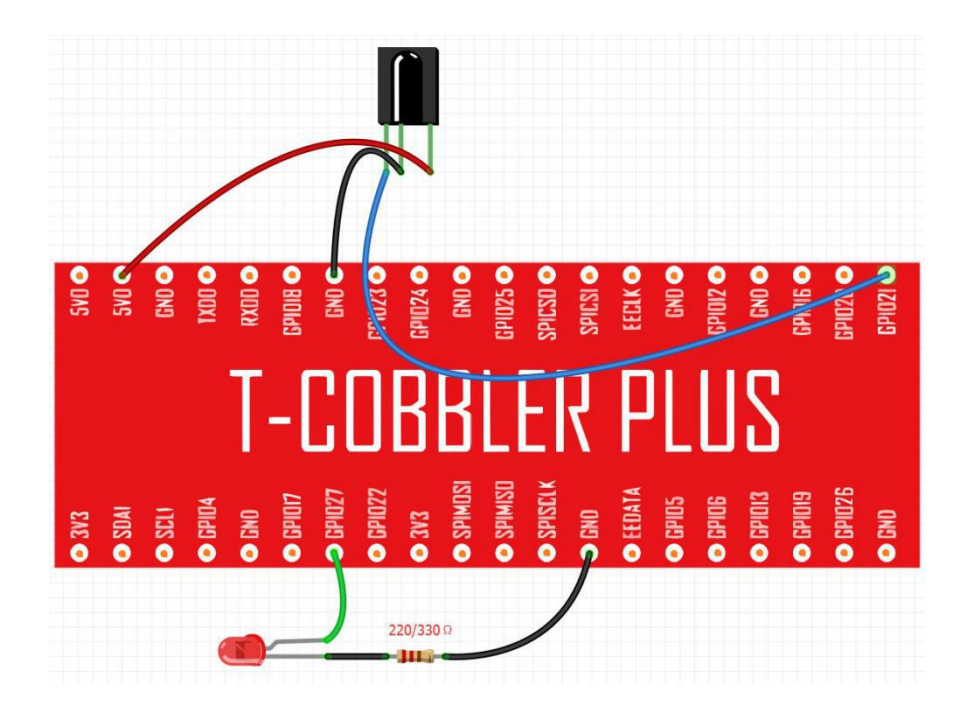

## **Connection**

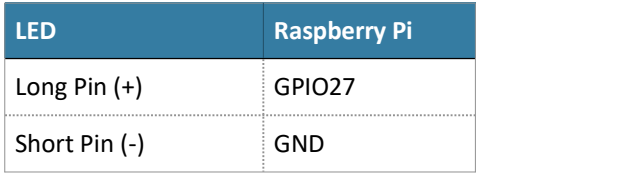

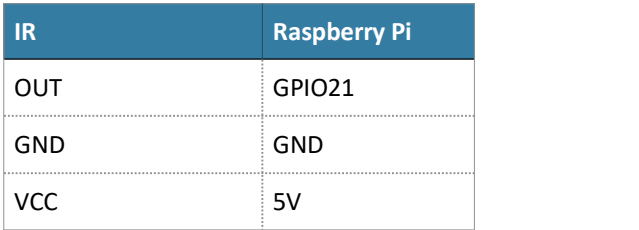

## **Code Overview, Compile and run**

Tips: Refer to the operation demo (Step4 to Step7).

## <span id="page-100-0"></span>**Application effect**

Running the program, turns on an LED on for one second, then off for one second, repeatedly.

# **[LESSON](#page-100-0) 24: DHT11**

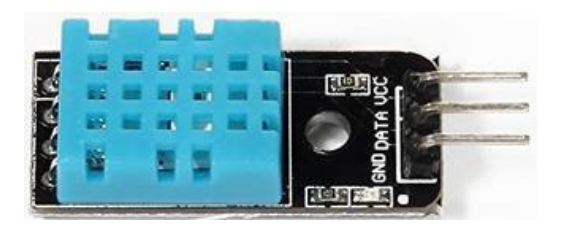

## **Introduction**

This lesson will teach you how to use DHT11 module, which is simple and easy to use. The DH11 module is a temperature and humidity combined module, it's affordable and relatively accurate.

It is very useful in multiple IoT projects such as smart home or environment monitoring. It can be used both indoor and outdoor.

# **Hardware required**

The main component we will use is the DHT11, it can be easy recognisable as its blue top layer.

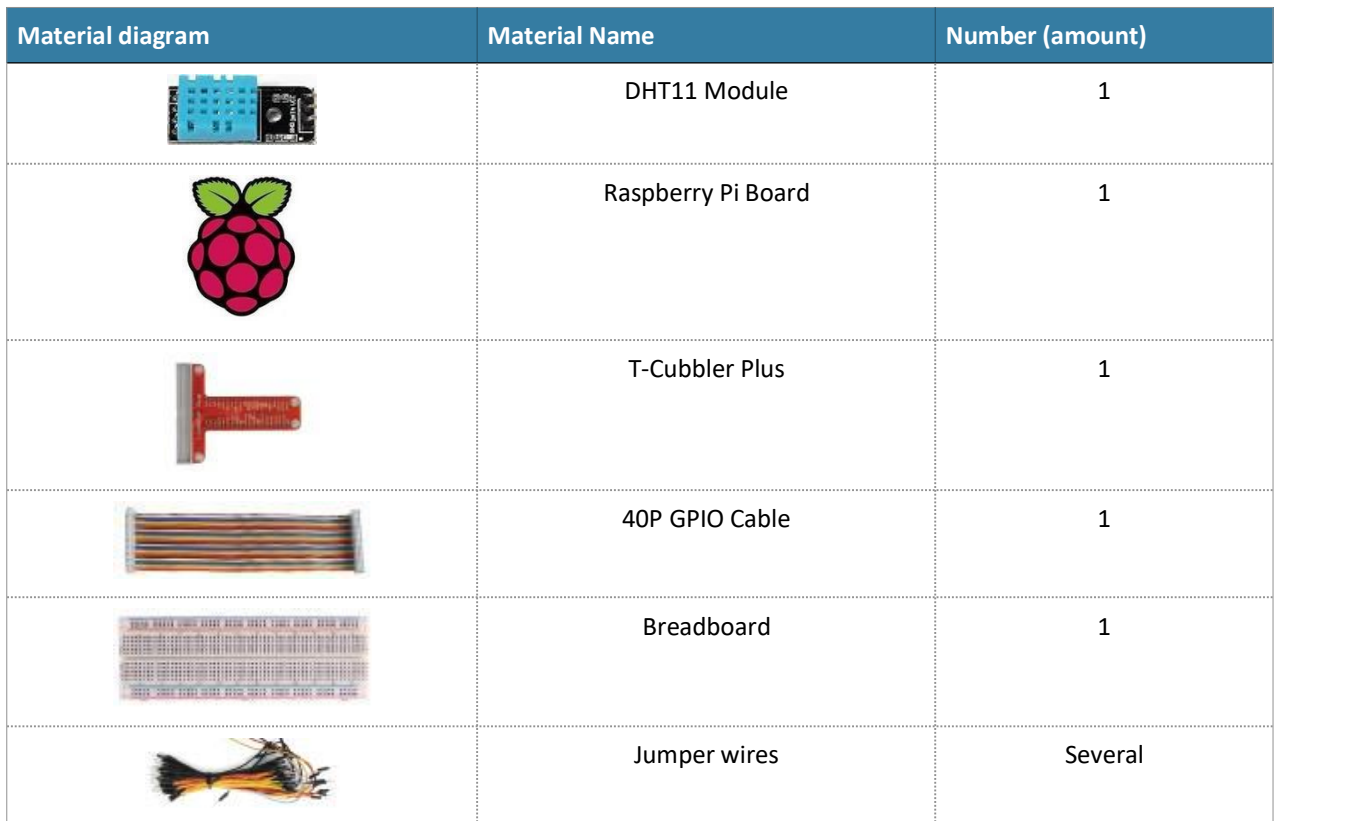

The connection is straight forward, our DHT11 sensor have 3 pins: GND, VCC (5V) and data OUT.

Using the data out pin we'll be able to get the values of the temperature and the humidity. The data pin goes directly to GPIO4 pin while the VCC goes to 5V and GND goes to GND.

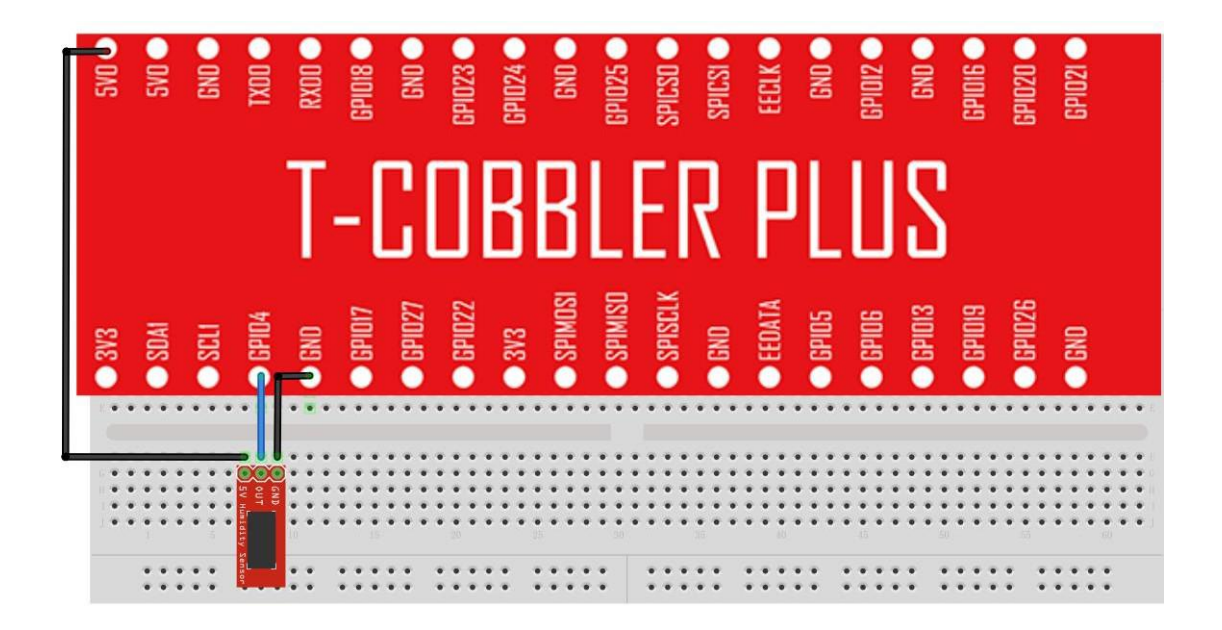

## **Connection**

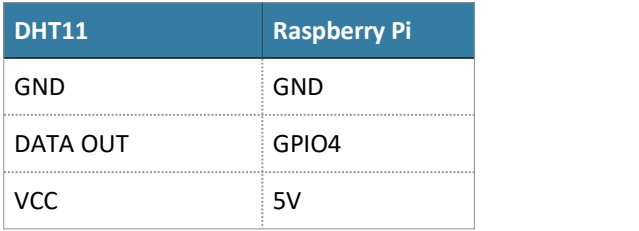

#### **Code Overview, Compile and run**

Within the DH11 script we will use the adafruit DHT library which willallow us to get the data from the sensor. We will specific that we use sensor 11 as the DHT family have multiple sensors and the one we use is the DHT-11.

In one line of code (line 33) we are going to get both temperature and humidity and print them out if they are not empty. If they return empty something might be wrong with your connections, make sure you connect the sensor to the correct pins!

Compile the script by going into the samples directory and running: **python3 dh11.py**

```
23
    import sys
    import Adafruit_DHT
24
2526 # set type of the sensor
27
   sensor = 1128 # set pin number
29
    pin = 430
31# Try to grab a sensor reading. Use the read_retry method which will retry up
    # to 15 times to get a sensor reading (waiting 2 seconds between each retry).
32
33
    humidity, temperature = Adafruit_DHT.read_retry(sensor, pin)
34
35
    # Un-comment the line below to convert the temperature to Fahrenheit.
   # temperature = temperature * 9/5.0 + 32
36
37
38
   # Note that sometimes you won't get a reading and
39
   # the results will be null (because Linux can't
40 # guarantee the timing of calls to read the sensor).
    # If this happens try again!
41
    if humidity is not None and temperature is not None:
42
        print('Temp={0:0.1f}* Humidity={1:0.1f}%'.format(temperature, humidity))
43
\Delta\Deltaelse:
        print('Failed to get reading. Try again!')
45
```
#### **Application effect**

The script will get the temperature and the humidity out of the DH11 sensor and will print them to the console.

# <span id="page-105-0"></span>LESSON 25: [LCD1602](#page-105-0) WITH IIC

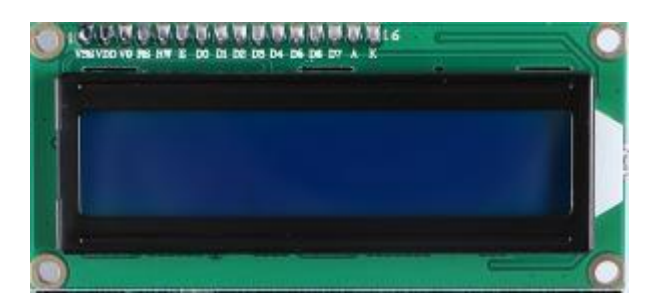

#### **Introduction**

This is an experiment on how to use LCD1602 with IIC, the next lesson will do a temperature and humidity monitoring experiment.

In this lesson we'll just show "hello world" text on our LCD screen to show a good example how we can use the LCD to show certain text.

## **Hardware required**

The main component we'll be using is the LCD1602, we won't be in need in any resistors here.

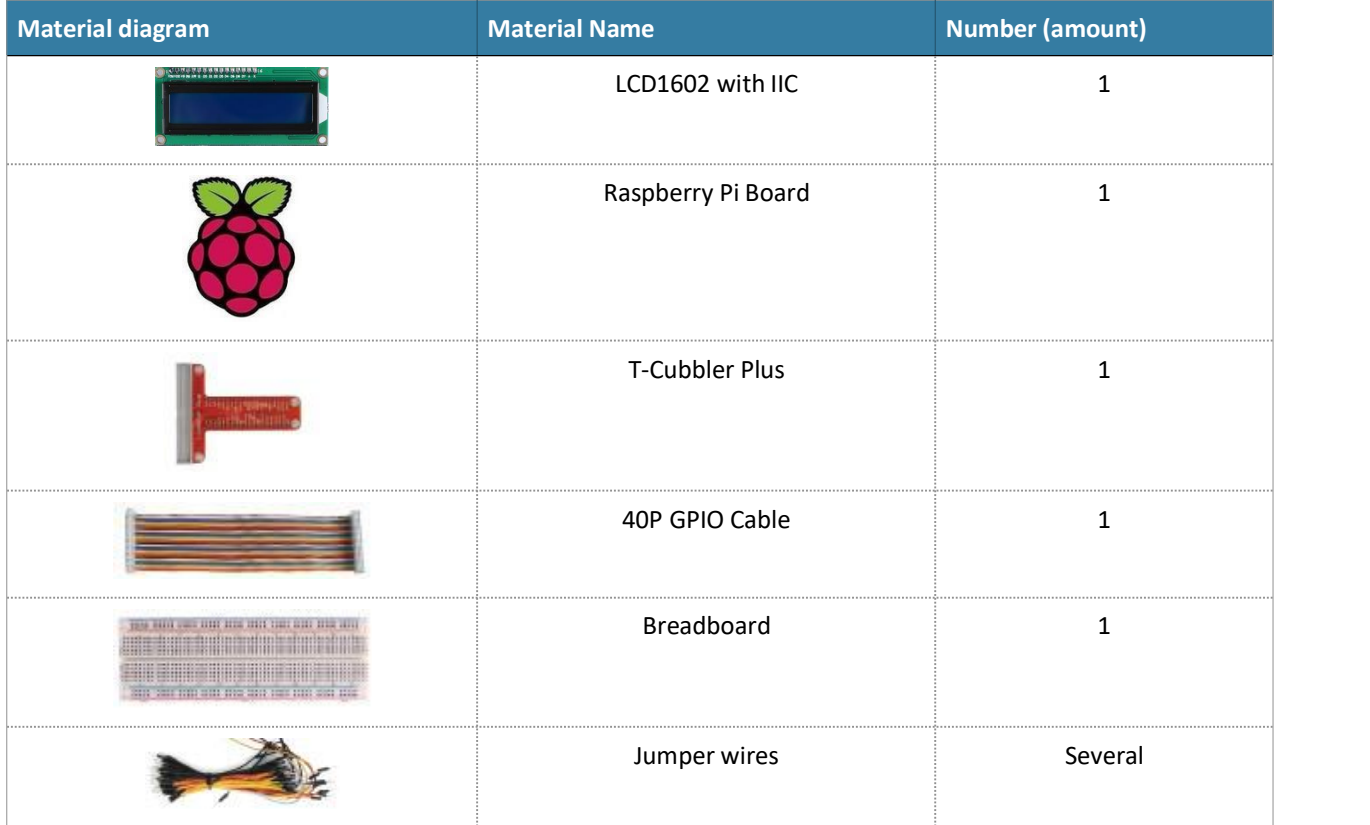

The connections are quite simple, make sure you put the SDA and SCL pin in the correct locations or you won't be able to see any data on the LCD display.

We don't need any resistors here so you can connect it directly to the raspberry pi without any problems.

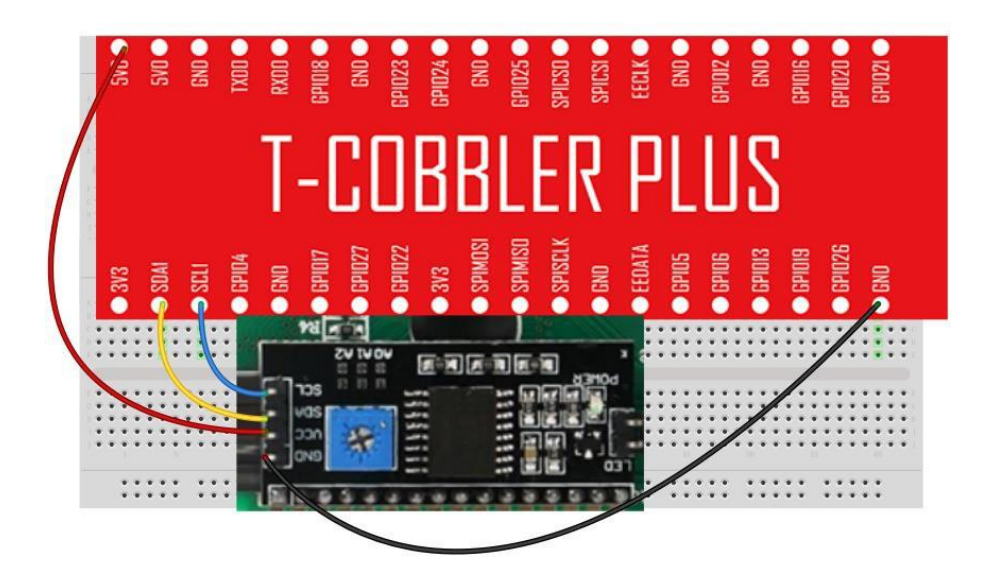

## **Connection**

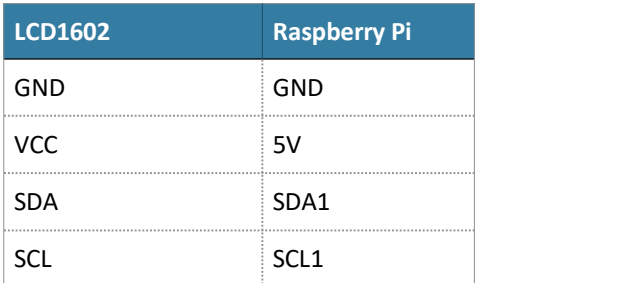
#### **Code Overview, Compile and run**

The code is very simple.

We will initialise the LCD using the Adafruit char lcd library, we will turn the backlight so we can see what we print on the screen, we will clean the script just in case some text left from before and then we show a message of "hello world" we wait 5 seconds and repeat it all again, you might see the screen flickering, that's totally normal.

Compile the script by going into the samples directory and running: **python3 lcd.py**

```
#!/usr/bin/python
 \mathbf 12 # -*- coding: utf-8 -*-3
   import sys
4import time
5
    import Adafruit_CharLCD as LCD
6
\overline{7}# Define LCD column and row size for 16x2 LCD.
8
    lcd_{columns} = 16\overline{9}lcd_rows
               = 210
    # Initialize the LCD using the pins
11
12
    lcd = LCD.Adafruit_CharLCDBackpack(address=0x21)
13
14
    try:
15
        while True:
16
         # Turn backlight on
         lcd.set_backlight(0)
17
18
         # clean the LCD screen
10lcd.clear()
20
         lcd.message('Hello world')
21time.sleep(5)
22
    except KeyboardInterrupt:
         # Turn the screen off
23
24
         lcd.clear()
25
         lcd.set_backlight(1)
```
## <span id="page-109-0"></span>**Application effect**

The LCD will show "hello world"message, you can interrupt the script by pressing CTRL+C or CTRL+Z

# LESSON 26: [TEMPERATURE](#page-109-0) AND HUMIDITY MONITORING

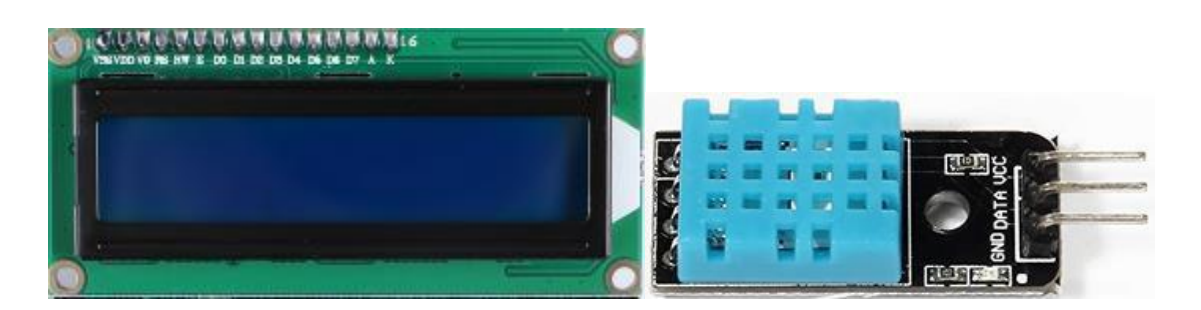

#### **Introduction**

This is a more complex experiment, it can show the monitoring of indoor temperature and humidity, and in the LCD above display value.

As we showed "hello world" in our previous lesson we are going to take this lesson one step further and show real time data from the DHT11 sensor, after completing this lesson you'll be able to understand how to show any type of message on the LCD monitor and so accomplish many other projects related to the same module.

### **Hardware required**

To this example we've also added the DHT11 module, we'll need both the DHT11 and the LCD module in order to accomplish this lesson, make sure to prepare them both.

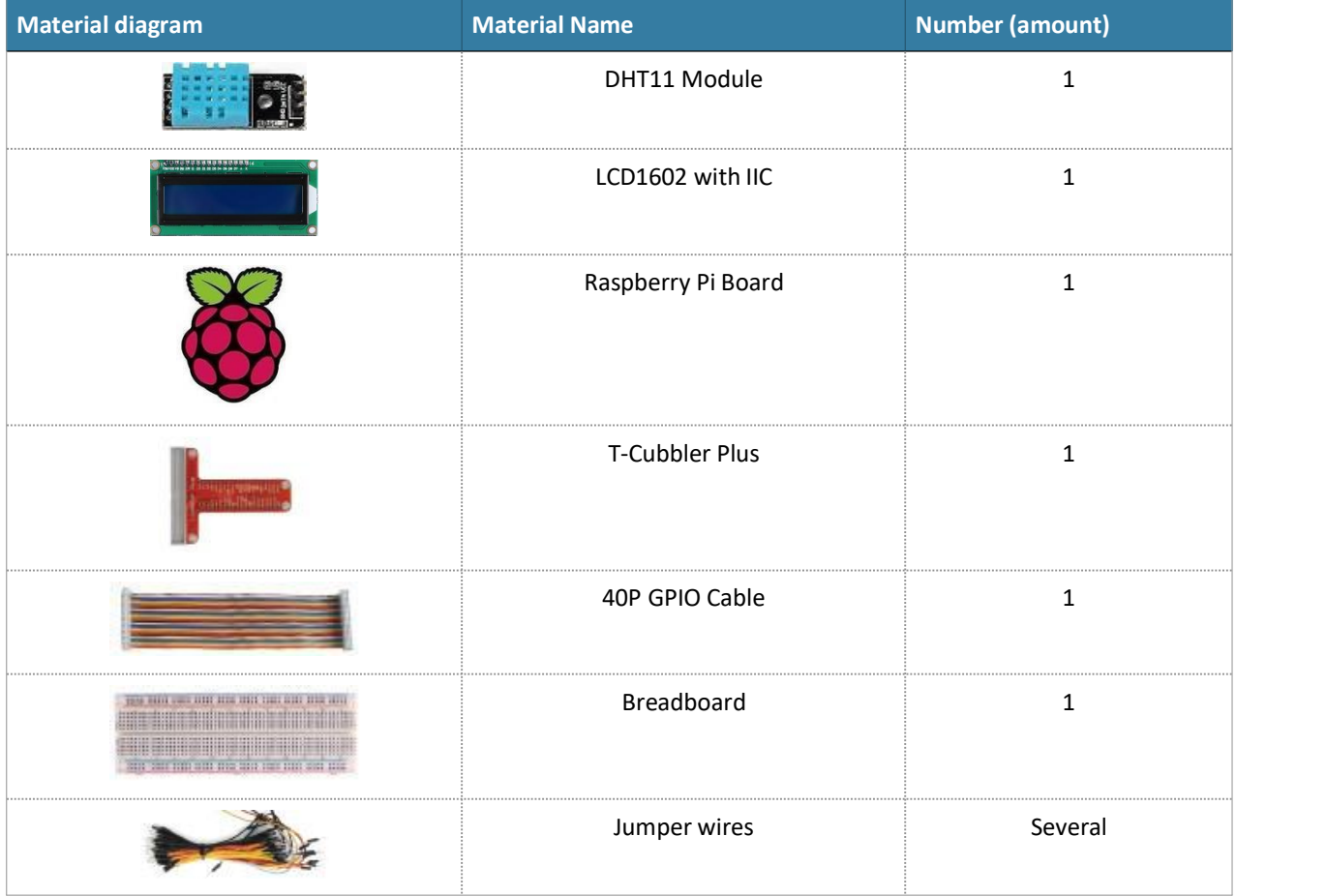

## **Connection Diagram**

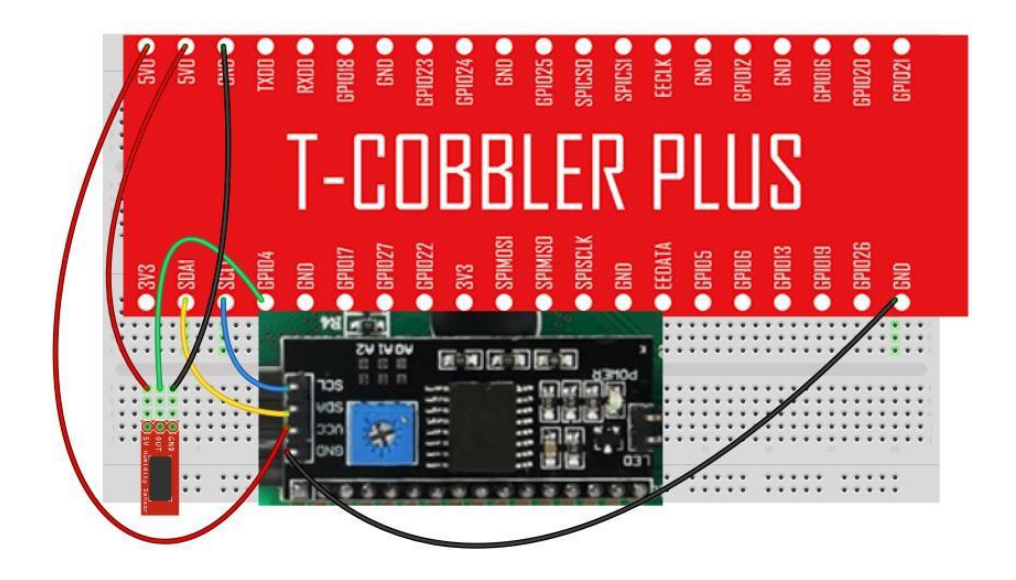

#### **Connection**

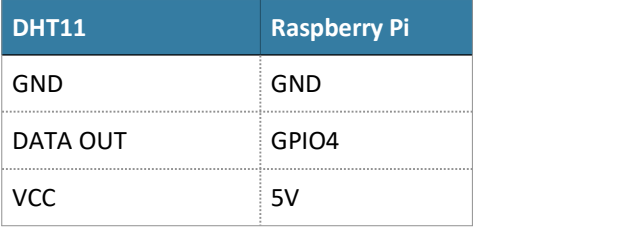

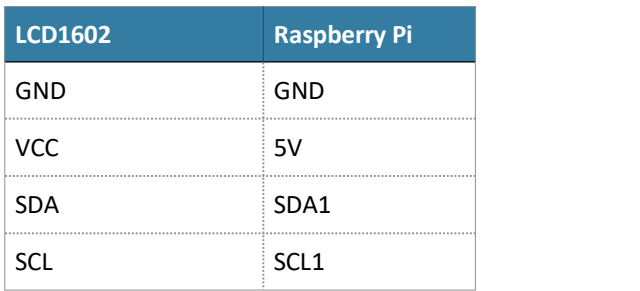

#### **Code Overview, Compile and run**

Our DHT LCD example is very similar to the previous LCD example except this time we don't just show "hello world" message, we'll get the current temperature and humidity values from our DH11 sensor and then we gonna display then over the LCD screen.

The temperature going to be displayed in C, if you you want to display it in F, make sure to uncomment the line that is on line number 28.

Compile the script by going into the samples directory and running: **python3 lcd\_dht.py**

```
20
    try:
21while True:
22
        # Turn backlight on
23
        lcd.set_backlight(0)
24
        # get temperature and humidity
25
        humidity, temperature = Adafruit_DHT.read_retry(sensor, pin)
26
        # clean the LCD screen
        lcd.clear()
27
28
        # Un-comment the line below to convert the temperature to Fahrenheit.
29
        # temperature = temperature * 9/5.0 + 32
         if humidity is not None and temperature is not None:
30
31
            lcd.message('Temp={0:0.1f}* Humidity={1:0.1f}%'.format(temperature, humidity))
32else:
33
            print('Failed to get reading, Retrying in 5 seconds!')
34
        # wait 5 seconds for the next try
35
        time.sleep(5)36
    except KeyboardInterrupt:
37
        # Turn the screen off
38
         lcd.clear()
39
         lcd.set_backlight(1)
```
## **Application effect**

Running the program will turn on the LCD and show the current room temperature and humidity from the DHT11 sensor.